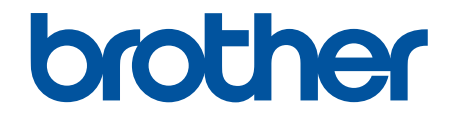

# **Online-bruksanvisning**

**DSmobile DS-640 DSmobile DS-740D DSmobile DS-940DW** 

### <span id="page-1-0"></span>Hem > Innehållsförteckning

# Innehållsförteckning

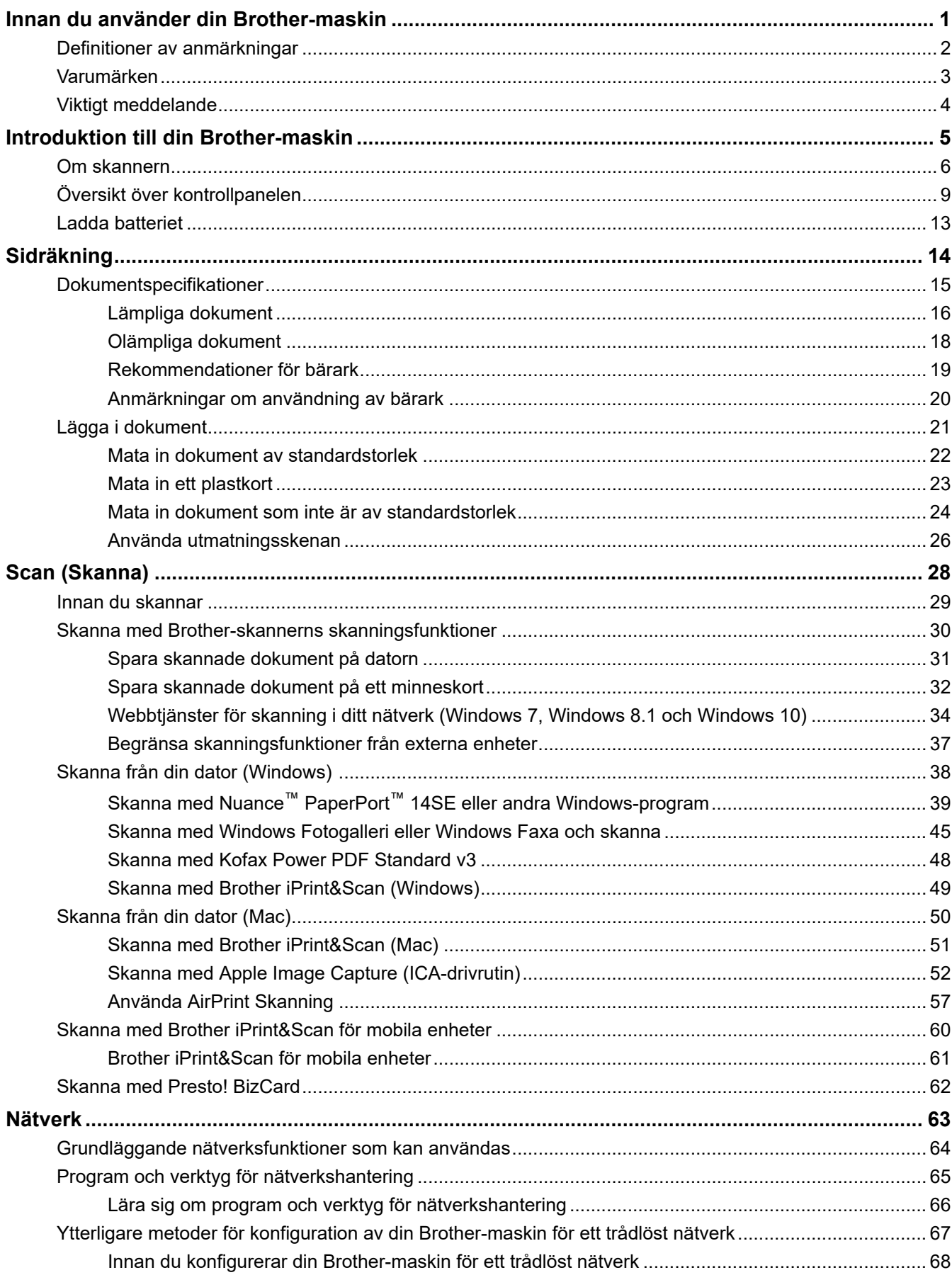

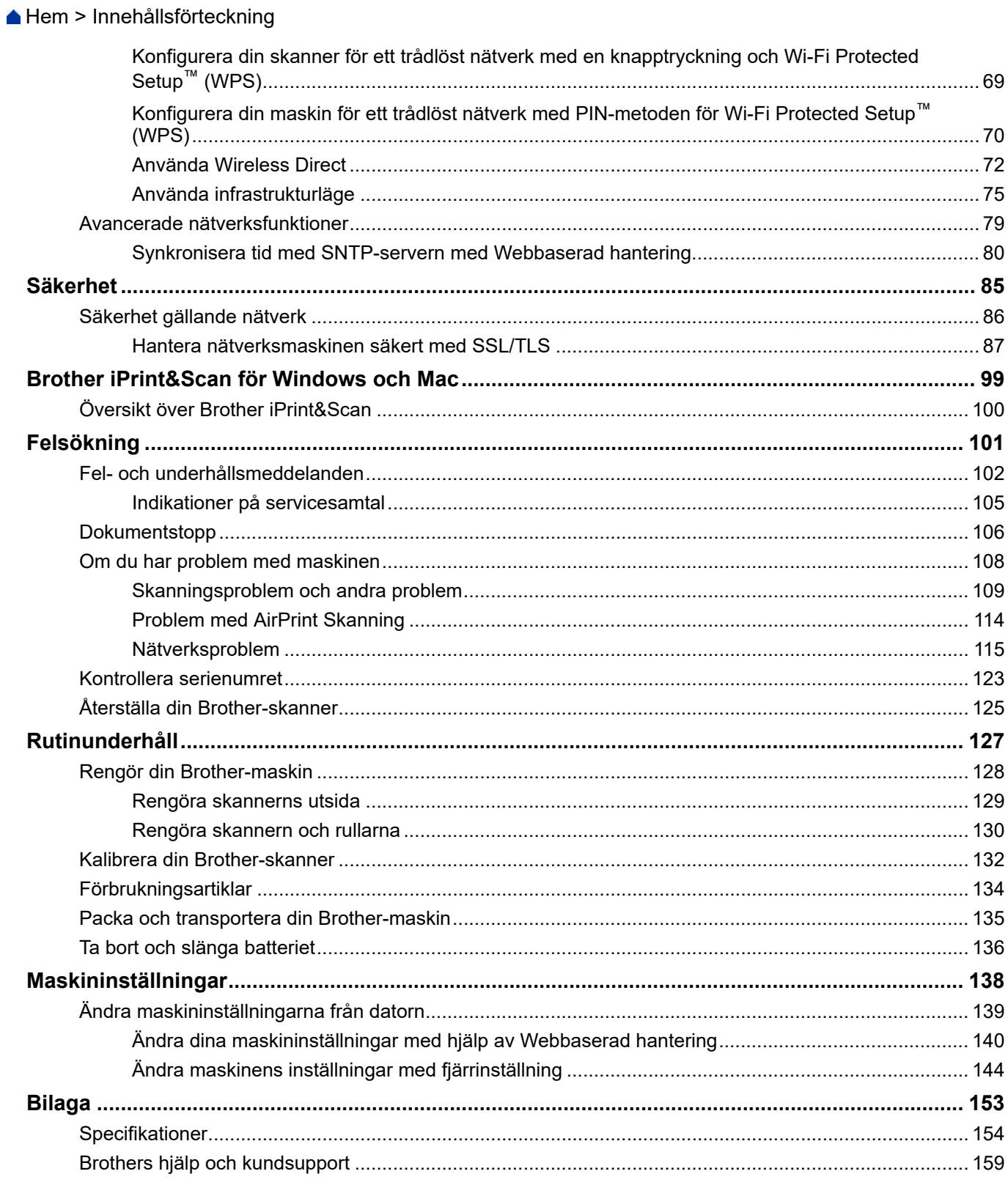

<span id="page-3-0"></span>Hem > Innan du använder din Brother-maskin

# **Innan du använder din Brother-maskin**

- [Definitioner av anmärkningar](#page-4-0)
- [Varumärken](#page-5-0)
- [Viktigt meddelande](#page-6-0)

<span id="page-4-0"></span> [Hem](#page-1-0) > [Innan du använder din Brother-maskin](#page-3-0) > Definitioner av anmärkningar

# **Definitioner av anmärkningar**

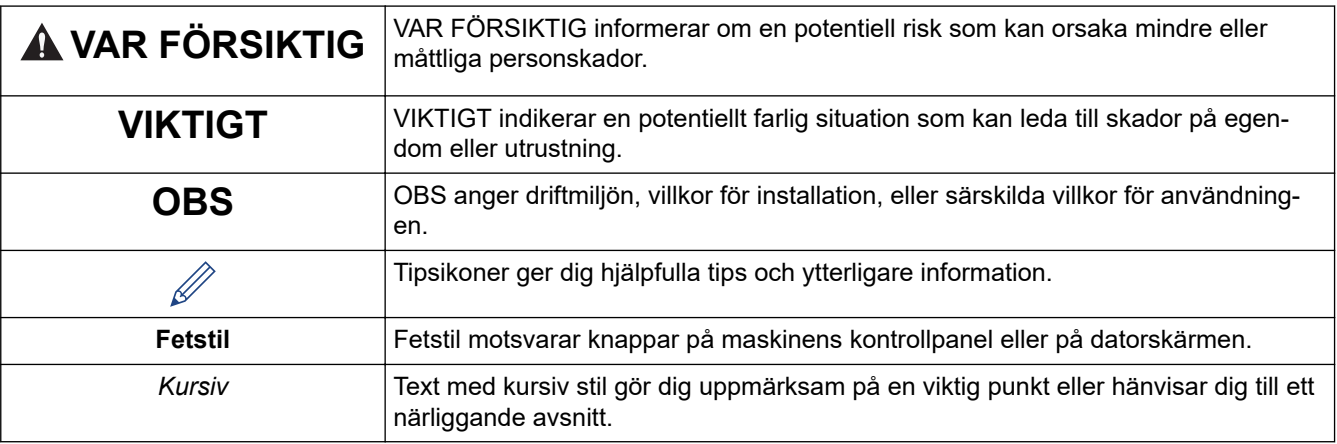

Följande symboler och anvisningar används i den här bruksanvisningen:

# **Närliggande information**

• [Innan du använder din Brother-maskin](#page-3-0)

<span id="page-5-0"></span> [Hem](#page-1-0) > [Innan du använder din Brother-maskin](#page-3-0) > Varumärken

# **Varumärken**

Brother är antingen ett varumärke eller ett registrerat varumärke som tillhör Brother Industries, Ltd.

Microsoft, Windows, Windows Server, Internet Explorer, Word, Excel, PowerPoint och Microsoft Edge är antingen registrerade varumärken eller varumärken som tillhör Microsoft Corporation i USA och/eller andra länder.

Apple, AirPrint, App Store, Mac, Safari, iPad, iPhone, iPod touch och macOS är varumärken som tillhör Apple Inc. och är registrerade i USA och andra länder.

Kofax, PaperPort och Power PDF är antingen varumärken eller registrerade varumärken som tillhör Kofax i USA och/eller andra länder. Alla andra varumärken är antingen varumärken eller registrerade varumärken som tillhör sina respektive ägare.

Wi-Fi® och Wi-Fi Alliance® är registrerade varumärken som tillhör Wi-Fi Alliance®.

WPA™, WPA2™, Wi-Fi Protected Setup™ och Wi-Fi Protected Setup™-logotypen är varumärken som tillhör Wi-Fi Alliance®.

Android och Google Play är varumärken som tillhör Google LLC.

microSD-logotypen är ett varumärke som tillhör SD-3C LLC.

Ordmärket Bluetooth® är ett registrerat varumärke som ägs av Bluetooth SIG Inc. och all användning av sådana märken av Brother Industries, Ltd. och relaterade företag sker med licens. Andra varumärken och varumärkesnamn tillhör respektive ägare.

För varje företag vars program omnämns i den här bruksanvisningen finns ett licensavtal med avseende på de upphovsrättsskyddade programmen i fråga.

**Alla företags handelsnamn och produktnamn som omnämns på Brother-produkter, i relaterade dokument eller i annat material är varumärken eller registrerade varumärken som tillhör respektive företag.**

### **Närliggande information**

• [Innan du använder din Brother-maskin](#page-3-0)

<span id="page-6-0"></span> [Hem](#page-1-0) > [Innan du använder din Brother-maskin](#page-3-0) > Viktigt meddelande

# **Viktigt meddelande**

- De senaste manualerna är tillgängliga på [support.brother.com/manuals.](https://support.brother.com/manuals/)
- På [support.brother.com](https://support.brother.com/) finns uppdateringar av Brothers drivrutiner och programvara.
- Titta på [support.brother.com](https://support.brother.com/) om det finns uppgraderingar av firmware-versionen för att skannern ska fungera optimalt. Annars kan vissa av skannerns funktioner bli otillgängliga.
- Använd inte denna produkt i något annat land eftersom det kan strida mot lagar för trådlös telekommunikation och energiförbrukning i det landet.
- Alla modeller är inte tillgängliga i alla länder.
- I denna *Bruksanvisning* används bilder av DSmobile DS-940DW, om inget annat anges.
- Skärmbilderna i *Bruksanvisning* är enbart i illustrationssyfte och kan se annorlunda ut än de faktiska skärmarna.
- Om inte annat anges kommer skärmbilderna i den här bruksanvisningen från Windows 10 och macOS 10.12.x. Bildskärmarna på din dator kan se annorlunda ut beroende på ditt operativsystem.
- Innehållet i den här handboken och specifikationerna för den här produkten kan ändras utan föregående meddelande.

### **Närliggande information**

• [Innan du använder din Brother-maskin](#page-3-0)

<span id="page-7-0"></span>Hem > Introduktion till din Brother-maskin

# **Introduktion till din Brother-maskin**

- [Om skannern](#page-8-0)
- [Översikt över kontrollpanelen](#page-11-0)
- [Ladda batteriet](#page-15-0)

### <span id="page-8-0"></span>**Om skannern**

- >> DSmobile DS-640
- [>> DSmobile DS-740D](#page-9-0)
- [>> DSmobile DS-940DW](#page-9-0)

# **DSmobile DS-640**

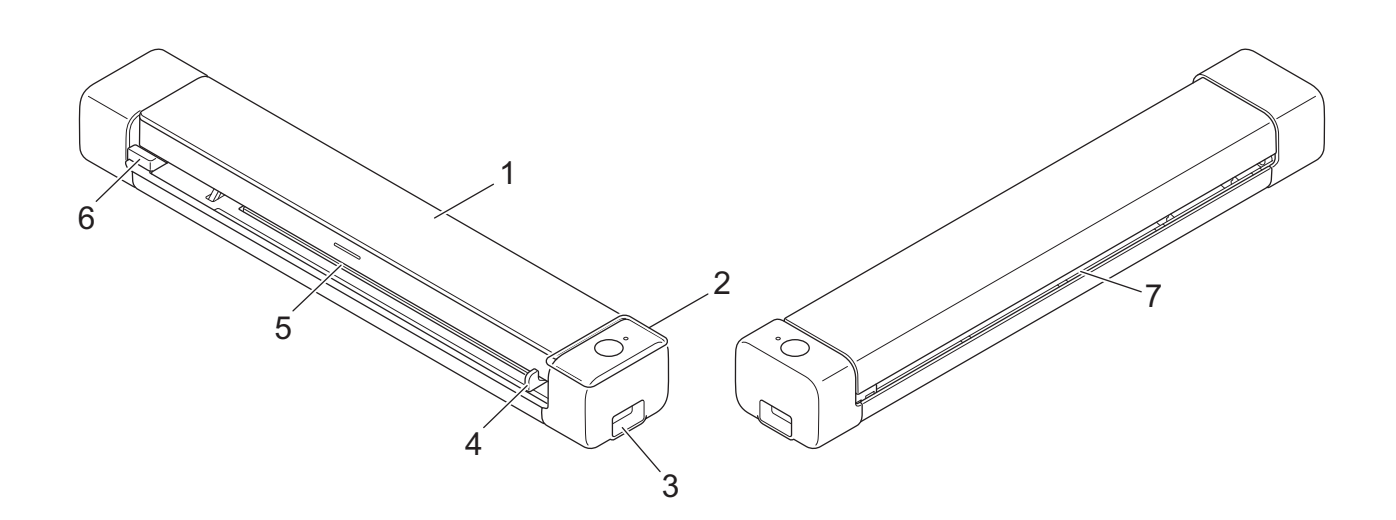

- **1. Övre locket**
- **2. Kontrollpanel**
- **3. Micro USB 3.0-port (för att ansluta till en dator)**
- **4. Dokumentskena**
- **5. Matningsfack**
- **6. Vänster kant på matningsfacket**
- **7. Pappersutmatningsfack**

### <span id="page-9-0"></span>**DSmobile DS-740D**

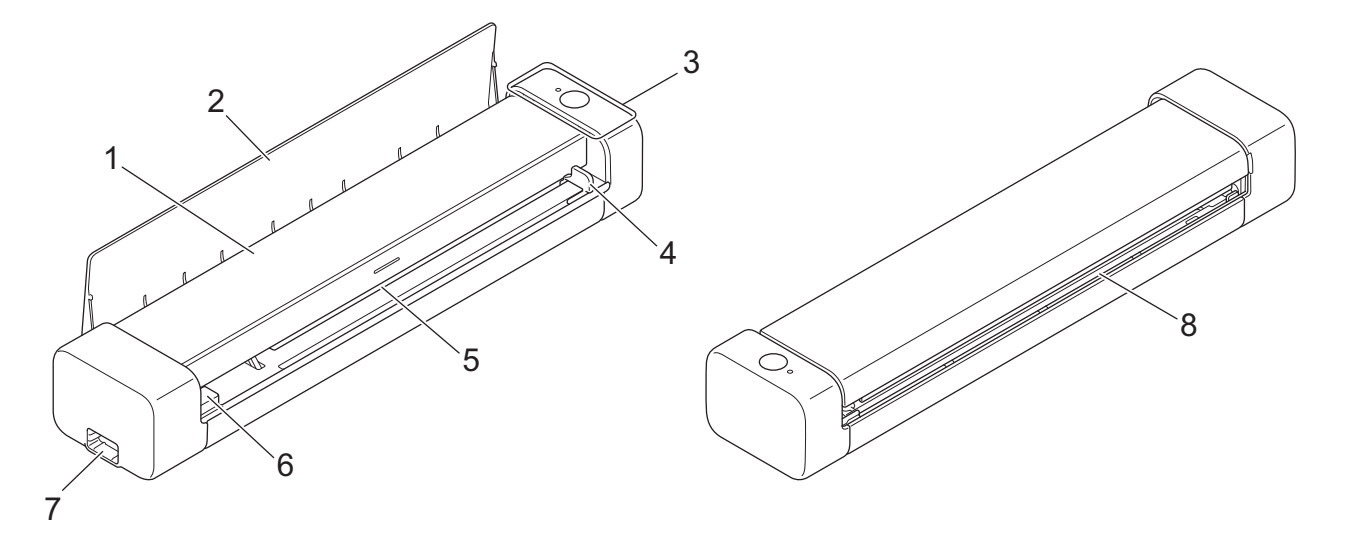

- **1. Övre locket**
- **2. Utmatningsskena**
- **3. Kontrollpanel**
- **4. Dokumentskena**
- **5. Matningsfack**
- **6. Vänster kant på matningsfacket**
- **7. Micro USB 3.0-port (för att ansluta till en dator)**
- **8. Pappersutmatningsfack**

### **DSmobile DS-940DW**

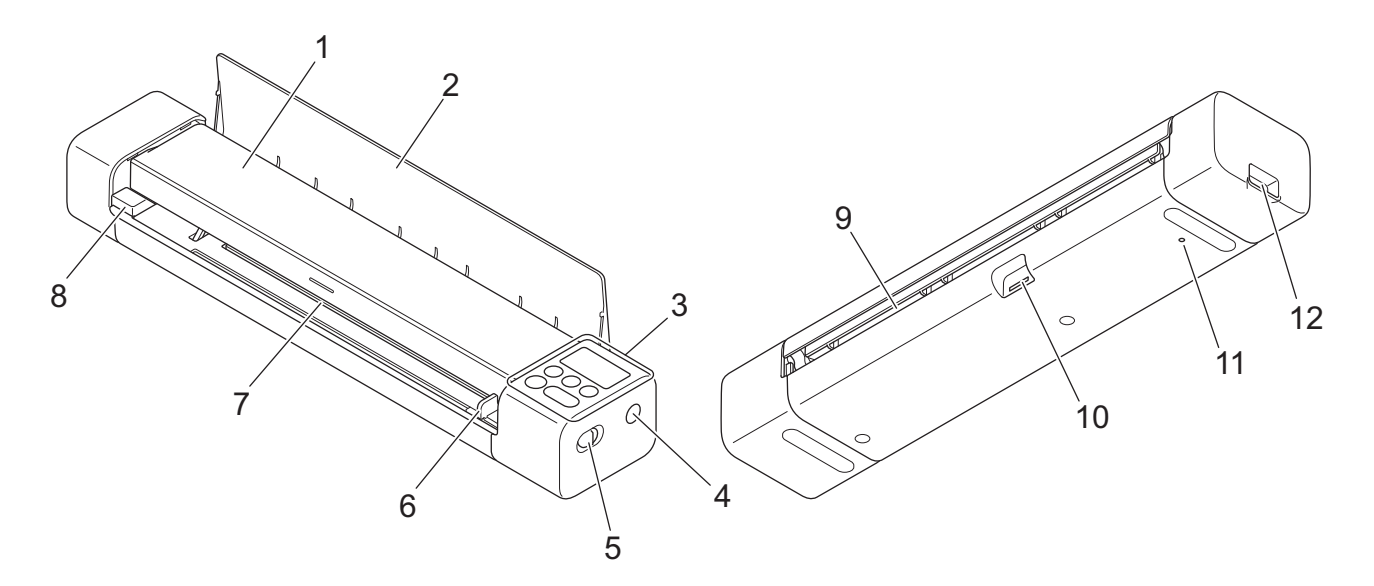

- **1. Övre locket**
- **2. Utmatningsskena**
- **3. Kontrollpanel**
- **4. WPS-knapp**
- **5. Lägesväljare**
	- microSD-läge
	- $\cdot$  USB-läge  $\Box$
	- Wi-Fi-läge
- **6. Dokumentskena**
- **7. Matningsfack**
- **8. Vänster kant på matningsfacket**
- **9. Pappersutmatningsfack**
- **10. Minneskortfack**
- **11. Omstartsknapp**
- **12. Micro USB 3.0-port (för att ansluta till en dator)**

### **Närliggande information**

• [Introduktion till din Brother-maskin](#page-7-0)

<span id="page-11-0"></span> [Hem](#page-1-0) > [Introduktion till din Brother-maskin](#page-7-0) > Översikt över kontrollpanelen

# **Översikt över kontrollpanelen**

>> DSmobile DS-640/DSmobile DS-740D [>> DSmobile DS-940DW](#page-12-0)

### **DSmobile DS-640/DSmobile DS-740D**

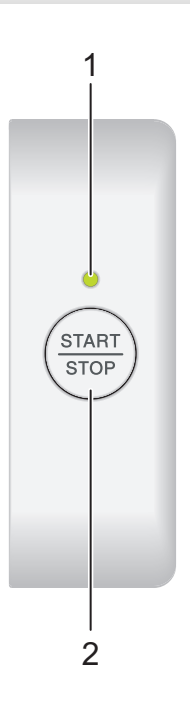

### **1. Lampan ström/skanning**

Indikerar skannerns status.

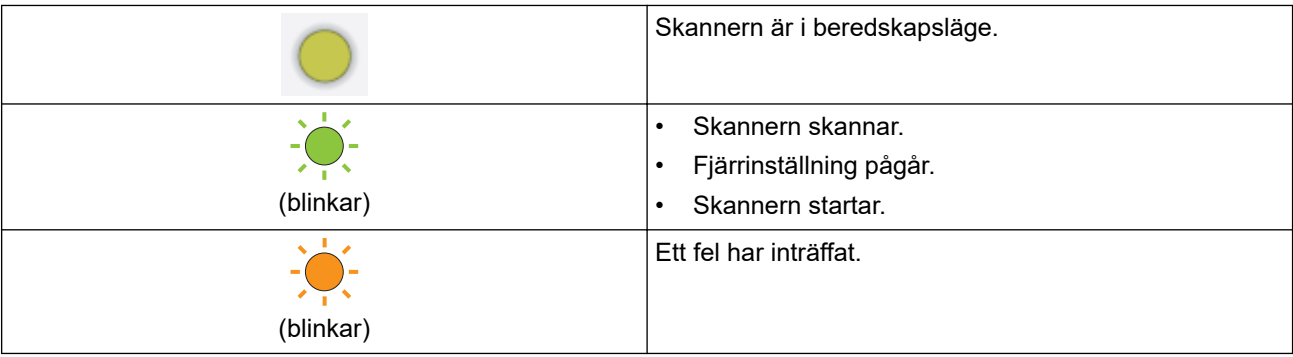

### **2. START/STOP-knappen**

Tryck för att starta eller stoppa skanningen.

# <span id="page-12-0"></span>**DSmobile DS-940DW**

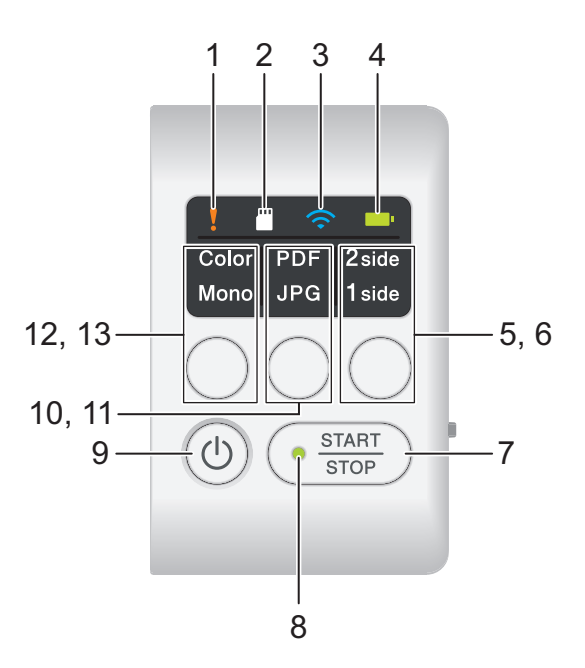

#### **1. Felindikator**

Blinkar när skannern hittar ett fel.

### **2. SD-kortets lampa**

Indikerar microSD-minneskortets status när skannern är i microSD-läge.

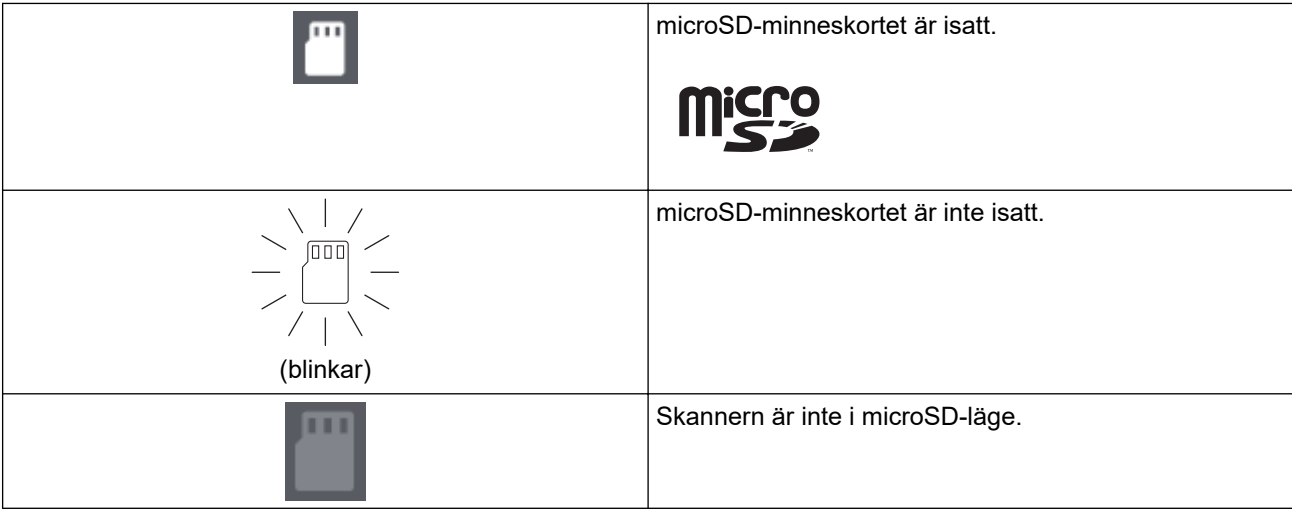

### **3. Wi-Fi-lampa**

Indikerar statusen för det trådlösa nätverket när skannern är i Wi-Fi-läge.

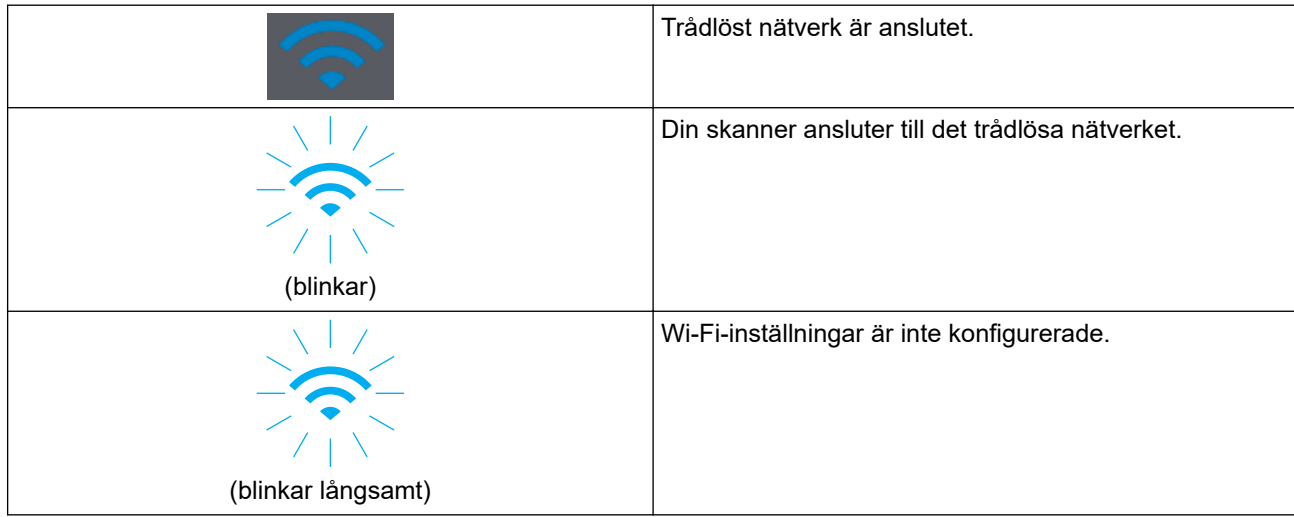

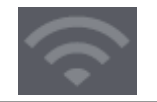

### **4. Batterilampa**

Indikerar statusen för det uppladdningsbara litiumjonbatteriet.

• När skannern är ansluten till en dator med en USB-kabel

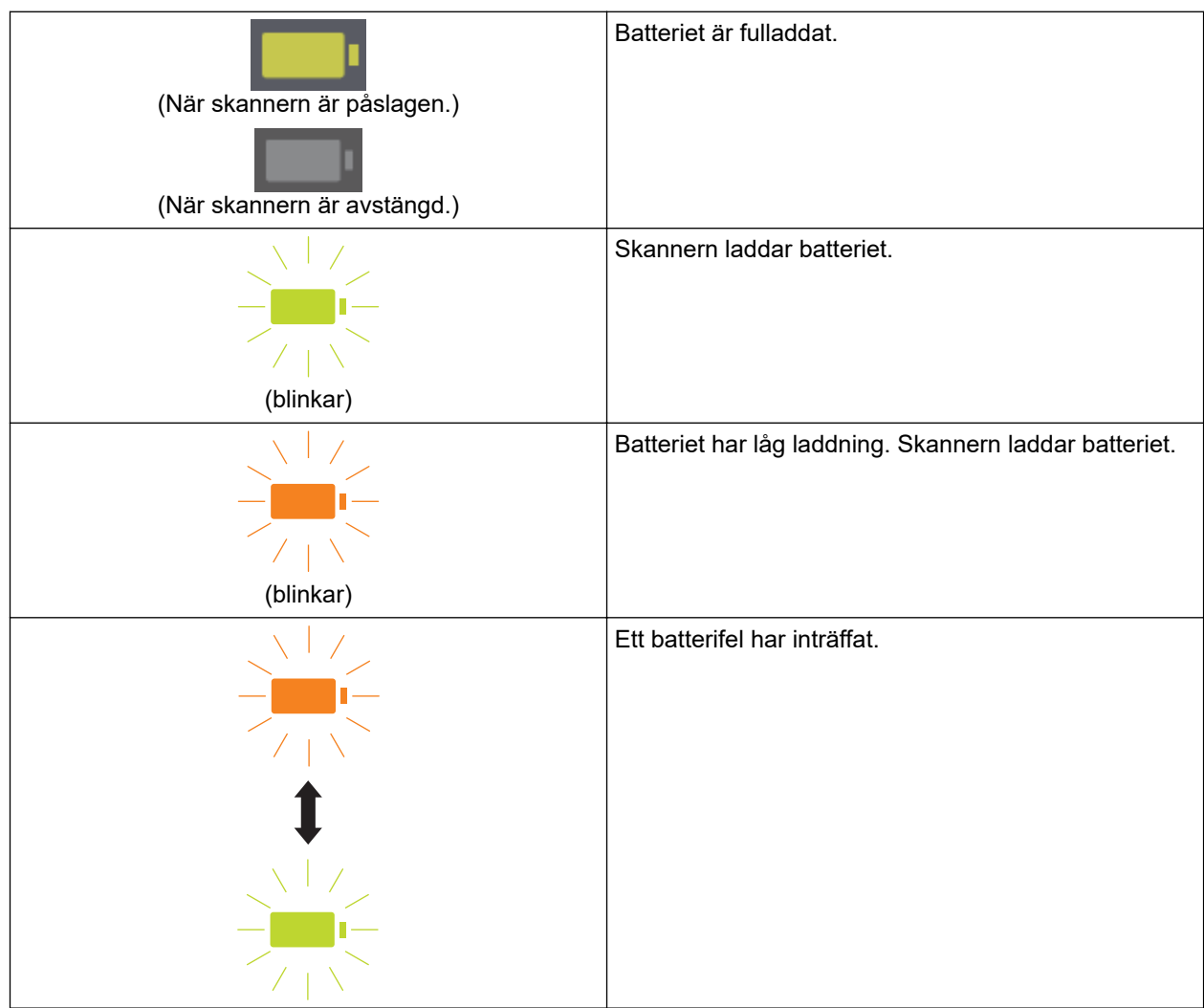

• När skannern inte är ansluten till en datorn med en USB-kabel (batteriet laddas inte)

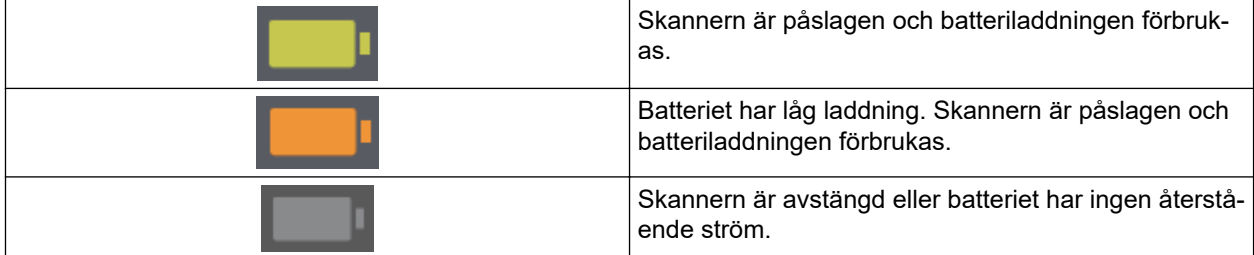

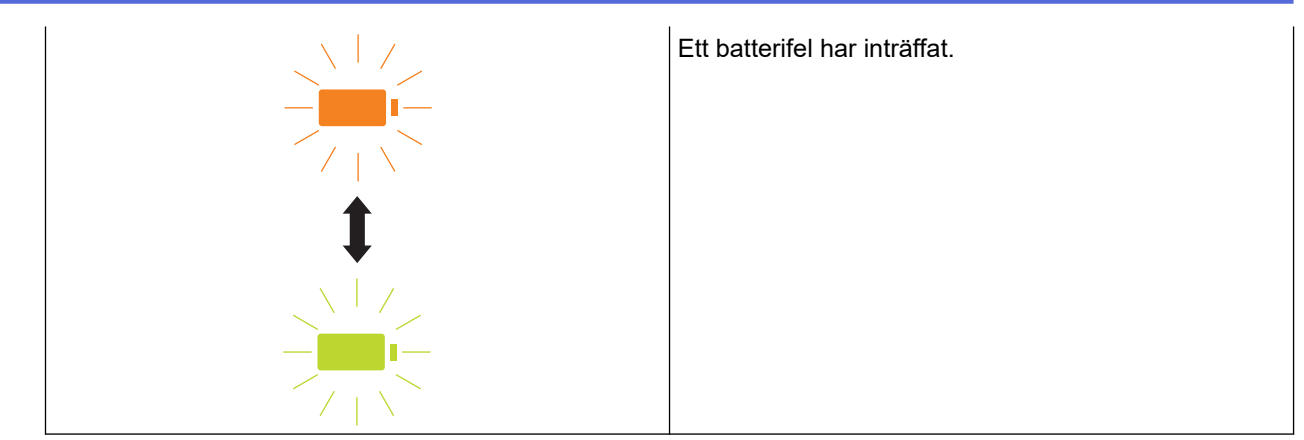

### **5. Lampa för duplex/ensidig**

Indikerar skanningsalternativet som valts i microSD-läge.

### **6. Reglage för duplex/enkelsidig**

Tryck för att ändra skanningsläge (duplexskanning eller enkelsidig skanning) i microSD-läge.

### **7. START/STOP-knappen**

Tryck för att starta eller stoppa skanningen.

### **8. Lampan ström/skanning**

Indikerar skannerns status.

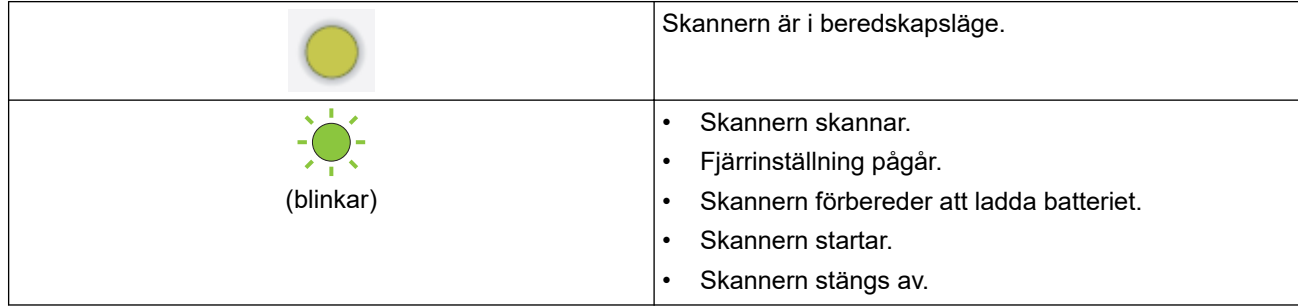

### **9. Strömbrytare**

Tryck på  $(\mathbb{I})$  när du vill slå på skannern.Tryck ned  $(\mathbb{I})$  när du vill stänga av skannern.

Om skannern är ansluten till datorn med en USB-kabel och batteriet inte är fulladdat stängs skannern av och går i batteriladdningsläge när du håller ned  $(\mathbb{I})$ . (Batterilampan blinkar.)

Skannern stängs av när batteriet är fulladdat eller när USB-kabeln är frånkopplad från skannern eller datorn.

### **10. Lampa för PDF/JPEG**

Indikerar skanningsalternativet som valts i microSD-läge.

### **11. Reglage för PDF/JPEG**

Tryck för att ändra filformatet för skanning (PDF eller JPEG) i microSD-läge.

#### **12. Lampa för färg/mono**

Indikerar skanningsalternativet som valts i microSD-läge.

### **13. Reglage för färg/svartvitt**

Tryck för att ändra skanningsläge (färg eller monokrom) i microSD-läge.

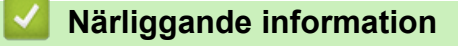

• [Introduktion till din Brother-maskin](#page-7-0)

<span id="page-15-0"></span> [Hem](#page-1-0) > [Introduktion till din Brother-maskin](#page-7-0) > Ladda batteriet

# **Ladda batteriet**

#### **Relaterade modeller**: DSmobile DS-940DW

Skannern laddar det uppladdningsbara litiumjonbatteriet när den är påslagen men det går snabbare när skannern är avstängd.

- 1. Se till att datorn är påslagen.
- 2. Anslut USB-kabeln till skannerns USB-port.
- 3. Anslut USB-kabeln till datorn.

Batteriet börjar laddas automatiskt.

Batterilampan blinkar grönt eller orange när batteriet laddas och stängs av eller lyser grönt när laddningen är slutförd.

- Laddningen stoppar om temperaturen är högre än den rekommenderade driftstemperaturen. Mer information >> Närliggande information: Specifikationer.
- Om du inte använder skannern under en längre period ska du ladda batteriet helt minst en gång var tredje månad för att förlänga batteritiden.
- Om du inte använder skannern under en längre period ska du förvara den på en kall och torr plats med jämn temperatur.

### **Närliggande information**

• [Introduktion till din Brother-maskin](#page-7-0)

### **Liknande ämnen:**

• [Specifikationer](#page-156-0)

D

<span id="page-16-0"></span>Hem > Sidräkning

# **Sidräkning**

- [Dokumentspecifikationer](#page-17-0)
- [Lägga i dokument](#page-23-0)

<span id="page-17-0"></span>Hem > [Sidräkning](#page-16-0) > Dokumentspecifikationer

# **Dokumentspecifikationer**

- [Lämpliga dokument](#page-18-0)
- [Olämpliga dokument](#page-20-0)
- [Rekommendationer för bärark](#page-21-0)
- [Anmärkningar om användning av bärark](#page-22-0)

# <span id="page-18-0"></span>**Lämpliga dokument**

# **Standardpapper**

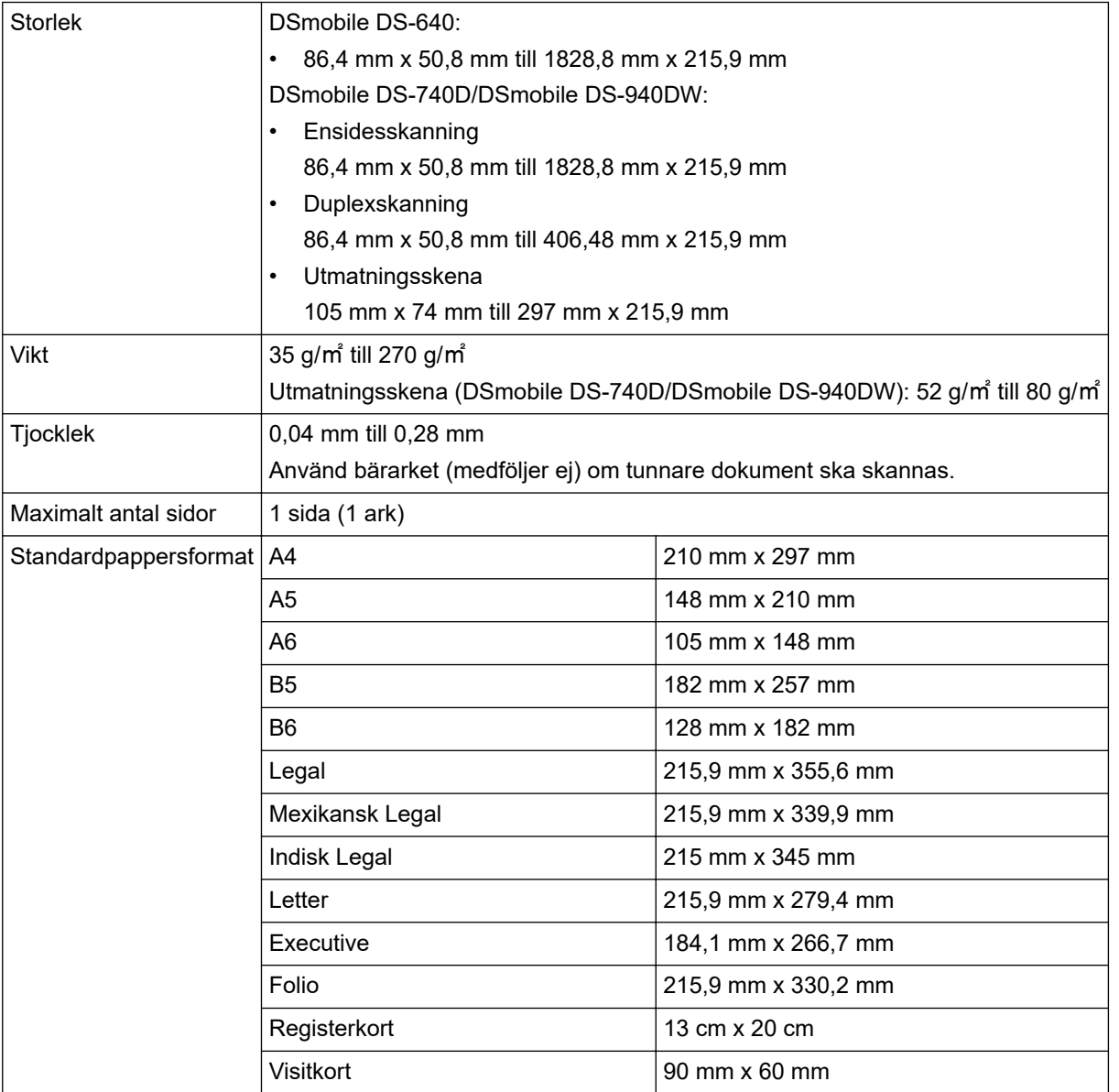

# **Pappersformat som inte är standard**

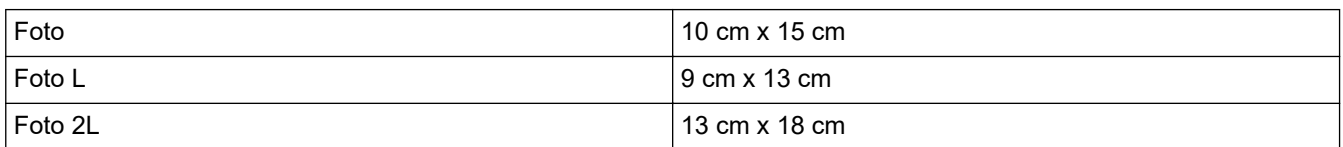

### **Plastkort**

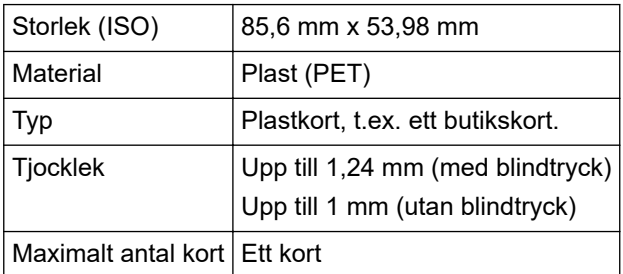

Vissa typer av präglade kort skannas kanske inte korrekt.

# **Närliggande information**

- [Dokumentspecifikationer](#page-17-0)
- **Liknande ämnen:**

Ø

• [Förbrukningsartiklar](#page-136-0)

<span id="page-20-0"></span> [Hem](#page-1-0) > [Sidräkning](#page-16-0) > [Dokumentspecifikationer](#page-17-0) > Olämpliga dokument

# **Olämpliga dokument**

Följande typer av dokument är inte lämpliga för skanning:

- Dokument med gem eller häftklamrar
- Dokument med fuktigt bläck
- Tyger, metallark eller OH-blad
- Glättade eller spegelvända medier
- Dokument som överskrider rekommenderad tjocklek

### **VIKTIGT**

Skador som uppkommer på grund av skanning av alla typer av olämpliga dokument i Brother-skannern omfattas kanske inte av garantin.

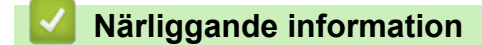

• [Dokumentspecifikationer](#page-17-0)

<span id="page-21-0"></span> [Hem](#page-1-0) > [Sidräkning](#page-16-0) > [Dokumentspecifikationer](#page-17-0) > Rekommendationer för bärark

# **Rekommendationer för bärark**

Brother rekommenderar att ett bärark (medföljer ej) används vid skanning av följande dokument:

- Dokument med vidhäftande karbonpapper
- Dokument skrivna med blyertspenna
- Dokument smalare än 50,8 mm
- Dokument kortare än 86,4 mm
- Sidor tunnare än 0,04 mm
- Dokument med ojämn tjocklek, till exempel kuvert
- Dokument som är skrynkliga eller böjda
- Vikta eller skadade dokument
- Dokument med kalkerpapper
- Dokument med bestruket papper
- Fotografier (fotopapper)
- Dokument på perforerat papper
- Dokument med ovanlig form (inte fyrkantigt eller rektangulärt)
- Dokument med vidhäftande fotografier, anteckningar eller lappar
- Dokument på kopieringspapper utan karbon
- Dokument med lösblad eller papper med hål

# **VAR FÖRSIKTIG**

Dra inte med handen eller fingrarna längs kanten på bärarket, då kan du skära dig.

### **VIKTIGT**

- Lägg inte bärarket i direkt solljus eller på en plats med hög temperatur eller hög luftfuktighet, eftersom det finns risk för att det blir skevt.
- Böj inte bärarket och dra inte i det, då kan det skadas. Använd inte skadade bärark eftersom det kan ge felaktiga skanningsresultat.

### **Närliggande information**

• [Dokumentspecifikationer](#page-17-0)

#### **Liknande ämnen:**

• [Förbrukningsartiklar](#page-136-0)

<span id="page-22-0"></span> [Hem](#page-1-0) > [Sidräkning](#page-16-0) > [Dokumentspecifikationer](#page-17-0) > Anmärkningar om användning av bärark

# **Anmärkningar om användning av bärark**

- Lägg inte i bärarket (medföljer ej) upp och ned, det kan orsaka dokumentstopp. Mer information finns i anvisningarna som är tryckta på bärarket.
- Lägg inte i flera små dokument i bärarket samtidigt, det kan orsaka dokumentstopp. Lägg endast i ett dokument åt gången i bärarket.
- Skriv inte på bärarket eftersom det kan synas på de skannade dokumenten. Rengör bärarket med en torr trasa om det blir smutsigt.
- Lämna inte dokument i bärarket under längre tidsperioder eftersom trycket på dokumenten kan orsaka märken på bärarket.
- **Om du använder något av de olämpliga dokumenten och Brother-skannern skadas kanske garantin inte gäller.**

### **Närliggande information**

• [Dokumentspecifikationer](#page-17-0)

#### **Liknande ämnen:**

• [Förbrukningsartiklar](#page-136-0)

<span id="page-23-0"></span>▲ [Hem](#page-1-0) > [Sidräkning](#page-16-0) > Lägga i dokument

# **Lägga i dokument**

## **VIKTIGT**

- Lägg endast i en sida åt gången i skannern. Sätt endast i nästa sida efter att den första har skannats klart. Om du sätter i fler än en sida åt gången kan det leda till att skannern fungerar felaktigt.
- Se till att dokument med bläck eller korrigeringsvätska är helt torra.
- Dra INTE i dokumentet medan det matas.
- Använd INTE papper som är krusigt, skrynkligt, vikt, rivet, häftat, som har gem eller är limmat eller tejpat.
- Använd INTE kartong eller tyger.
- Ø • Se till att det finns tillräckligt med utrymme bakom pappersutmatningsfacket. Det skannade dokumentet matas ut från baksidan av skannern.
	- (DSmobile DS-740D/DSmobile DS-940DW) Om du vill mata ut papperet från ovansidan av skannern öppnar du utmatningsskenan.
	- [Mata in dokument av standardstorlek](#page-24-0)
	- [Mata in ett plastkort](#page-25-0)
	- [Mata in dokument som inte är av standardstorlek](#page-26-0)
	- [Använda utmatningsskenan](#page-28-0)

<span id="page-24-0"></span> [Hem](#page-1-0) > [Sidräkning](#page-16-0) > [Lägga i dokument](#page-23-0) > Mata in dokument av standardstorlek

# **Mata in dokument av standardstorlek**

(DSmobile DS-740D/DSmobile DS-940DW) Om du skannar registerkort eller visitkort bekräftar du att utmatningsskenan är stängd.

1. Sätt in dokumentet med *framsidan uppåt* i matningsfacket och justera vänster kant av sidan mot vänster kant av matningsfacket.

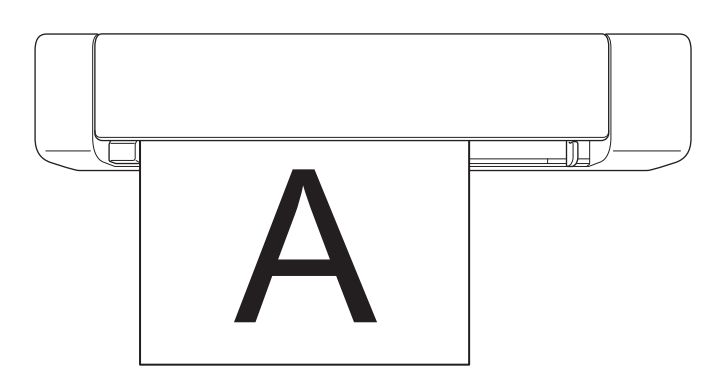

(DSmobile DS-740D/DSmobile DS-940DW) När du utför duplexskanning för du in den första sidan med framsidan upp i matningsfacket.

2. Skjut dokumentskenan tills den vidrör den högra sidan av dokumentet.

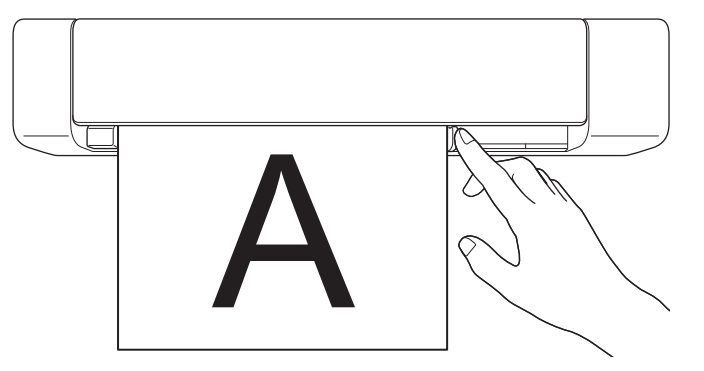

3. För försiktigt in dokumentet tills du känner att dess övre kant vidrör insidan av skannern. (DSmobile DS-940DW) När skannern är i microSD-läge startar skanningen automatiskt.

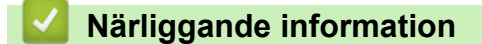

• [Lägga i dokument](#page-23-0)

Ø

<span id="page-25-0"></span> [Hem](#page-1-0) > [Sidräkning](#page-16-0) > [Lägga i dokument](#page-23-0) > Mata in ett plastkort

# **Mata in ett plastkort**

- Lägg endast i ett plastkort åt gången.
- För in plastkortet med den långa sidan först.
- Vissa typer av plastkort kan bli repade när de skannas. För att undvika att skada kortet rekommenderar vi att du använder bärarket.
- Om det finns märken på kortets yta (till exempel fingeravtryck) ska du torka av det innan det skannas.
- Vissa typer av präglade kort skannas kanske inte korrekt.
- (DSmobile DS-740D/DSmobile DS-940DW) Bekräfta att utmatningsskenan är stängd.
- 1. Sätt i kortet med den övre kanten först i matningsfacket och justera den vänstra kanten av kortet mot den vänstra kanten på matningsfacket.

## **OBS**

Om du för in ett präglat kort ser du till att den präglade sidan är riktad uppåt i matningsfacket.

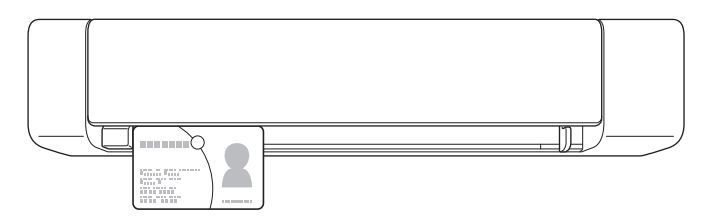

2. Skjut dokumentskenan tills den vidrör den högra sidan av kortet.

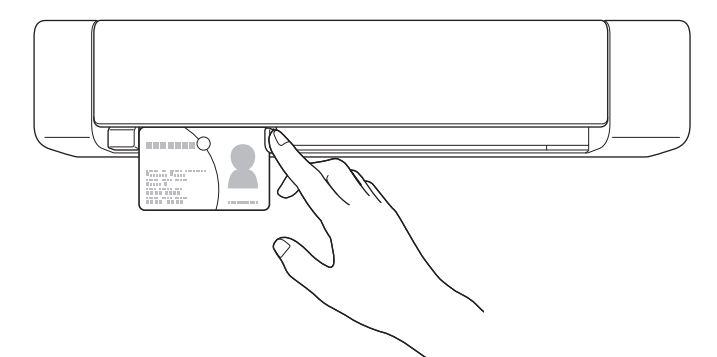

3. För försiktigt in kortet tills du känner att dess övre kant vidrör insidan av skannern. (DSmobile DS-940DW) När skannern är i microSD-läge startar skanningen automatiskt.

### **Närliggande information**

• [Lägga i dokument](#page-23-0)

<span id="page-26-0"></span> [Hem](#page-1-0) > [Sidräkning](#page-16-0) > [Lägga i dokument](#page-23-0) > Mata in dokument som inte är av standardstorlek

# **Mata in dokument som inte är av standardstorlek**

- Se till att dokument med bläck eller korrigeringsvätska är helt torra.
- Dokument som ej är standard kan vara kvitton, nyhetsklipp och bilder.
- (DSmobile DS-740D/DSmobile DS-940DW) Bekräfta att utmatningsskenan är stängd.
- 1. Lägg dokumentet som du vill skanna i det vänstra hörnet på bärarket och passa in dokumentets övre kant mot bärarkets övre vänstra hörn.

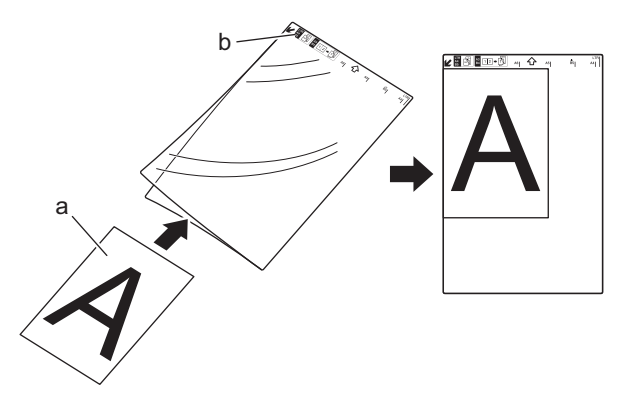

- a. Dokumentet har framsidan upp
- b. Bärarkets sidhuvud har framsidan uppåt
- 2. Sätt i bärarket med *framsidan upp* med sidhuvudet först i matningsfacket och justera den vänstra kanten av bärarket mot den vänstra kanten av matningsfacket.

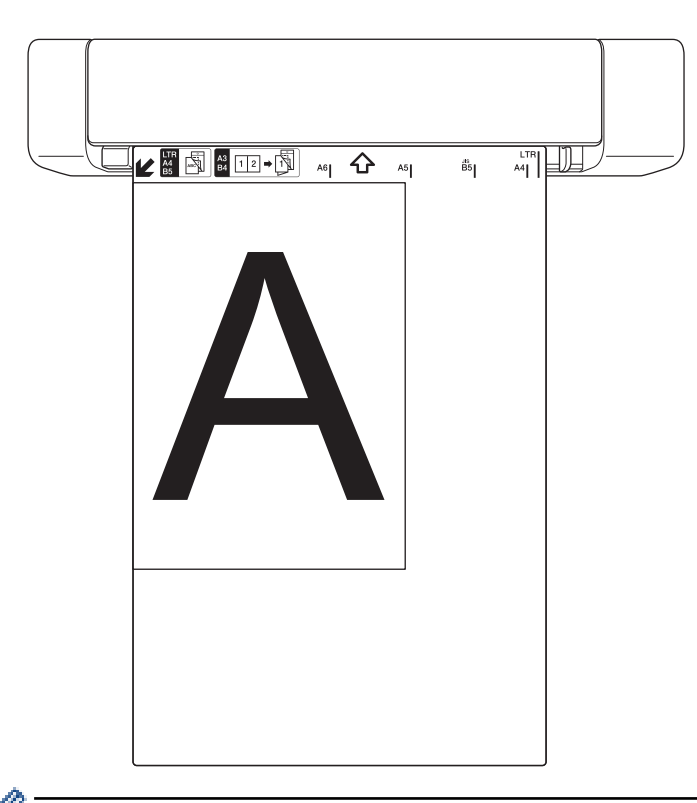

Om kvittot är längre än bärarket kan du vika det på två ställen så att de överlappar varandra när du sätter in det i bärarket.

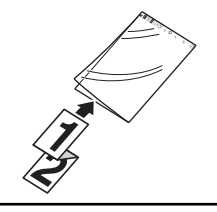

3. Skjut dokumentskenan tills den vidrör den högra sidan av bärarket.

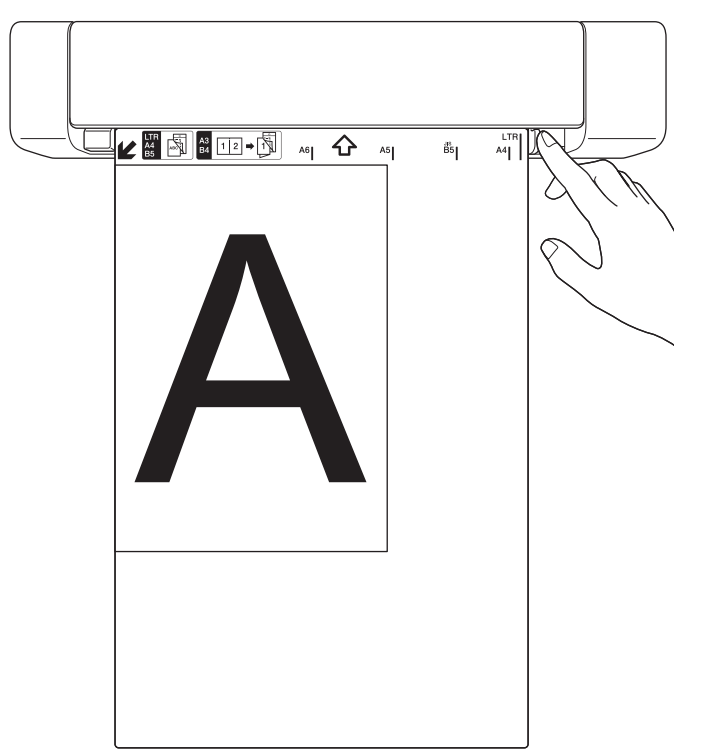

4. För försiktigt in bärarket tills du känner att dess övre kant vidrör insidan av skannern.

# **Närliggande information**

• [Lägga i dokument](#page-23-0)

<span id="page-28-0"></span> [Hem](#page-1-0) > [Sidräkning](#page-16-0) > [Lägga i dokument](#page-23-0) > Använda utmatningsskenan

# **Använda utmatningsskenan**

**Relaterade modeller**: DSmobile DS-740D/DSmobile DS-940DW

Använd utmatningsskenan om det inte finns tillräckligt med utrymme bakom skannern. Det skannade dokumentet matas ut enligt följande:

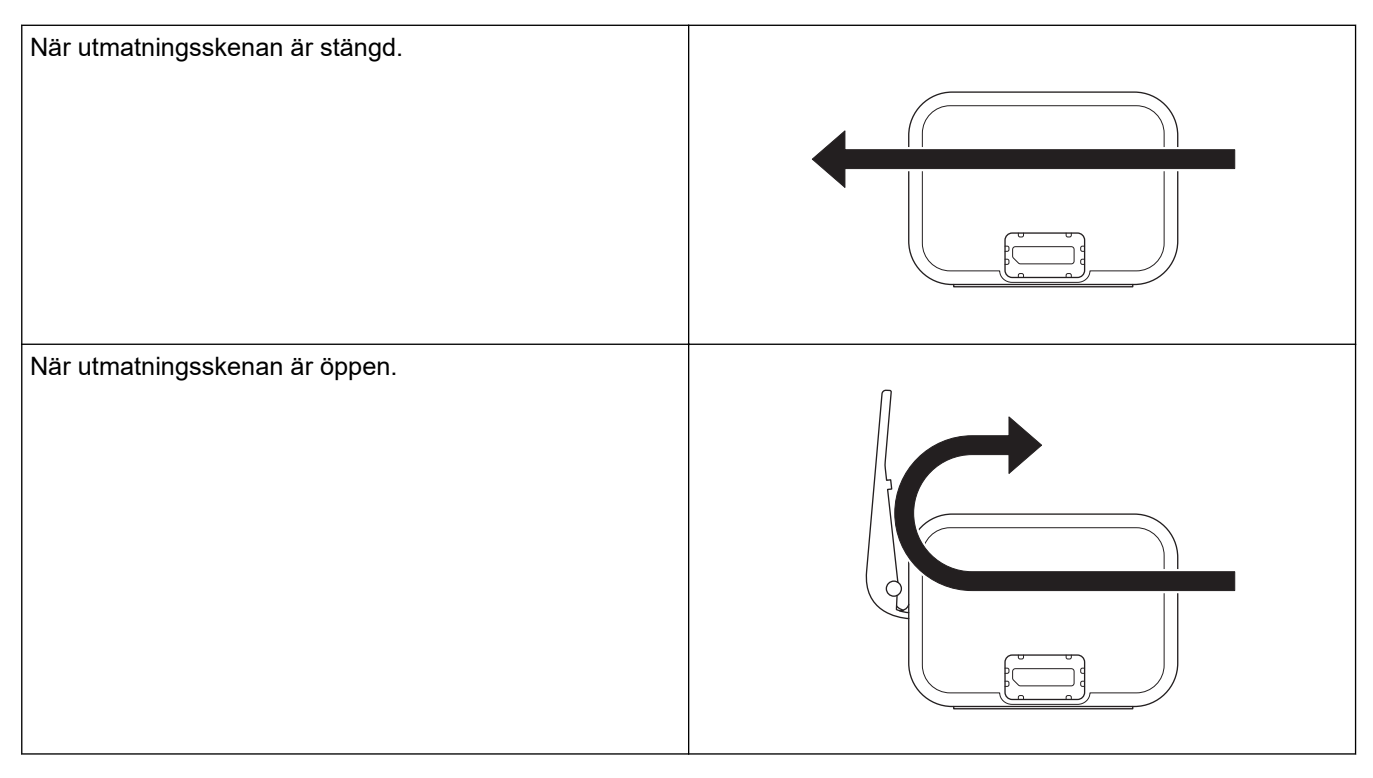

- Bekräfta att pappersformatet och pappersvikten kan användas till att skanna dokument med utmatningsskenan.
	- uu *Närliggande information*: *Lämpliga dokument*
- Använd inte bärarket med utmatningsskenan.
- Skanna inte plastkort med utmatningsskenan.
- För att få bättre skanningsresultat när du skannar i hög eller låg temperatur respektive luftfuktighet rekommenderar vi att du inte använder utmatningsskenan.
- Öppna utmatningsskenan för att ge stöd till skannade dokument.

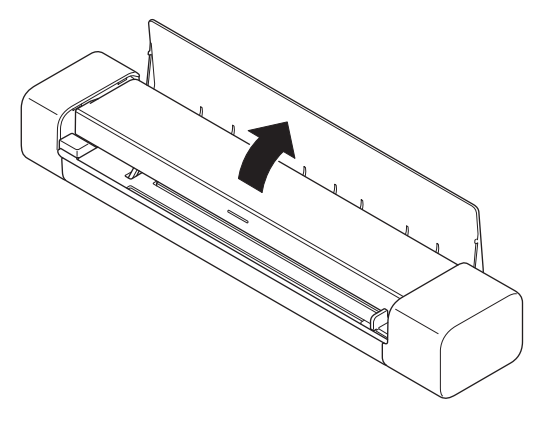

- **Närliggande information**
- [Lägga i dokument](#page-23-0)

### **Liknande ämnen:**

• [Lämpliga dokument](#page-18-0)

<span id="page-30-0"></span>▲ [Hem](#page-1-0) > Scan (Skanna)

# **Scan (Skanna)**

- [Innan du skannar](#page-31-0)
- [Skanna med Brother-skannerns skanningsfunktioner](#page-32-0)
- [Skanna från din dator \(Windows\)](#page-40-0)
- [Skanna från din dator \(Mac\)](#page-52-0)
- [Skanna med Brother iPrint&Scan för mobila enheter](#page-62-0)
- [Skanna med Presto! BizCard](#page-64-0)

<span id="page-31-0"></span> [Hem](#page-1-0) > [Scan \(Skanna\)](#page-30-0) > Innan du skannar

# **Innan du skannar**

Ø

Kontrollera följande innan du skannar:

- Se till att du har installerat skannerdrivrutinen. Om du vill ha mer information om skannerns drivrutin >> *Snabbguide*
- Om Brother-skannern ansluts via en USB-kabel ser du till att kabeln ligger skyddat.

(DSmobile DS-940DW) När du använder den trådlösa funktionen ska du se till att skannern är påslagen och ansluten till samma nätverk som datorn.

<span id="page-32-0"></span> [Hem](#page-1-0) > [Scan \(Skanna\)](#page-30-0) > Skanna med Brother-skannerns skanningsfunktioner

# **Skanna med Brother-skannerns skanningsfunktioner**

- [Spara skannade dokument på datorn](#page-33-0)
- [Spara skannade dokument på ett minneskort](#page-34-0)
- [Webbtjänster för skanning i ditt nätverk \(Windows 7, Windows 8.1 och Windows 10\)](#page-36-0)
- [Begränsa skanningsfunktioner från externa enheter](#page-39-0)

<span id="page-33-0"></span> [Hem](#page-1-0) > [Scan \(Skanna\)](#page-30-0) > [Skanna med Brother-skannerns skanningsfunktioner](#page-32-0) > Spara skannade dokument på datorn

# **Spara skannade dokument på datorn**

>> DSmobile DS-640/DSmobile DS-740D

>> DSmobile DS-940DW

### **DSmobile DS-640/DSmobile DS-740D**

Använd Brother iPrint&Scan för att ändra skanningsinställningar som upplösning, filstorlek eller skanningstyp. Gå till din modells **Nerladdningar**-sida på [support.brother.com](https://support.brother.com/) för att hämta det senaste programmet.

- 1. Lägg i dokumentet.
- 2. Tryck på **START/STOP** på kontrollpanelen.

Skannern börjar skanna.

### **DSmobile DS-940DW**

Använd Brother iPrint&Scan för att ändra skanningsinställningar som upplösning, filstorlek eller skanningstyp. Gå till din modells **Nerladdningar**-sida på [support.brother.com](https://support.brother.com/) för att hämta det senaste programmet.

Om skannern och datorn är anslutna trådlöst ska du konfigurera Skanna till PC-inställningarna med Fjärrinställning.

- 1. För lägesväljaren till  $\Box$ , eller  $\odot$ .
- 2. Lägg i dokumentet.

Ø

3. Tryck på **START/STOP** på kontrollpanelen. Skannern börjar skanna.

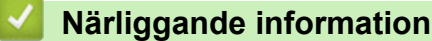

- [Skanna med Brother-skannerns skanningsfunktioner](#page-32-0)
- **Liknande ämnen:**
- [Brother iPrint&Scan för Windows och Mac](#page-101-0)

<span id="page-34-0"></span> [Hem](#page-1-0) > [Scan \(Skanna\)](#page-30-0) > [Skanna med Brother-skannerns skanningsfunktioner](#page-32-0) > Spara skannade dokument på ett minneskort

# **Spara skannade dokument på ett minneskort**

**Relaterade modeller**: DSmobile DS-940DW

Du måste först formatera microSD-minneskortet med en dator.

- 1. För lägesväljaren till
- 2. För försiktigt in microSD-minneskortet i skannerns minneskortfack med kontaktpunkterna i metall uppåt. SD-kortets lampa lyser vitt.

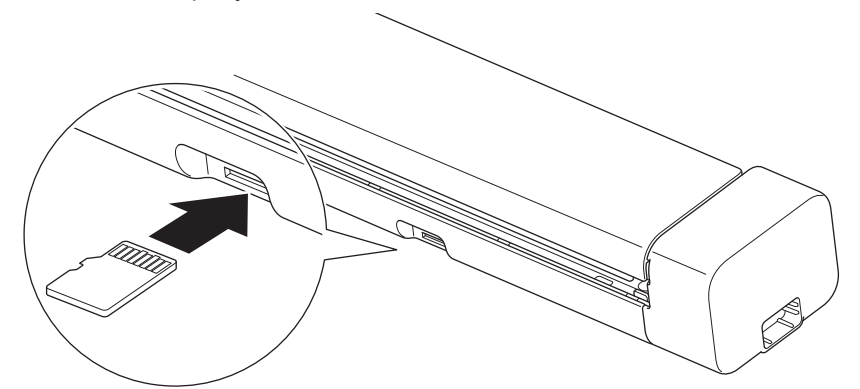

3. Justera skanningsinställningarna genom att efter behov trycka på reglagen Färg/mono, PDF/JPEG eller Duplex/enkelsidig på kontrollpanelen.

Använd Fjärrinställning till att ändra skanningsinställningar som dokumentformat eller upplösning.

4. Lägg i dokumentet.

Skannern börjar skanna automatiskt.

När det är klart sparas den skannade bilden på microSD-minneskortet.

### **Närliggande information**

- [Skanna med Brother-skannerns skanningsfunktioner](#page-32-0)
	- [Komma åt skannade bilder på minneskortet](#page-35-0)

<span id="page-35-0"></span> [Hem](#page-1-0) > [Scan \(Skanna\)](#page-30-0) > [Skanna med Brother-skannerns skanningsfunktioner](#page-32-0) > [Spara skannade dokument](#page-34-0) [på ett minneskort](#page-34-0) > Komma åt skannade bilder på minneskortet

# **Komma åt skannade bilder på minneskortet**

**Relaterade modeller**: DSmobile DS-940DW

Se till att du för lägesväljaren till **und och sätter i microSD-minneskortet i minneskortfacket**.

>> Windows

>> Mac

### **Windows**

- 1. Anslut skannern till datorn med en USB-kabel.
- 2. Kom åt mappen på microSD-minneskortet.
- 3. Dubbelklicka på **Brother** och välj bilden du vill ha.

#### **Mac**

- 1. Anslut skannern till datorn med en USB-kabel.
- 2. Programmet **Photos** startas automatiskt och de skannade bilderna på microSD-minneskortet visas.

### **Närliggande information**

• [Spara skannade dokument på ett minneskort](#page-34-0)
<span id="page-36-0"></span> [Hem](#page-1-0) > [Scan \(Skanna\)](#page-30-0) > [Skanna med Brother-skannerns skanningsfunktioner](#page-32-0) > Webbtjänster för skanning i ditt nätverk (Windows 7, Windows 8.1 och Windows 10)

# **Webbtjänster för skanning i ditt nätverk (Windows 7, Windows 8.1 och Windows 10)**

**Relaterade modeller**: DSmobile DS-940DW

Med webbtjänstprotokollet kan användare av Windows 7, Windows 8.1 och Windows 10 skanna med en Brotherskanner på nätverket. Du måste installera drivrutinen från webbtjänster.

- [Använda webbtjänster för att installera drivrutiner som används för skanning \(Windows](#page-37-0) [7, Windows 8.1 och Windows 10\)](#page-37-0)
- [Konfigurera skanningsinställningar för webbtjänster \(Windows\)](#page-38-0)

<span id="page-37-0"></span> [Hem](#page-1-0) > [Scan \(Skanna\)](#page-30-0) > [Skanna med Brother-skannerns skanningsfunktioner](#page-32-0) > [Webbtjänster för skanning i](#page-36-0) [ditt nätverk \(Windows 7, Windows 8.1 och Windows 10\)](#page-36-0) > Använda webbtjänster för att installera drivrutiner som används för skanning (Windows 7, Windows 8.1 och Windows 10)

# **Använda webbtjänster för att installera drivrutiner som används för skanning (Windows 7, Windows 8.1 och Windows 10)**

**Relaterade modeller**: DSmobile DS-940DW

Använd webbtjänster till att övervaka skannrar i nätverket.

- Kontrollera att du har installerat Brothers programvara och drivrutiner.
- Kontrollera att värddatorn och Brother-maskinen är på samma subnät eller att routern är rätt konfigurerad för att skicka data mellan de båda enheterna.
- Du måste konfigurera IP-adressen på din Brother-maskin innan du konfigurerar denna inställning.
- 1. Gör något av följande:
	- Windows 10

Klicka på > **Windows-systemet** > **Kontrollpanelen**. I gruppen **Maskinvara och ljud** klickar du på **Lägg till en enhet**.

• Windows 8.1

Flytta musen till det nedre högra hörnet på ditt skrivbord. Klicka på **Inställningar** > **Ändra datorinställningar** > **Dator och enheter** > **Enheter** > **Lägg till en enhet** när menyfältet visas.

Maskinens namn för webbtjänster visas.

Windows 7

Klicka på **(Start)** > **Kontrollpanelen** > **Nätverk och Internet** > **Visa datorer och enheter i nätverket**.

Skannerns webbtjänstnamn visas tillsammans med skannerikonen.

Högerklicka på den maskin som du vill installera.

• Brother-skannerns namn för webbtjänster är ditt modellnamn och MAC-adressen (Ethernet-adress) på din skanner (t.ex. Brother XXX-XXXXX (modellnamn) [XXXXXXXXXXXX] (MAC-adress/Ethernetadress)).

• Windows 8.1/Windows 10

Flytta musen över maskinens namn för att visa information om maskinen.

- 2. Gör något av följande:
	- Windows 8.1/Windows 10

Välj den skrivare du vill installera och följ sedan anvisningarna på skärmen.

Windows 7

Klicka på **Installera** i den visade menyn.

Om du vill avinstallera drivrutiner klickar du på **Avinstallera** eller (**Ta bort enhet**).

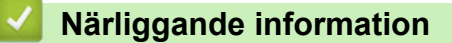

• [Webbtjänster för skanning i ditt nätverk \(Windows 7, Windows 8.1 och Windows 10\)](#page-36-0)

<span id="page-38-0"></span> [Hem](#page-1-0) > [Scan \(Skanna\)](#page-30-0) > [Skanna med Brother-skannerns skanningsfunktioner](#page-32-0) > [Webbtjänster för skanning i](#page-36-0) [ditt nätverk \(Windows 7, Windows 8.1 och Windows 10\)](#page-36-0) > Konfigurera skanningsinställningar för webbtjänster (Windows)

# **Konfigurera skanningsinställningar för webbtjänster (Windows)**

#### **Relaterade modeller**: DSmobile DS-940DW

- 1. Gör något av följande:
	- Windows 10

Klicka på > **Windows-systemet** > **Kontrollpanelen**. I gruppen **Maskinvara och ljud** klickar du på **Visa enheter och skrivare**.

• Windows 8.1

Flytta musen till det nedre högra hörnet på ditt skrivbord. Klicka på **Inställningar** när menyfältet visas och klicka sedan på **Kontrollpanelen**. I gruppen **Maskinvara och ljud** klickar du på **Visa enheter och skrivare**.

Windows 7

Klicka på **(Start)** > **Enheter och skrivare**.

2. Högerklicka på ikonen för maskinen och välj sedan **Skanningsprofiler...**.

Dialogrutan **Skanningsprofiler...** visas.

- 3. Välj skanningsprofilen du vill använda.
- 4. Se till att skannern som är vald i listan **Skanner** är en Brother-skanner med stöd för webbtjänster för skanning, och klicka sedan på knappen **Ange som standard**.
- 5. Klicka på **Redigera...**.

Dialogrutan **Redigera standardprofilen** visas.

- 6. Markera inställningarna **Källa**, **Pappersstorlek**, **Färgformat**, **Filtyp**, **Upplösning (DPI)**, **Ljusstyrka** och **Kontrast**.
- 7. Klicka på **Spara profil**-knappen.

Dessa inställningar tillämpas vid skanning med webbtjänstprotokollet.

Om du uppmanas att välja ett program för att skanna väljer du Windows Faxa och skanna eller Windows Fotogalleri i listan.

## **Närliggande information**

• [Webbtjänster för skanning i ditt nätverk \(Windows 7, Windows 8.1 och Windows 10\)](#page-36-0)

 [Hem](#page-1-0) > [Scan \(Skanna\)](#page-30-0) > [Skanna med Brother-skannerns skanningsfunktioner](#page-32-0) > Begränsa skanningsfunktioner från externa enheter

## **Begränsa skanningsfunktioner från externa enheter**

**Relaterade modeller**: DSmobile DS-940DW

Med den här funktionen kan du begränsa skanningsfunktioner från externa enheter. Om du begränsar skanningsfunktioner från externa enheter kan användare inte använda dessa skanningsfunktioner.

Vi rekommenderar att du använder Microsoft Internet Explorer 11 eller senare/Microsoft Edge för Windows och Safari 12 eller senare för Mac. Se alltid till att ha JavaScript och cookies aktiverade, oavsett vilken webbläsare du använder. Om en annan webbläsare används måste du kontrollera att den är kompatibel med HTTP 1.0 och HTTP 1.1.

- 1. För lägesväljaren till
- 2. Starta webbläsaren.
- 3. Gör något av följande:
	- När du använder Wireless Direct Skriv "https://192.168.118.1" i webbläsarens adressfält.
	- När du använder infrastrukturläge

Ange "https://maskinens IP-adress" i webbläsarens adressfält (där "maskinens IP-adress" är maskinens IP-adress).

Exempel:

https://192.168.1.2

Om skannern ber om ett lösenord skriver du in det och klickar sedan på . Om du inte har ställt in ett eget lösenord anger du standardlösenordet för inloggning. Standardlösenordet för att hantera skannerinställningar är antingen:

- lösenordet som finns på undersidan av skannern och föregås av "**Pwd**".
- **initpass**
- 4. Klicka på fliken **Scan (Skanna)**.
- 5. Klicka på menyn **Scan from PC (Skanna från PC)** i vänster navigationsfält.
- 6. Inaktivera alternativet **Pull Scan (Skanna från dator)**.
- 7. Klicka på **Submit (Skicka)**.

### **Närliggande information**

• [Skanna med Brother-skannerns skanningsfunktioner](#page-32-0)

#### **Liknande ämnen:**

- [Kalibrera IP-adressen för nätverksenheter](#page-123-0)
- [Använda Wireless Direct](#page-74-0)
- [Använda infrastrukturläge](#page-77-0)

<span id="page-40-0"></span> [Hem](#page-1-0) > [Scan \(Skanna\)](#page-30-0) > Skanna från din dator (Windows)

# **Skanna från din dator (Windows)**

Du kan använda din dator på flera sätt för att skanna dokument på din Brother-skanner. Du kan använda de program som levereras av Brother eller ditt favoritskanningsprogram.

- Skanna med Nuance™ PaperPort™ [14SE eller andra Windows-program](#page-41-0)
- [Skanna med Windows Fotogalleri eller Windows Faxa och skanna](#page-47-0)
- [Skanna med Kofax Power PDF Standard v3](#page-50-0)
- [Skanna med Brother iPrint&Scan \(Windows\)](#page-51-0)

<span id="page-41-0"></span> [Hem](#page-1-0) > [Scan \(Skanna\)](#page-30-0) > [Skanna från din dator \(Windows\)](#page-40-0) > Skanna med Nuance™ PaperPort™ 14SE eller andra Windows-program

# **Skanna med Nuance™ PaperPort™ 14SE eller andra Windows-program**

Du kan använda programmet Nuance™ PaperPort™ 14SE, som medföljer skannerns drivrutin, för att skanna.

Detaljerade instruktioner för hur man använder respektive program finns i programmets **Hjälp**-meny. Klicka sedan på **Handboken Komma igång** i menyn **Hjälp**.

Anvisningarna för skanning i stegen nedan gäller för Nuance™ PaperPort™ 14SE. Stegen nedan är liknande för andra Windows-program. Nuance™ PaperPort™ 14SE stöder både TWAIN- och WIAdrivrutiner. I dessa steg används TWAIN-drivrutinen (rekommenderas).

- 1. Lägg i dokumentet.
- 2. Starta Nuance™ PaperPort™ 14. Gör något av följande:
	- Windows 10
		- Klicka på > **Nuance PaperPort 14** > **PaperPort**.
	- Windows 8.1

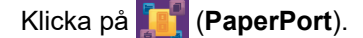

Windows 7

Klicka på **(Start)** > **Alla program** > **Nuance PaperPort 14** > **PaperPort**.

- 3. Klicka på menyn **Skrivbord** och klicka sedan på **Inställningar för inläsning** i listen **Skrivbord**. Panelen **Skanna eller hämta foto** visas på skärmens vänstra sida.
- 4. Klicka på **Välj**.
- 5. I listan över tillgängliga skannrar väljer du **TWAIN: TW-Brother XX-XXXXX** (där XXXXX är skannerns modellnamn). Välj Brother-drivrutinen som har ändelsen "WIA" om du vill använda WIA-drivrutinen.
- 6. Markera kryssrutan **Visa skannerdialogrutan** i panelen **Skanna eller hämta foto**.
- 7. Klicka på **Skanna**.

Dialogrutan för skannerinställning visas.

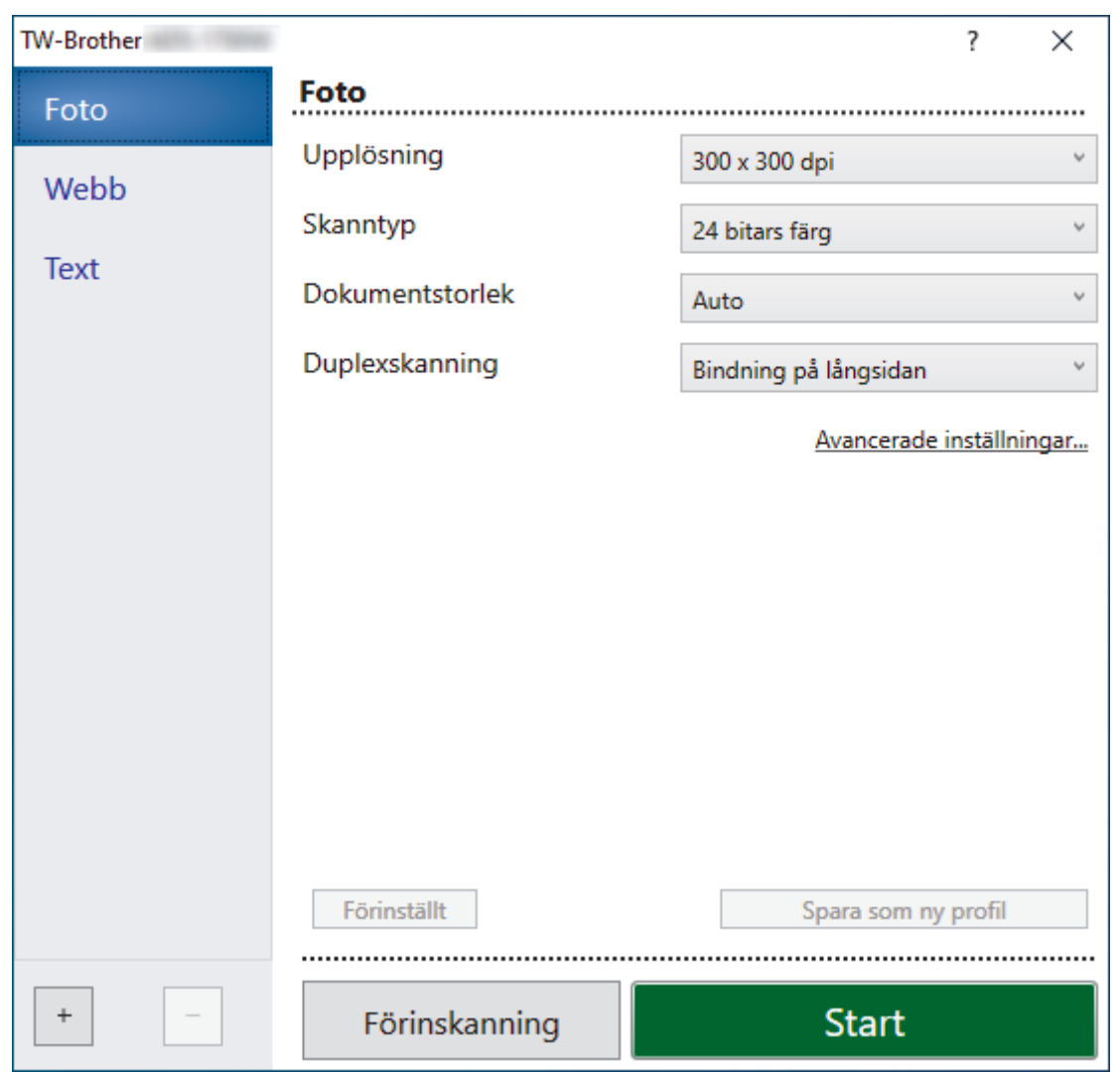

- 8. Justera vid behov skannerinställningarna i motsvarande dialogruta.
- 9. Klicka på listrutan **Dokumentstorlek** och välj sedan dokumentstorlek.
- 10. Klicka på alternativet **Förinskanning** om du vill förhandsgranska din bild och beskära oönskade delar före skanning.
- 11. Klicka på **Start**.

Skannern börjar skanna.

## **Närliggande information**

- [Skanna från din dator \(Windows\)](#page-40-0)
	- [TWAIN-drivrutinsinställningar \(Windows\)](#page-43-0)

<span id="page-43-0"></span> [Hem](#page-1-0) > [Scan \(Skanna\)](#page-30-0) > [Skanna från din dator \(Windows\)](#page-40-0) > [Skanna med Nuance](#page-41-0)™ PaperPort™ 14SE eller [andra Windows-program](#page-41-0) > TWAIN-drivrutinsinställningar (Windows)

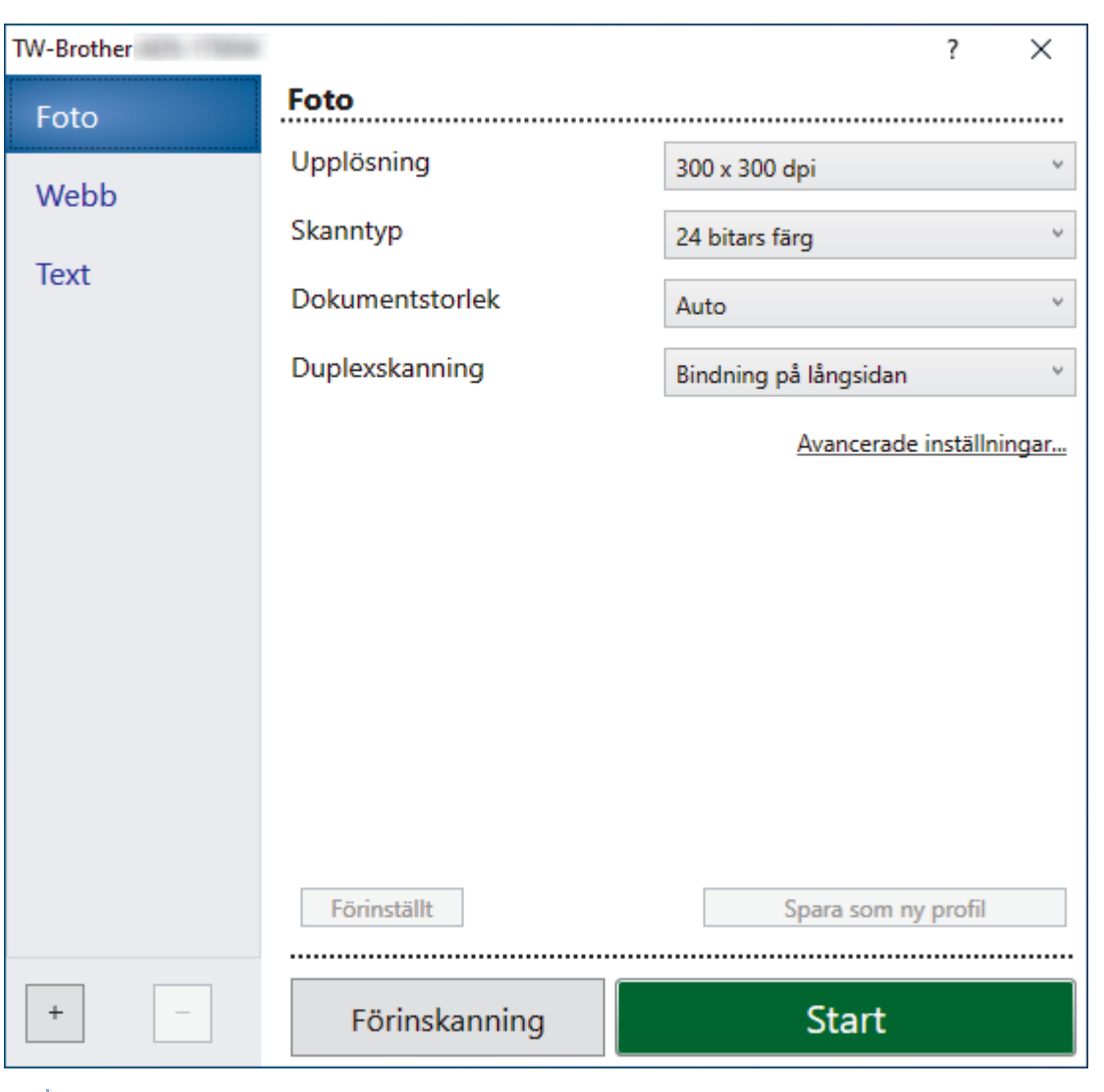

## **TWAIN-drivrutinsinställningar (Windows)**

• Observera att objektnamnen och de tilldelbara värdena kan variera beroende på skannern.

#### **1. Skanna**

R

Du kan välja alternativet **Foto**, **Webb** eller **Text** beroende på vilken typ av dokument du vill skanna.

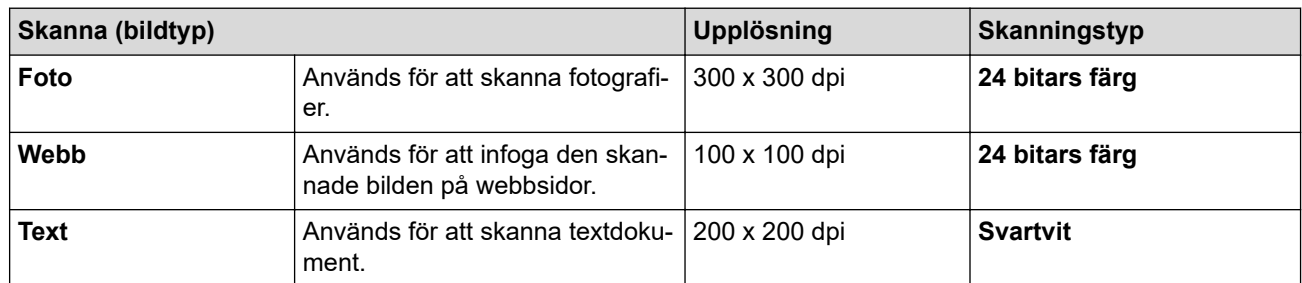

### **2. Upplösning**

Välj skanningsupplösning i rullgardinsmenyn **Upplösning**. Högre upplösning ger en finare skannad bild men tar upp mer minne och ger en längre överföringstid.

#### **3. Skanntyp**

Välj mellan olika skanningsfärgdjup.

• **Auto**

Identifierar automatiskt om dokumentet använder färg och genererar en skannad bild av det. För dokument som blandar sidor i färg och svartvitt skannas färgsidor i Färg-läget och svartvita sidor i **Svartvit**-läget.

#### • **Svartvit**

Används för text eller konturbilder.

#### • **Gråskala (feldiffusion)**

Används för fotografier eller grafik. (Feldiffusion är en metod för att skapa simulerade bilder i gråskala utan att använda äkta grå punkter. Svarta punkter placeras i ett specifikt mönster för att ge ett grått utseende.)

#### • **Äkta gråskala**

Används för fotografier eller grafik. Detta läge är mer exakt eftersom det använder upp till 256 nyanser av grått.

#### • **24 bitars färg**

Används för att skapa en bild med den mest korrekta färgåtergivningen. Detta läge använder upp till 16,8 miljoner färger för att skanna bilden, men kräver mest minne och har den längsta överföringstiden.

#### **4. Dokumentstorlek**

Välj den exakta storleken på ditt dokument från ett urval av förinställda skanningsstorlekar. Om du väljer **Anpassad** visas dialogrutan **Egen dokumentstorlek** där du kan ange dokumentstorleken.

(DSmobile DS-640/DSmobile DS-740D) **Auto** är inte tillgängligt för skanning i upplösningar över 400 x 400 dpi.

#### **5. Duplexskanning (DSmobile DS-740D/DSmobile DS-940DW)**

**Duplexskanning** är inte tillgängligt för **Långt papper**.

Skanna båda sidorna av dokumentet. Välj **Bindning på långsidan** eller **Bindning på kortsidan** beroende på dokumentets layout så att datafilen som skapas visas korrekt i det skannade dokumentet.

**Inställning för duplexskanning bei alle originalets layout states in Skanningsresultat Bindning på långsidan** っ  $\overline{3}$ **Bindning på kortsidan**

#### **6. Avancerade inställningar...**

Konfigurera avancerade inställningar genom att klicka på knappen **Avancerade inställningar...** i dialogrutan skanningsinställningar.

#### • **Dokumentkorrigering**

- **Beskärning**

#### • **Auto skevkorrigering**

Ställ in skannern så att den rättar till snedmatning automatiskt.

#### - Funktionen **Auto skevkorrigering** är automatiskt inställd som På om du väljer **Auto** för **Dokumentstorlek**.

- (DSmobile DS-640/DSmobile DS-740D) **Auto skevkorrigering** är inte tillgängligt för skanning i upplösningar över 400 x 400 dpi.

#### • **Avkänn slut på sida**

Känner av slutet av sidan och justerar automatiskt storleken på en sida när längden på dokumentet är kortare än vald **Dokumentstorlek**.

#### • **Marginalinställningar**

Med den här funktionen kan du lägga till eller ta bort en viss marginal i kanten på bilden. Ett positivt värde minskar storleken på den skannade bilden när den matas ut och ett negativt värde ökar storleken på den skannade bilden när den matas ut.

**Marginalinställningar** är endast tillgängligt när **Dokumentstorlek** är inställt på **Auto**.

#### - **Rotera bild**

Ändrar dokumentets riktning utifrån textorienteringen när **Auto** har valts.

- **Kantfyllnad**

Fyll i kanterna på fyra sidor av den skannade bilden med hjälp av den valda färgen och intervall.

#### - **Justera automatisk färgupptäckt**

Om skanningstypen **Auto** är markerad kan du justera detekteringsnivån för färg. Om skjutreglagets värde ökas blir det mer sannolikt att skannern kan avgöra om ett visst dokument är ett färgdokument.

#### - **Hoppa över tom sida**

Ta bort dokumentets tomma sidor från skanningsresultatet.

• **Bildkvalité**

#### - **Diffusionsjustering - grå**

Denna funktion justerar ljusstyrka och kontrast för att skapa grå bilder.

#### Endast tillgängligt när **Skanntyp** är **Gråskala (feldiffusion)**.

#### **Ljusstyrka**

Ställ in nivån för **Ljusstyrka** genom att dra reglaget åt höger eller vänster för att få ljusare eller mörkare bild. Om den skannade bilden är för ljus ställer du in ett lägre värde för ljusstyrkan och skannar dokumentet på nytt. Om bilden är för mörk ställer du in ett högre värde för ljusstyrka och skannar dokumentet på nytt. Du kan även ange ett värde i fältet för att ställa in ljusstyrkan.

#### **Kontrast**

Du kan öka eller minska **Kontrast**-nivån genom att dra reglaget åt höger eller vänster. Ökad kontrast framhäver bildens mörka och ljusa områden, medan minskad kontrast ger större detaljrikedom i grå områden. Du kan även ange ett värde i fältet för att ställa in kontrasten.

#### - **Färgtonsjustering**

Låter dig justera ljusstyrka, kontrast och gamma vid skanning i gråskala och färg.

#### - **Bakgrundsbearbetning**

• **Ta bort genomblödning/mönster**

Förhindra all synlig text eller bilder på andra sidan av dokumentet från att visas i skanningen.

#### • **Ta bort bakgrundsfärg**

Ta bort basfärgen på dokument för att göra skannade data lättare att läsa.

#### - **Ta bort färg**

Välj en färg som du vill ta bort från den skannade bilden.

- **Kantbetoning**

Gör originalets tecken skarpare.

Följande alternativ kan markeras vid skanning av bilder i färg eller gråskala:

#### - **Färgtonsjustering**

- **Kantbetoning**

#### • **Svartvit bildkvalitet**

#### - **Justering av svartvitt tröskelvärde**

Med den här inställningen kan du justera bildkvaliteten vid skanning i läget **Svartvit**. Högre värden ökar mängden svart i den skannade bilden, medan lägre värden ökar mängden vitt. Använd den här inställningen till att förbättra kvaliteten på dokument som skannats med OCR-tekniken (Optical Character Recognition).

#### - **Teckenkorrigering**

Korrigera skadade eller ofullständiga tecken på originalet så att de blir enklare att läsa.

**Teckenkorrigering** kan väljas när du skannar monokroma bilder.

#### - **Svartvit invertering**

Med den här funktionen kan du skapa en monokrom inverterad version av den skannade bilden.

#### • **Matarkontroll**

#### - **Layout**

Gör det möjligt att skanna ett tvåsidigt dokument kombinerat på en sida eller ett ensidigt dokument uppdelat på två sidor.

#### - **Bärarksläge**

Använd bärarket (medföljer ej) för att skanna följande dokumenttyper:

- Viktiga dokument (foton och avtal)
- Tunt papper (kvitton)
- Papper med oregelbunden form (urklipp)

#### - **Kontinuerlig skanning**

Välj det här alternativet om du vill skanna fler dokument med samma inställningar när en skanning har slutförts.

#### • **Ytterligare funktioner**

#### - **Igenkänning av streckkoder**

Skannern läser av streckkoden på den skannade bilden. Ange streckkodstyp och avläsningsområde.

• **Igenkänning av streckkoder** är tillgängligt när **Layout** är Av.

• Om du vill skanna och läsa in streckkoder använder du ett tredjepartsprogram. TWAIN-drivrutinen i sig kan inte konvertera streckkoder till data.

#### - **JPEG-komprimering**

Ändrar kvaliteten på JPEG-filen som ska sparas.

Den här funktionen är endast tillgänglig om du använder ett tredjepartsprogram med läget Diskfil.

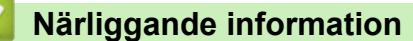

• Skanna med Nuance™ PaperPort™ [14SE eller andra Windows-program](#page-41-0)

<span id="page-47-0"></span> [Hem](#page-1-0) > [Scan \(Skanna\)](#page-30-0) > [Skanna från din dator \(Windows\)](#page-40-0) > Skanna med Windows Fotogalleri eller Windows Faxa och skanna

## **Skanna med Windows Fotogalleri eller Windows Faxa och skanna**

Windows Fotogalleri eller Windows Faxa och skanna är andra alternativ som du kan använda för skanning.

WIA-skannerdrivrutinen används till dessa program.

- 1. Lägg i dokumentet.
- 2. Starta ditt skanningsprogram. Gör något av följande:
	- Windows Photo Gallery (Windows 7) Klicka på **Arkiv** > **Importera från kamera eller skanner**.
	- Faxa och skanna i Windows

Klicka på **Arkiv** > **Nytt** > **Skanning**.

- 3. Välj den skanner som du vill använda.
- 4. Klicka på **Importera** eller **OK**.

#### Dialogrutan **Ny skanning** visas.

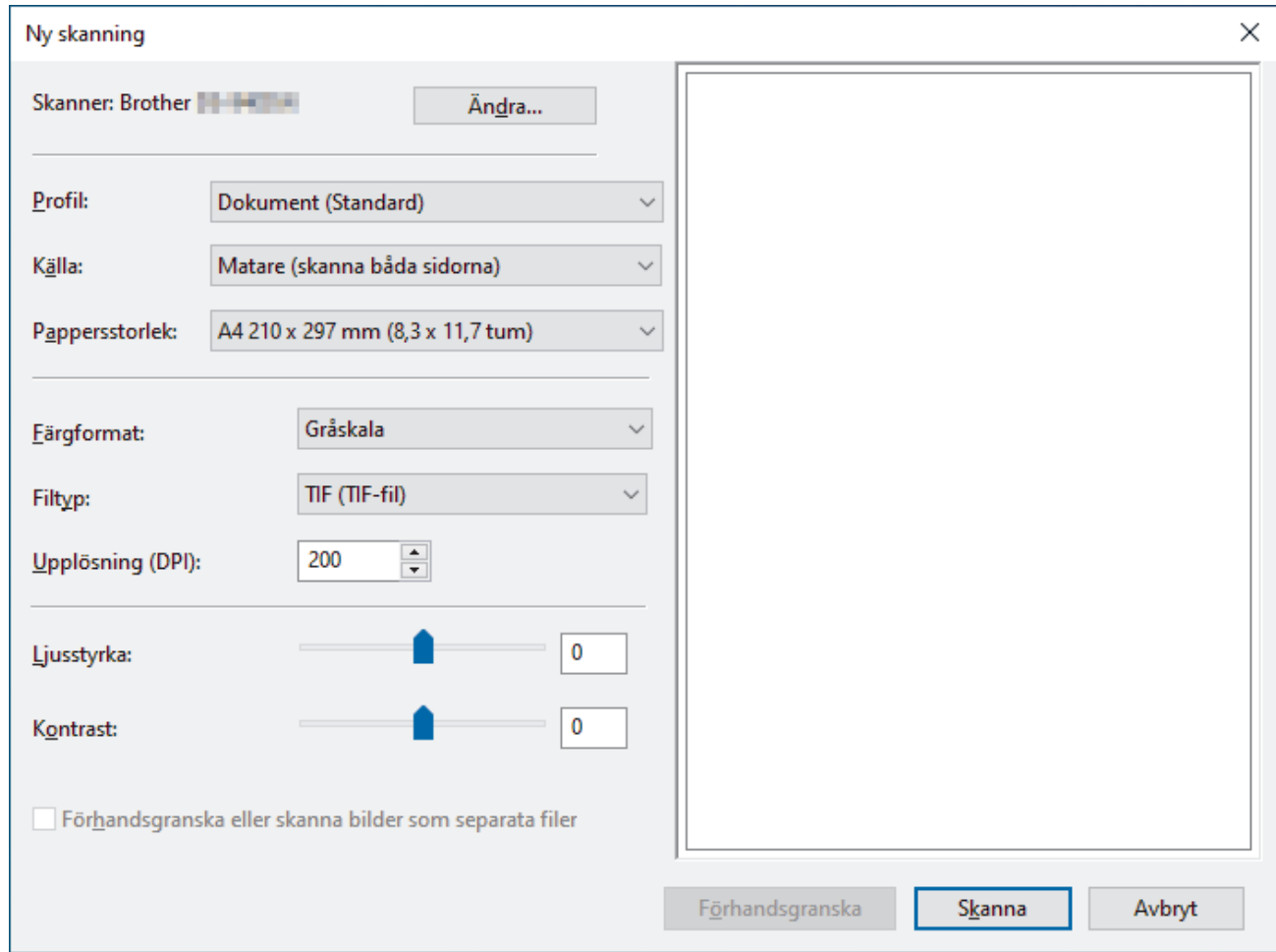

5. Justera vid behov skannerinställningarna i motsvarande dialogruta.

#### 6. Klicka på **Skanna**.

Skannern börjar skanna.

#### **Närliggande information**

- [Skanna från din dator \(Windows\)](#page-40-0)
	- [WIA-drivrutinsinställningar \(Windows\)](#page-48-0)

<span id="page-48-0"></span> [Hem](#page-1-0) > [Scan \(Skanna\)](#page-30-0) > [Skanna från din dator \(Windows\)](#page-40-0) > [Skanna med Windows Fotogalleri eller](#page-47-0) [Windows Faxa och skanna](#page-47-0) > WIA-drivrutinsinställningar (Windows)

# **WIA-drivrutinsinställningar (Windows)**

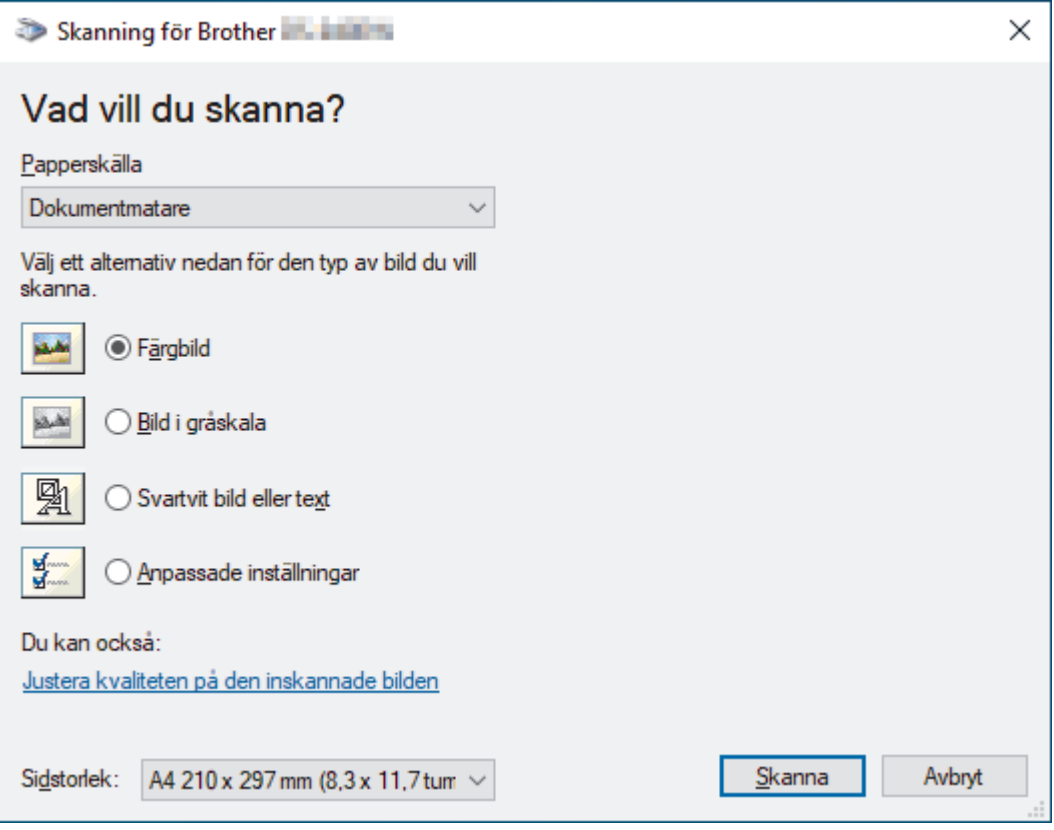

### **1. Papperskälla**

Du kan enbart välja **Dokumentmatare**.

#### **2. Bildtyp**

Välj **Färgbild**, **Bild i gråskala**, **Svartvit bild eller text** eller **Anpassade inställningar** för den typ av dokument du vill skanna.

Ändra avancerade inställningar genom att klicka på länken **Justera kvaliteten på den inskannade bilden**.

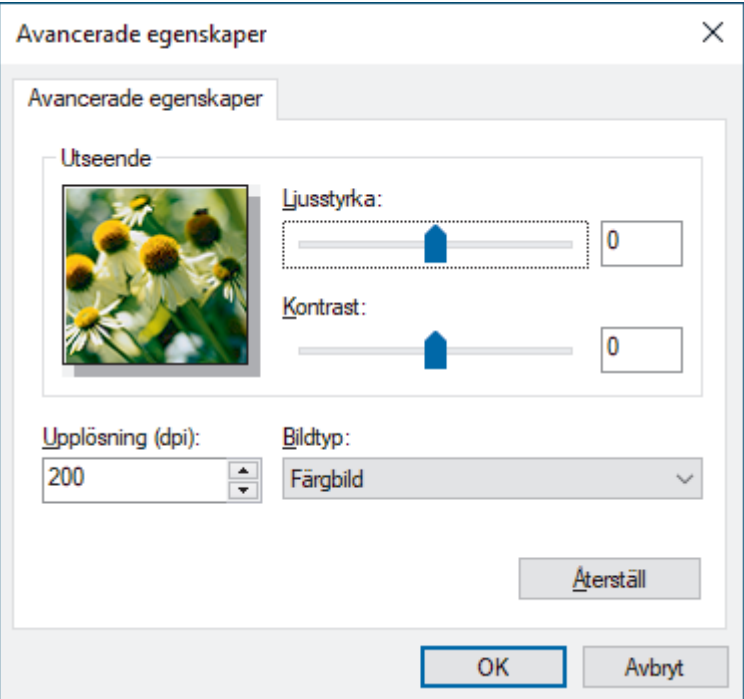

### **1. Ljusstyrka**

Ställ in nivån för **Ljusstyrka** genom att dra reglaget åt höger eller vänster för att få ljusare eller mörkare bild. Om den skannade bilden är för ljus ställer du in ett lägre värde för ljusstyrka och skannar dokumentet på nytt. Om bilden är för mörk ställer du in ett högre värde för ljusstyrka och skannar dokumentet på nytt.

#### **2. Kontrast**

Du kan öka eller minska **Kontrast**-nivån genom att dra reglaget åt höger eller vänster. Ökad kontrast framhäver bildens mörka och ljusa områden, medan minskad kontrast ger större detaljrikedom i grå områden. Du kan även ange ett värde i fältet för att ställa in kontrast.

#### **3. Upplösning (dpi)**

Välj skanningsupplösning i listan **Upplösning (dpi)**. Högre upplösning ger en finare skannad bild men tar upp mer minne och ger en längre överföringstid.

#### **4. Bildtyp**

Välj eller ändra den typ av dokument som du vill skanna.

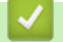

## **Närliggande information**

• [Skanna med Windows Fotogalleri eller Windows Faxa och skanna](#page-47-0)

<span id="page-50-0"></span> [Hem](#page-1-0) > [Scan \(Skanna\)](#page-30-0) > [Skanna från din dator \(Windows\)](#page-40-0) > Skanna med Kofax Power PDF Standard v3

# **Skanna med Kofax Power PDF Standard v3**

Du kan skanna med programmet Kofax Power PDF. Det konverterar skannade PDF-data till andra format som Microsoft Word, Microsoft Excel, Microsoft PowerPoint, bilder med mera. Om du uppmanas att ange serienumret när du installerar programvaran kontrollerar du märkningen på skannern. Det finns mer information på hjälpmenyn i Kofax Power PDF.

## **Närliggande information**

• [Skanna från din dator \(Windows\)](#page-40-0)

<span id="page-51-0"></span> [Hem](#page-1-0) > [Scan \(Skanna\)](#page-30-0) > [Skanna från din dator \(Windows\)](#page-40-0) > Skanna med Brother iPrint&Scan (Windows)

## **Skanna med Brother iPrint&Scan (Windows)**

Skanna från datorn med Brother iPrint&Scan för Windows. Gå till din modells **Nerladdningar**-sida på [support.brother.com](https://support.brother.com/) för att hämta den.

- 1. Starta Brother iPrint&Scan. Gör något av följande:
	- Windows 10

Klicka på > **Brother** > **Brother iPrint&Scan**.

• Windows 8.1

Klicka på **Brother iPrint&Scan**.

• Windows 7

Klicka på **(Start)** > **Alla program** > **Brother iPrint&Scan**.

- 2. Om din Brother-skanner inte är markerad klickar du på knappen **Välj din maskin**. Markera sedan din Brother-skanner genom att följa anvisningarna på skärmen.
- 3. Klicka på ikonen **Skanna** och skanna sedan dina dokument genom att följa anvisningarna på skärmen.

### **Närliggande information**

- [Skanna från din dator \(Windows\)](#page-40-0)
- **Liknande ämnen:**
- [Översikt över Brother iPrint&Scan](#page-102-0)

<span id="page-52-0"></span> [Hem](#page-1-0) > [Scan \(Skanna\)](#page-30-0) > Skanna från din dator (Mac)

# **Skanna från din dator (Mac)**

Du kan använda din Mac på flera sätt för att skanna dokument på din Brother-skanner. Du kan använda de program som levereras av Brother eller ditt favoritskanningsprogram.

- [Skanna med Brother iPrint&Scan \(Mac\)](#page-53-0)
- [Skanna med Apple Image Capture \(ICA-drivrutin\)](#page-54-0)
- [Använda AirPrint Skanning](#page-59-0)

<span id="page-53-0"></span> [Hem](#page-1-0) > [Scan \(Skanna\)](#page-30-0) > [Skanna från din dator \(Mac\)](#page-52-0) > Skanna med Brother iPrint&Scan (Mac)

# **Skanna med Brother iPrint&Scan (Mac)**

Skanna från datorn med Brother iPrint&Scan för Mac. Hämta och installera Brother iPrint&Scan från App Store.

- 1. I menyfältet **Finder** klickar du på **Gå** > **Program**. Dubbelklicka sedan på iPrint&Scan-ikonen. Brother iPrint&Scan-skärmen visas.
- 2. Om din Brother-skanner inte är markerad klickar du på knappen **Välj din maskin**. Markera sedan din Brother-skanner genom att följa anvisningarna på skärmen.
- 3. Klicka på ikonen **Skanna** och skanna sedan dina dokument genom att följa anvisningarna på skärmen.

## **Närliggande information**

- [Skanna från din dator \(Mac\)](#page-52-0)
- **Liknande ämnen:**
- [Översikt över Brother iPrint&Scan](#page-102-0)

<span id="page-54-0"></span> [Hem](#page-1-0) > [Scan \(Skanna\)](#page-30-0) > [Skanna från din dator \(Mac\)](#page-52-0) > Skanna med Apple Image Capture (ICA-drivrutin)

## **Skanna med Apple Image Capture (ICA-drivrutin)**

Hämta och installera ICA-drivrutinen på [support.brother.com.](https://support.brother.com/) Du kan också skanna direkt med programmet **Bildinsamling**.

# **Närliggande information**

- [Skanna från din dator \(Mac\)](#page-52-0)
	- [Skanna med Apple Bildinsamling](#page-55-0)
	- [Inställningar för ICA-drivrutinen](#page-57-0)

<span id="page-55-0"></span> [Hem](#page-1-0) > [Scan \(Skanna\)](#page-30-0) > [Skanna från din dator \(Mac\)](#page-52-0) > [Skanna med Apple Image Capture \(ICA](#page-54-0)[drivrutin\)](#page-54-0) > Skanna med Apple Bildinsamling

# **Skanna med Apple Bildinsamling**

#### 1. Starta programmet **Bildinsamling**.

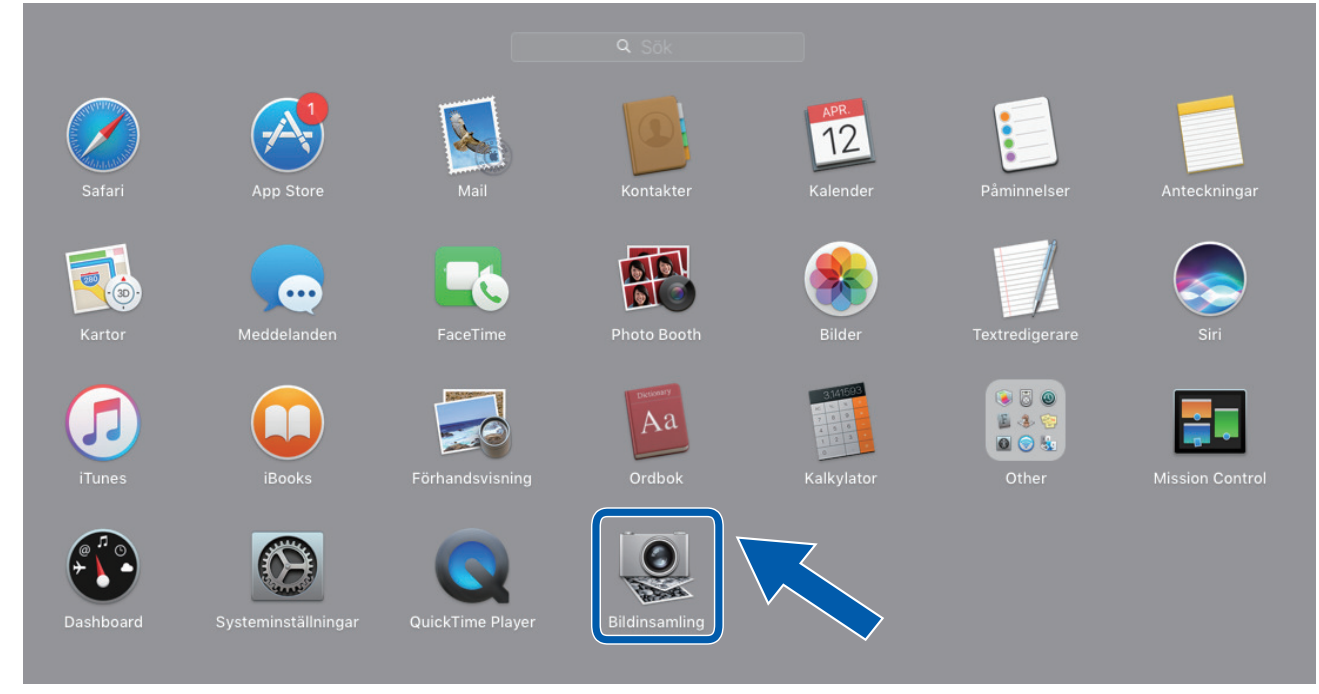

2. Välj maskinen i listan på skärmens vänstra sida.

Om du anslöt Brother-maskinen och Mac-datorn med en USB-kabel ser du maskinen i området **ENHETER**. Om du anslöt via ett nätverk ser du det i området **DELAD**.

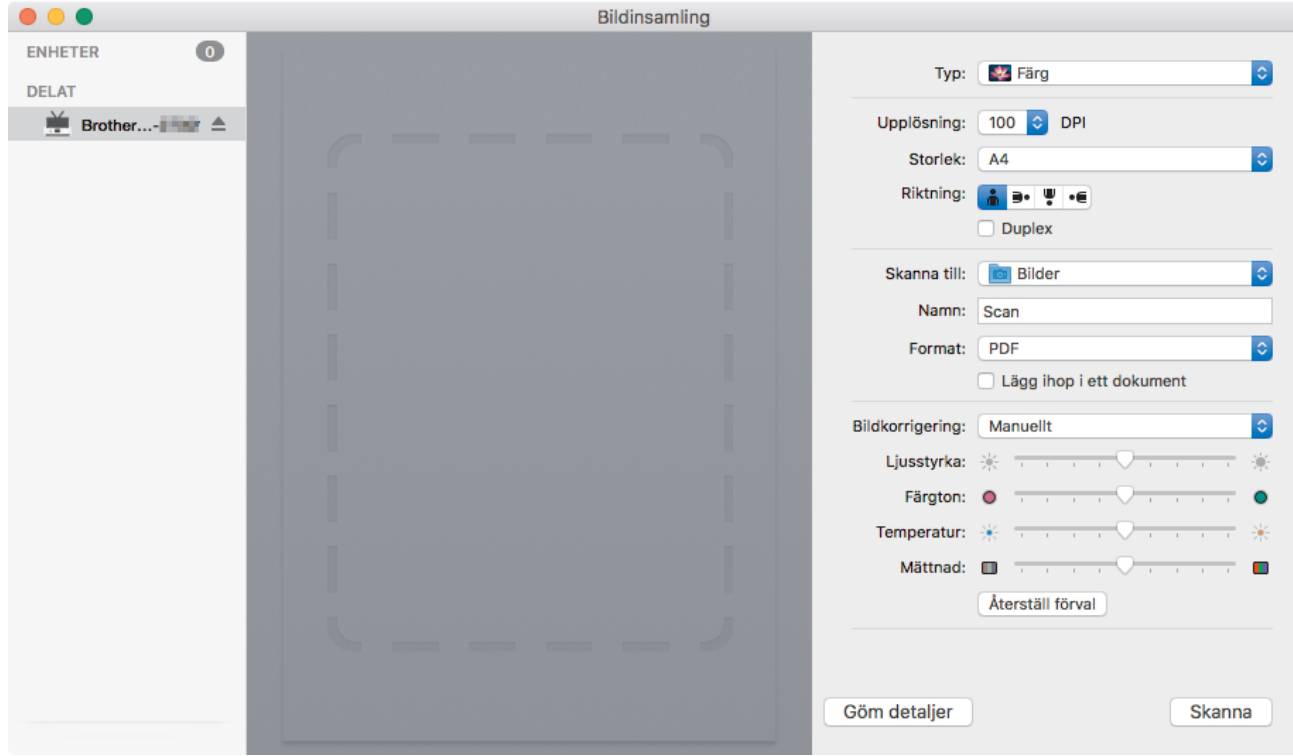

- 3. Lägg i dokumentet.
- 4. Välj storlek på dokumentet.
- 5. Välj destinationsmappen eller destinationsprogrammet från popup-menyn **Skanna till**.
- 6. Klicka på **Skanna**.

Skannern börjar skanna.

# **Närliggande information**

• [Skanna med Apple Image Capture \(ICA-drivrutin\)](#page-54-0)

<span id="page-57-0"></span> [Hem](#page-1-0) > [Scan \(Skanna\)](#page-30-0) > [Skanna från din dator \(Mac\)](#page-52-0) > [Skanna med Apple Image Capture \(ICA](#page-54-0)[drivrutin\)](#page-54-0) > Inställningar för ICA-drivrutinen

## **Inställningar för ICA-drivrutinen**

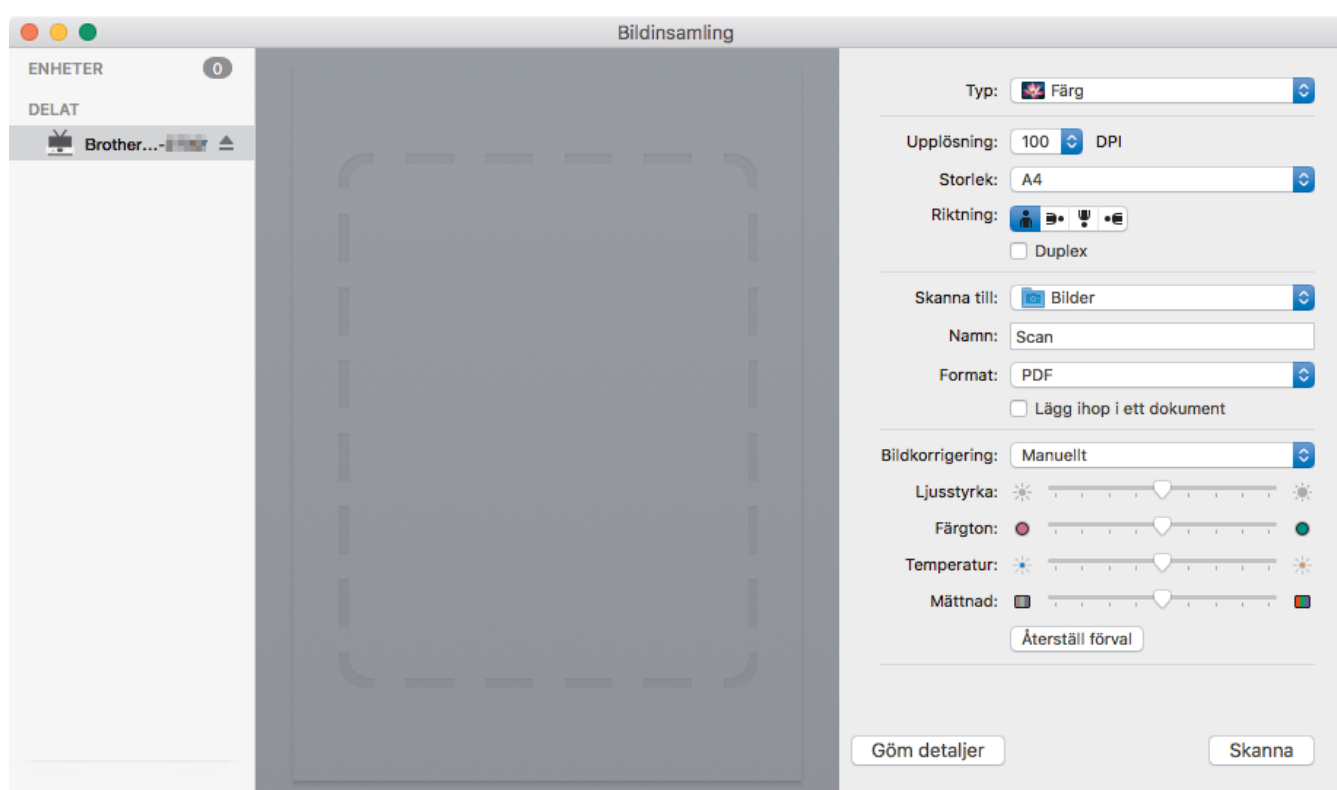

Klicka på **Visa detaljer** om du vill justera inställningarna för bildinsamling.

Objektnamn och tilldelbara värden kan variera beroende på skannern.

#### **1. Typ**

Låter dig välja mellan **Färg**, **Svartvit** och **Text**.

**2. Upplösning**

Anger vilken dokumentupplösning du vill ha.

#### **3. Skanningsstorlek/Storlek**

Anger pappersstorlek för dokumentet.

#### **4. Riktning**

Anger riktning för dokumentet.

**5. Duplex (endast modeller som stöds)**

Här kan du markera kryssrutan **Duplex** om du vill utföra dubbelsidig skanning (duplex).

#### **6. Skanna till**

Här anger du målmapp eller målprogram.

**7. Namn**

Här anger du prefixet som du vill ha i namnet på den skannade bilden.

#### **8. Format**

Anger filformat för skannade data.

#### **9. Lägg ihop i ett dokument**

Här kan du skanna ett dokument som ett objekt och spara det som en fil när du väljer pdf eller tiff som filformat.

#### **10. Bildkorrigering**

Beroende på vilket **Typ**-alternativ du väljer kan du konfigurera följande inställningar:

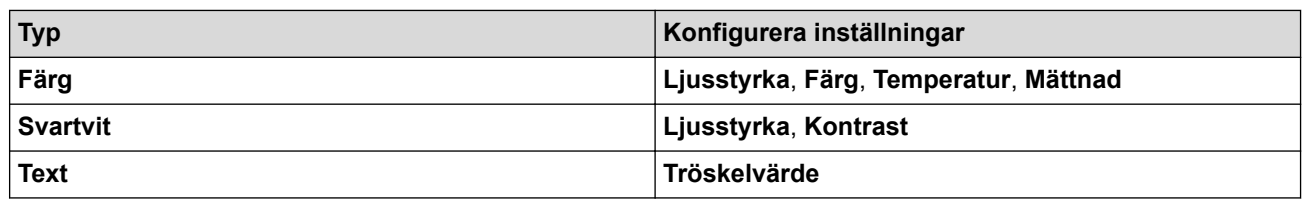

# **Närliggande information**

• [Skanna med Apple Image Capture \(ICA-drivrutin\)](#page-54-0)

<span id="page-59-0"></span> [Hem](#page-1-0) > [Scan \(Skanna\)](#page-30-0) > [Skanna från din dator \(Mac\)](#page-52-0) > Använda AirPrint Skanning

# **Använda AirPrint Skanning**

**Relaterade modeller**: DSmobile DS-940DW

- [Innan du använder AirPrint Skanning](#page-60-0)
- [Skanna med AirPrint Skanning](#page-61-0)

<span id="page-60-0"></span> [Hem](#page-1-0) > [Scan \(Skanna\)](#page-30-0) > [Skanna från din dator \(Mac\)](#page-52-0) > [Använda AirPrint Skanning](#page-59-0) > Innan du använder AirPrint Skanning

# **Innan du använder AirPrint Skanning**

**Relaterade modeller**: DSmobile DS-940DW

Innan du använder AirPrint Skanning måste du lägga till din Brother-skanner i skannerlistan på din Mac-dator.

- Om du vill använda den här funktionen måste du se till att skannern har uppdaterad firmware. Besök [support.brother.com](https://support.brother.com/) om du vill kontrollera om du har uppdaterad firmware.
- Se till att Brother-skannern och Mac-datorn antingen är anslutna trådlöst eller via en USB-kabel.
- 1. Välj **Systeminställningar** i Apple-menyn.
- 2. Klicka på **Skrivare och skannrar**.
- 3. Klicka på ikonen + till vänster nedanför rutan med skanners. Skärmbilden **Lägg till** visas.
- 4. Välj din Brother-maskin och välj därefter **Brother DS-XXXXX** i popup-menyn **Använd**.
- 5. Klicka på **Lägg till**.

### **Närliggande information**

• [Använda AirPrint Skanning](#page-59-0)

<span id="page-61-0"></span> [Hem](#page-1-0) > [Scan \(Skanna\)](#page-30-0) > [Skanna från din dator \(Mac\)](#page-52-0) > [Använda AirPrint Skanning](#page-59-0) > Skanna med AirPrint **Skanning** 

# **Skanna med AirPrint Skanning**

**Relaterade modeller**: DSmobile DS-940DW

Innan du skannar ska du kontrollera att din Brother-skanner finns med i listan på din Mac.

- 1. Lägg i dokumentet.
- 2. Välj **Systeminställningar** i Apple-menyn.
- 3. Klicka på **Skrivare och skannrar**.
- 4. Välj din Brother-maskin från skannerlistan.
- 5. Klicka på **Öppna skanner…**-knappen. Skärmen för skanning visas.
- 6. Välj målmappen eller målprogrammet.
- 7. Klicka på **Visa detaljer** för att vid behov ändra skanninginställningarna.
- 8. Klicka på **Skanna**.

## **Närliggande information**

• [Använda AirPrint Skanning](#page-59-0)

<span id="page-62-0"></span> [Hem](#page-1-0) > [Scan \(Skanna\)](#page-30-0) > Skanna med Brother iPrint&Scan för mobila enheter

# **Skanna med Brother iPrint&Scan för mobila enheter**

**Relaterade modeller**: DSmobile DS-940DW

• [Brother iPrint&Scan för mobila enheter](#page-63-0)

<span id="page-63-0"></span> [Hem](#page-1-0) > [Scan \(Skanna\)](#page-30-0) > [Skanna med Brother iPrint&Scan för mobila enheter](#page-62-0) > Brother iPrint&Scan för mobila enheter

# **Brother iPrint&Scan för mobila enheter**

#### **Relaterade modeller**: DSmobile DS-940DW

Använd Brother iPrint&Scan för att skanna från olika mobila enheter.

• För Android™-enheter:

Brother iPrint&Scan gör att du kan använda funktioner i Brother-maskinen direkt från din Android™-enhet. Hämta och installera Brother iPrint&Scan från Google Play™ Butik.

• För alla iOS-enheter som iPhone, iPad och iPod touch: Med Brother iPrint&Scan kan du använda Brother-skannerns funktioner direkt från din iOS-enhet. Ladda ner och installera Brother iPrint&Scan från App Store.

Om du vill ha mer information kan du gå till [support.brother.com/ips](https://support.brother.com/ips/).

### **Närliggande information**

- [Skanna med Brother iPrint&Scan för mobila enheter](#page-62-0)
- **Liknande ämnen:**
- [Brother iPrint&Scan för Windows och Mac](#page-101-0)

 [Hem](#page-1-0) > [Scan \(Skanna\)](#page-30-0) > Skanna med Presto! BizCard

## **Skanna med Presto! BizCard**

Presto! BizCard gör det möjligt för dig att hantera information från skannade visitkort, som namn, företag, telefon-/faxnummer, postadress och e-postadress på datorn. Skanna eller importera dina visitkort så sparar Presto! BizCard automatiskt data och bild för varje kort. Det finns olika vylägen för att söka, redigera, skapa och sortera.

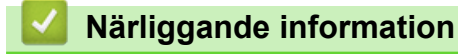

• [Scan \(Skanna\)](#page-30-0)

#### <span id="page-65-0"></span>Hem > Nätverk

## **Nätverk**

**Relaterade modeller**: DSmobile DS-940DW

- [Grundläggande nätverksfunktioner som kan användas](#page-66-0)
- [Program och verktyg för nätverkshantering](#page-67-0)
- [Ytterligare metoder för konfiguration av din Brother-maskin för ett trådlöst nätverk](#page-69-0)
- [Avancerade nätverksfunktioner](#page-81-0)

<span id="page-66-0"></span> [Hem](#page-1-0) > [Nätverk](#page-65-0) > Grundläggande nätverksfunktioner som kan användas

## **Grundläggande nätverksfunktioner som kan användas**

#### **Relaterade modeller**: DSmobile DS-940DW

Skannern stöder olika funktioner beroende på operativsystem. I den här tabellen kan du se vilka nätverksfunktioner och anslutningar som stöds i olika operativsystem.

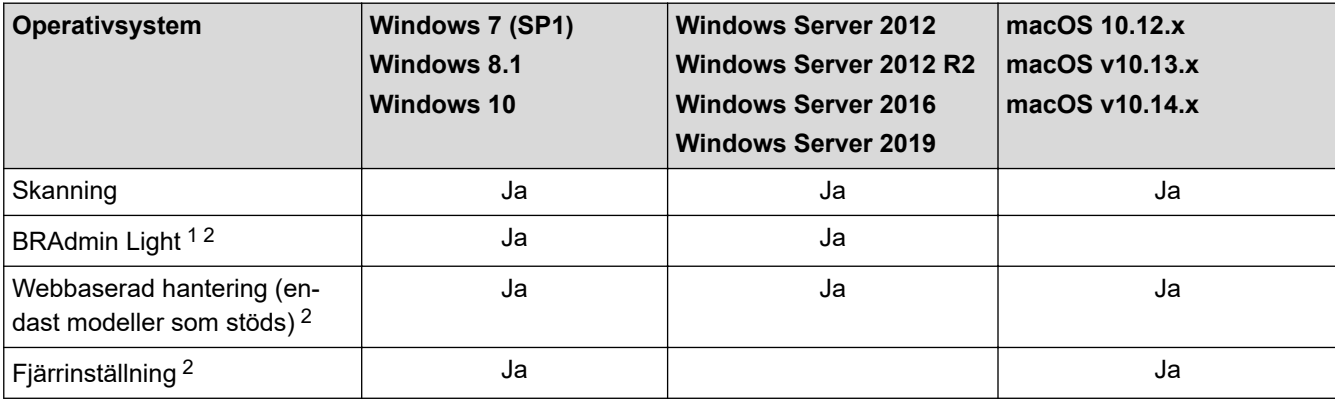

## **Närliggande information**

• [Nätverk](#page-65-0)

<sup>1</sup> BRAdmin Light kan hämtas från din modells **Nerladdningar**-sida på [support.brother.com](https://support.brother.com/).

<sup>2</sup> Standardlösenordet för att hantera skannerinställningar är antingen:

<sup>•</sup> lösenordet som finns på undersidan av skannern och föregås av "**Pwd**".

<sup>•</sup> **initpass**

Vi rekommenderar att du ändrar det för att skydda din skanner från obehörig åtkomst.

<span id="page-67-0"></span> [Hem](#page-1-0) > [Nätverk](#page-65-0) > Program och verktyg för nätverkshantering

## **Program och verktyg för nätverkshantering**

**Relaterade modeller**: DSmobile DS-940DW

Konfigurera och ändra din Brother-maskins nätverksinställningar med ett hanteringsverktyg.

• [Lära sig om program och verktyg för nätverkshantering](#page-68-0)

<span id="page-68-0"></span> [Hem](#page-1-0) > [Nätverk](#page-65-0) > [Program och verktyg för nätverkshantering](#page-67-0) > Lära sig om program och verktyg för nätverkshantering

# **Lära sig om program och verktyg för nätverkshantering**

**Relaterade modeller**: DSmobile DS-940DW

## **Webbaserad hantering (endast modeller som stöds)**

Webbaserad hantering är en funktion som använder en standardwebbläsare för att hantera din maskin via HTTP (Hyper Text Transfer Protocol) eller HTTPS (Hyper Text Transfer Protocol over Secure Socket Layer). Skriv skannerns IP-adress i webbläsaren för att komma åt och ändra skannerinställningarna.

## **BRAdmin Light (Windows) (endast modeller som stöds)**

Verktyget BRAdmin Light är utformat för initial inställning av nätverksanslutna Brother-enheter. Du kan använda verktyget för att söka efter Brother-produkter i nätverket, visa status och konfigurera de grundläggande nätverksinställningarna, t.ex. IP-adressen.

För att ladda ner den senaste versionen av Brothers BRAdmin Light går du till **Nerladdningar**-sidan för din modell på [support.brother.com.](https://support.brother.com/)

• Om du använder Windows Firewall eller en brandväggsfunktion från ett antispion- eller antivirusprogram ska du tillfälligt inaktivera den. När du är säker på att du kan skanna konfigurerar du programvaruinställningarna enligt tillverkarens anvisningar.

## **Fjärrinställning (Windows och Mac)**

Med fjärrinställningsprogrammet kan du konfigurera flera maskin- och nätverksinställningar från ett Windowseller ett Mac-program. När du startar programmet hämtas maskininställningarna automatiskt till din dator och visas på datorns bildskärm. Om du ändrar inställningarna kan du överföra dem direkt till maskinen.

Detta verktyg kan användas för antingen en USB-anslutning eller en nätverksanslutning.

### **Närliggande information**

• [Program och verktyg för nätverkshantering](#page-67-0)

- **Liknande ämnen:**
- [Kalibrera IP-adressen för nätverksenheter](#page-123-0)

<span id="page-69-0"></span> [Hem](#page-1-0) > [Nätverk](#page-65-0) > Ytterligare metoder för konfiguration av din Brother-maskin för ett trådlöst nätverk

# **Ytterligare metoder för konfiguration av din Brother-maskin för ett trådlöst nätverk**

**Relaterade modeller**: DSmobile DS-940DW

- [Innan du konfigurerar din Brother-maskin för ett trådlöst nätverk](#page-70-0)
- [Konfigurera din skanner för ett trådlöst nätverk med en knapptryckning och Wi-Fi](#page-71-0) [Protected Setup](#page-71-0)™ (WPS)
- [Konfigurera din maskin för ett trådlöst nätverk med PIN-metoden för Wi-Fi Protected](#page-72-0) Setup<sup>™</sup> [\(WPS\)](#page-72-0)
- [Använda Wireless Direct](#page-74-0)
- [Använda infrastrukturläge](#page-77-0)

<span id="page-70-0"></span> [Hem](#page-1-0) > [Nätverk](#page-65-0) > [Ytterligare metoder för konfiguration av din Brother-maskin för ett trådlöst nätverk](#page-69-0) > Innan du konfigurerar din Brother-maskin för ett trådlöst nätverk

# **Innan du konfigurerar din Brother-maskin för ett trådlöst nätverk**

**Relaterade modeller**: DSmobile DS-940DW

Bekräfta följande innan du försöker konfigurera ett trådlöst nätverk:

• Du måste känna till ditt nätverksnamn (SSID) och din nätverksnyckel (lösenord) innan du konfigurerar de trådlösa inställningarna.

Om du inte känner till den här säkerhetsinformationen kontaktar du tillverkaren av routern, systemadministratören eller internetleverantören.

• För optimalt resultat vid vanlig dokumentskanning placerar du Brother-skannern så nära nätverkets trådlösa åtkomstpunkt/router som möjligt. Försök att undvika hinder mellan enheterna. Överföringshastigheten för informationen kan påverkas om det finns stora föremål eller väggar mellan de två enheterna eller om det finns störningar från andra elektroniska enheter.

Av den anledningen är en trådlös anslutning kanske inte alltid den bästa anslutningsmetoden för alla typer av dokument och program.

## **Närliggande information**

• [Ytterligare metoder för konfiguration av din Brother-maskin för ett trådlöst nätverk](#page-69-0)

<span id="page-71-0"></span> [Hem](#page-1-0) > [Nätverk](#page-65-0) > [Ytterligare metoder för konfiguration av din Brother-maskin för ett trådlöst](#page-69-0) [nätverk](#page-69-0) > Konfigurera din skanner för ett trådlöst nätverk med en knapptryckning och Wi-Fi Protected Setup™ (WPS)

# **Konfigurera din skanner för ett trådlöst nätverk med en knapptryckning och Wi-Fi Protected Setup™ (WPS)**

**Relaterade modeller**: DSmobile DS-940DW

Om din trådlösa åtkomstpunkt/router har stöd för Wi-Fi Protected Setup™ (WPS) kan du konfigurera dina inställningar för trådlöst nätverk med hjälp av WPS på skannern.

Routrar eller åtkomstpunkter som har stöd för WPS är märkta med följande symbol:

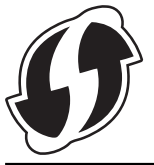

1. För lägesväljaren till

Wi-Fi-lampan blinkar.

2. Håll WPS-knappen intryckt på din skanner i två sekunder.

Wi-Fi-lampan börjar blinka snabbare.

3. Tryck på WPS-knappen på din trådlösa åtkomstpunkt/router.

Om skannern är korrekt ansluten slutar Wi-Fi-lampan att blinka och börjar lysa.

Du har nu slutfört den trådlösa nätverksinstallationen. Installera drivrutiner och programvaran som behövs för att använda skannern genom att gå till modellens **Nerladdningar**-sida på [support.brother.com](https://support.brother.com/).

Konfigurera ytterligare nätverksinställningar med hjälp av Webbaserad hantering. **>>** Närliggande information: *Få åtkomst till Webbaserad hantering*

## **Närliggande information**

• [Ytterligare metoder för konfiguration av din Brother-maskin för ett trådlöst nätverk](#page-69-0)

#### **Liknande ämnen:**

• [Få åtkomst till Webbaserad hantering](#page-144-0)
[Hem](#page-1-0) > [Nätverk](#page-65-0) > [Ytterligare metoder för konfiguration av din Brother-maskin för ett trådlöst](#page-69-0) [nätverk](#page-69-0) > Konfigurera din maskin för ett trådlöst nätverk med PIN-metoden för Wi-Fi Protected Setup™ (WPS)

# **Konfigurera din maskin för ett trådlöst nätverk med PIN-metoden för Wi-Fi Protected Setup™ (WPS)**

**Relaterade modeller**: DSmobile DS-940DW

Om din trådlösa åtkomstpunkt/router stöder WPS kan du använda PIN-metoden (Personal Identification Number) för att konfigurera inställningarna för ditt trådlösa nätverk.

PIN är en av de anslutningsmetoder som har utvecklats av Wi-Fi Alliance®. Genom att ange en PIN-kod som skapas av en registreringsansökande (din maskin) till registreraren (en enhet som hanterar ett trådlöst LAN), kan du ställa in trådlösa nätverksinställningar och säkerhetsinställningar. Mer information om hur du når WPS-läget finns i de anvisningar som medföljer din trådlösa åtkomstpunkt/router.

### **Typ A**

Anslutning när den trådlösa åtkomstpunkten/routern (1) även fungerar som registrerare.

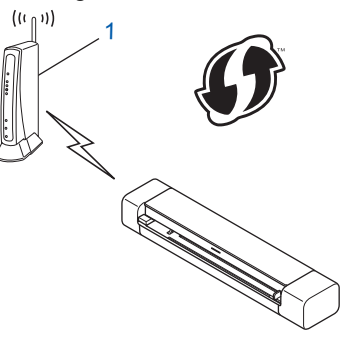

### **Typ B**

Anslutning när en annan enhet (2), t.ex. en dator, fungerar som registrerare.

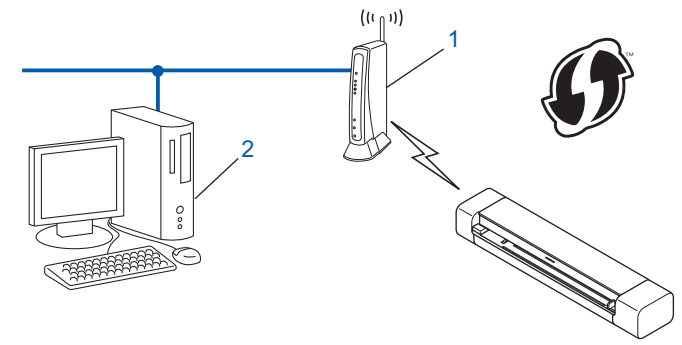

Routrar eller åtkomstpunkter som har stöd för WPS är märkta med följande symbol:

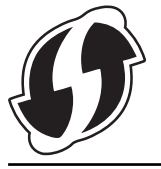

1. För lägesväljaren till

Wi-Fi-lampan börjar blinka.

- 2. Håll WPS-knappen intryckt på din skanner i två sekunder. Wi-Fi-lampan blinkar snabbt.
- 3. Tryck på  $(\langle \mathbb{I} \rangle)$

Wi-Fi-lampan blinkar normalt.

- 4. Använd en dator i nätverket och ange IP-adressen till enheten som du använder som registrerare i adressfältet i din webbläsare. (Till exempel: http://192.168.1.2)
- 5. Gå till sidan för WPS-inställningar och ange PIN-koden som anges på etiketten som är fäst på skannern och följ sedan anvisningarna på skärmen.
	- Registreraren är i regel den trådlösa åtkomstpunkten/routern.
	- Inställningssidan varierar beroende på märket på den trådlösa åtkomstpunkten/routern. Mer detaljerad information finns i de anvisningar som medföljer den trådlösa åtkomstpunkten/routern.

#### **Om du använder en dator med Windows 7, Windows 8.1 eller Windows 10 som registrerare genomför du följande steg:**

- 6. Gör något av följande:
	- Windows 10

Ø

Klicka på > **Windows-systemet** > **Kontrollpanelen**. I gruppen **Maskinvara och ljud** klickar du på **Lägg till en enhet**.

• Windows 8.1

Flytta musen till det nedre högra hörnet på ditt skrivbord. Klicka på **Inställningar** > **Kontrollpanelen** > **Maskinvara och ljud** > **Enheter och skrivare** > **Lägg till en enhet** när menyfältet visas.

Windows 7

Klicka på **(Start)** > **Enheter och skrivare** > **Lägg till en enhet** .

- Om du vill använda en dator med Windows 7, Windows 8.1 eller Windows 10 som registrerare måste du först registrera den i ditt nätverk. Mer detaljerad information finns i de anvisningar som medföljer den trådlösa åtkomstpunkten/routern.
- Om du använder Windows 7, Windows 8.1 eller Windows 10 som registrator kan du installera skannerdrivrutinen efter den trådlösa konfigurationen genom att följa anvisningarna på skärmen. >> *Snabbguide* om du vill installera det kompletta drivrutins- & programpaketet.
- 7. Välj din skanner och klicka på **Nästa**.
- 8. Ange PIN-koden som anges på etiketten som är fäst på skannern och klicka sedan på **Nästa**.
- 9. (Endast Windows 7) Välj ditt nätverk och klicka sedan på **Nästa**.
- 10. Klicka på **Stäng**.

Om den trådlösa enheten är korrekt ansluten tänds Wi-Fi-lampan på skannern.

### **Närliggande information**

• [Ytterligare metoder för konfiguration av din Brother-maskin för ett trådlöst nätverk](#page-69-0)

<span id="page-74-0"></span> [Hem](#page-1-0) > [Nätverk](#page-65-0) > [Ytterligare metoder för konfiguration av din Brother-maskin för ett trådlöst](#page-69-0) [nätverk](#page-69-0) > Använda Wireless Direct

# **Använda Wireless Direct**

**Relaterade modeller**: DSmobile DS-940DW

- [Skanna från din trådlösa enhet med hjälp av Wireless Direct](#page-75-0)
- [Konfigurera ditt Wireless Direct-nätverk](#page-76-0)

<span id="page-75-0"></span> [Hem](#page-1-0) > [Nätverk](#page-65-0) > [Ytterligare metoder för konfiguration av din Brother-maskin för ett trådlöst](#page-69-0) [nätverk](#page-69-0) > [Använda Wireless Direct](#page-74-0) > Skanna från din trådlösa enhet med hjälp av Wireless Direct

## **Skanna från din trådlösa enhet med hjälp av Wireless Direct**

**Relaterade modeller**: DSmobile DS-940DW

Wireless Direct gör det möjligt för dig att konfigurera ett säkert trådlöst nätverk mellan din Brother-skanner och din trådlösa enhet (dator, smartphone, läsplatta eller dylikt), utan att använda en trådlös router/åtkomstpunkt. Du kan konfigurera ett trådlöst nätverk genom att manuellt ställa in ett nätverksnamn (SSID) och en nätverksnyckel (lösenord).

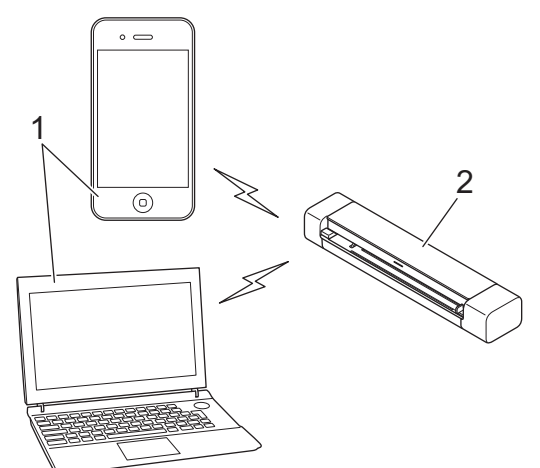

- 1. Trådlösa enheter
- 2. Brother-skannern

### **Närliggande information**

• [Använda Wireless Direct](#page-74-0)

<span id="page-76-0"></span> [Hem](#page-1-0) > [Nätverk](#page-65-0) > [Ytterligare metoder för konfiguration av din Brother-maskin för ett trådlöst](#page-69-0) [nätverk](#page-69-0) > [Använda Wireless Direct](#page-74-0) > Konfigurera ditt Wireless Direct-nätverk

## **Konfigurera ditt Wireless Direct-nätverk**

**Relaterade modeller**: DSmobile DS-940DW

1. För lägesväljaren till

Ø

- 2. Aktivera Wi-Fi-funktionen på den trådlösa enheten och sök efter skannern.
- 3. Välj skannerns SSID (Nätverksnamn) (DIRECT-xxDS-940DW\_BRxxxx) på din trådlösa enhet.
- 4. Ange nätverksnyckel (lösenord) när du uppmanas till det.

SSID och nätverksnyckel är utskrivna på etiketten som sitter på skannern.

## **Närliggande information**

• [Använda Wireless Direct](#page-74-0)

<span id="page-77-0"></span> [Hem](#page-1-0) > [Nätverk](#page-65-0) > [Ytterligare metoder för konfiguration av din Brother-maskin för ett trådlöst](#page-69-0) [nätverk](#page-69-0) > Använda infrastrukturläge

# **Använda infrastrukturläge**

**Relaterade modeller**: DSmobile DS-940DW

- [Skanna från din trådlösa enhet med hjälp av infrastrukturläge](#page-78-0)
- [Konfigurera Wi-Fi-inställningar i infrastrukturläge](#page-79-0)

<span id="page-78-0"></span> [Hem](#page-1-0) > [Nätverk](#page-65-0) > [Ytterligare metoder för konfiguration av din Brother-maskin för ett trådlöst](#page-69-0) [nätverk](#page-69-0) > [Använda infrastrukturläge](#page-77-0) > Skanna från din trådlösa enhet med hjälp av infrastrukturläge

## **Skanna från din trådlösa enhet med hjälp av infrastrukturläge**

**Relaterade modeller**: DSmobile DS-940DW

Du kan inte ansluta dina trådlös enhet (dator, smartphone, läsplatta eller liknande) till din skanner med en trådlös router/åtkomstpunkt.

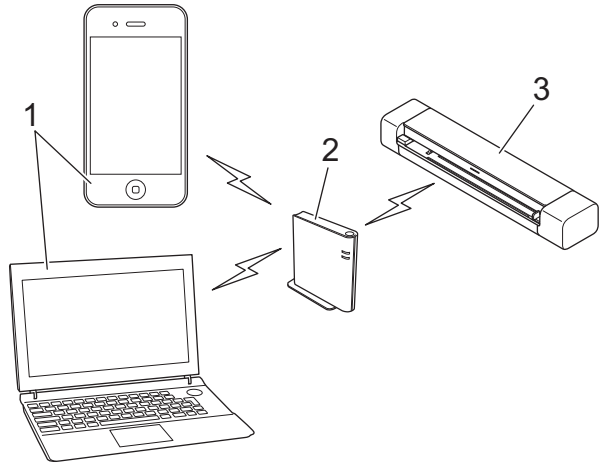

- 1. Trådlösa enheter
- 2. Trådlös router/åtkomstpunkt
- 3. Brother-skannern

### **Närliggande information**

• [Använda infrastrukturläge](#page-77-0)

<span id="page-79-0"></span> [Hem](#page-1-0) > [Nätverk](#page-65-0) > [Ytterligare metoder för konfiguration av din Brother-maskin för ett trådlöst](#page-69-0) [nätverk](#page-69-0) > [Använda infrastrukturläge](#page-77-0) > Konfigurera Wi-Fi-inställningar i infrastrukturläge

## **Konfigurera Wi-Fi-inställningar i infrastrukturläge**

**Relaterade modeller**: DSmobile DS-940DW

Innan du konfigurerar skannern rekommenderar vi att du skriver ner inställningarna för det trådlösa nätverket. Du behöver de uppgifterna för att kunna fortsätta med konfigurationen.

1. Kontrollera och skriv ner det trådlösa nätverkets nuvarande inställningar.

#### **Nätverksnamn (SSID)**

**Nätverksnyckel (lösenord)**

Exempel:

**Nätverksnamn (SSID)**

HELLO

**Nätverksnyckel (lösenord)**

12345

Om routern använder WEP-kryptering anger du den nätverksnyckel (det lösenord) som används som den första WEP-nyckeln. Skannern har bara stöd för användning av den första WEP-nyckeln.

- 2. Anslut skannern till datorn med Wireless Direct.
- 3. Starta webbläsaren.
- 4. Skriv "https://192.168.118.1" i webbläsarens adressfält.

Om skannern ber om ett lösenord skriver du in det och klickar sedan på . Om du inte har ställt in ett eget

lösenord anger du standardlösenordet för inloggning. Standardlösenordet för att hantera skannerinställningar är antingen:

- lösenordet som finns på undersidan av skannern och föregås av "**Pwd**".
- **initpass**
- 5. Klicka på fliken **Network (Nätverk)**.
- 6. Klicka på **Wireless (Trådlös)**.
- 7. Klicka på menyn **Wireless (Setup Wizard) (Trådlös (inställningsguide))** i vänster navigationsfält.
- 8. Klicka på **Start Wizard (Starta guiden)**-knappen.

Den trådlösa inställningsguiden startar automatiskt.

9. Följ anvisningarna på skärmen för att slutföra den trådlösa nätverksinställningen.

Du har nu slutfört den trådlösa nätverksinstallationen. Installera drivrutiner och programvaran som behövs för att använda skannern genom att gå till modellens **Nerladdningar**-sida på [support.brother.com](https://support.brother.com/).

Konfigurera ytterligare nätverksinställningar med hjälp av Webbaserad hantering. >> Närliggande information: *Få åtkomst till Webbaserad hantering*

### **Närliggande information**

• [Använda infrastrukturläge](#page-77-0)

## **Liknande ämnen:**

- [Konfigurera ditt Wireless Direct-nätverk](#page-76-0)
- [Få åtkomst till Webbaserad hantering](#page-144-0)

<span id="page-81-0"></span> [Hem](#page-1-0) > [Nätverk](#page-65-0) > Avancerade nätverksfunktioner

## **Avancerade nätverksfunktioner**

**Relaterade modeller**: DSmobile DS-940DW

• [Synkronisera tid med SNTP-servern med Webbaserad hantering](#page-82-0)

<span id="page-82-0"></span> [Hem](#page-1-0) > [Nätverk](#page-65-0) > [Avancerade nätverksfunktioner](#page-81-0) > Synkronisera tid med SNTP-servern med Webbaserad hantering

# **Synkronisera tid med SNTP-servern med Webbaserad hantering**

**Relaterade modeller**: DSmobile DS-940DW

SNTP (Simple Network Time Protocol) används för att synkronisera tiden som skannern använder för autentisering med SNTP-tidsservern. Du kan synkronisera skannerns tid automatiskt eller manuellt med den UTC (Coordinated Universal Time) som tillhandahålls av SNTP-tidsservern.

- [Konfigurera datum och tid med hjälp av webbaserad hantering](#page-83-0)
- [Konfigurera SNTP-protokollet med hjälp av webbaserad hantering](#page-85-0)

<span id="page-83-0"></span> [Hem](#page-1-0) > [Nätverk](#page-65-0) > [Avancerade nätverksfunktioner](#page-81-0) > [Synkronisera tid med SNTP-servern med Webbaserad](#page-82-0) [hantering](#page-82-0) > Konfigurera datum och tid med hjälp av webbaserad hantering

## **Konfigurera datum och tid med hjälp av webbaserad hantering**

**Relaterade modeller**: DSmobile DS-940DW

Konfigurera datum och tid för att synkronisera tiden som skannern använder med SNTP-tidsservern.

Den här funktionen är inte tillgänglig i vissa länder.

- 1. Starta webbläsaren.
- 2. Gör något av följande:
	- När du använder Wireless Direct
		- Skriv "https://192.168.118.1" i webbläsarens adressfält.
	- När du använder infrastrukturläge

Ange "https://maskinens IP-adress" i webbläsarens adressfält (där "maskinens IP-adress" är maskinens IP-adress).

Exempel:

https://192.168.1.2

Om skannern ber om ett lösenord skriver du in det och klickar sedan på . Om du inte har ställt in ett eget lösenord anger du standardlösenordet för inloggning. Standardlösenordet för att hantera skannerinställningar är antingen:

- lösenordet som finns på undersidan av skannern och föregås av "**Pwd**".
- **initpass**
- 3. Klicka på fliken **Administrator (Administratör)**.
- 4. Klicka på **Date&Time (Datum & tid)** i vänster navigationsfält.

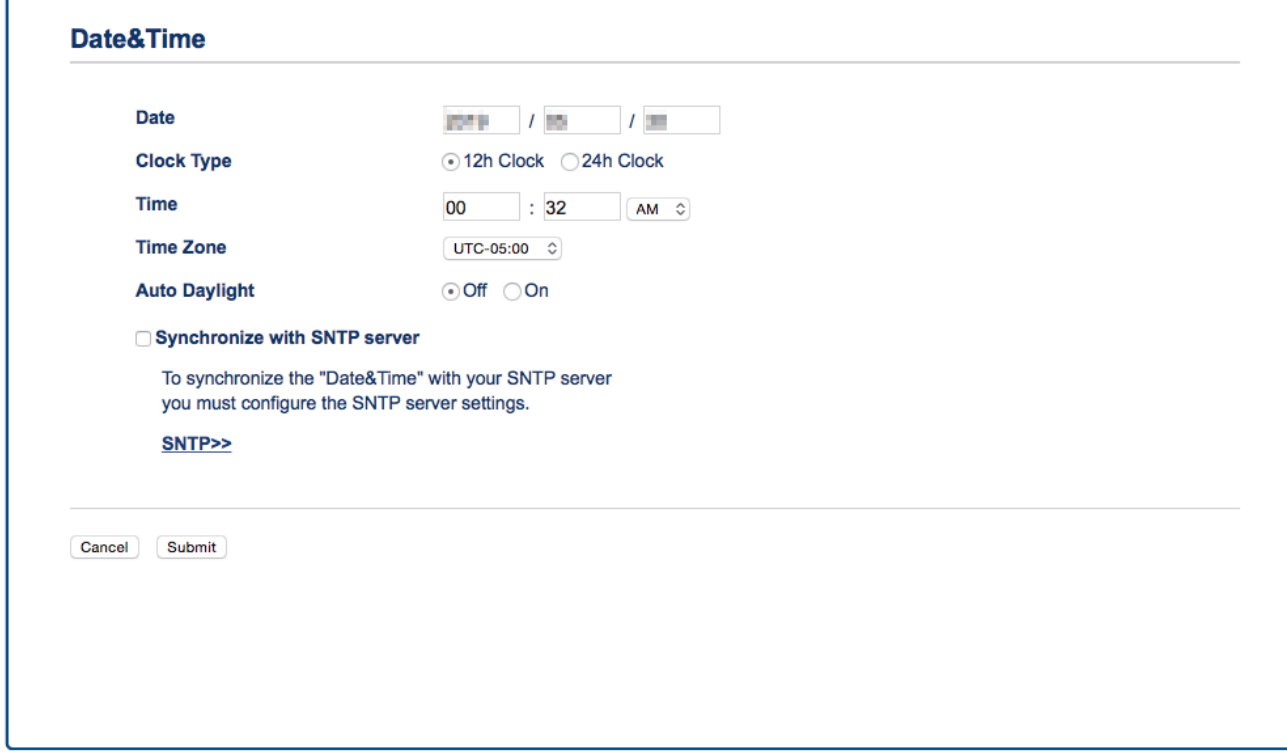

- 5. Välj tidsskillnaden mellan ditt land och UTC i listrutan **Time Zone (Tidszon)**. Tidszonen för östligaste USA och Kanada är till exempel UTC-05:00.
- 6. Markera kryssrutan **Synchronize with SNTP server (Synkronisera med SNTP-server)**.

### 7. Klicka på **Submit (Skicka)**.

# **Närliggande information**

• [Synkronisera tid med SNTP-servern med Webbaserad hantering](#page-82-0)

### **Liknande ämnen:**

• [Kalibrera IP-adressen för nätverksenheter](#page-123-0)

<span id="page-85-0"></span> [Hem](#page-1-0) > [Nätverk](#page-65-0) > [Avancerade nätverksfunktioner](#page-81-0) > [Synkronisera tid med SNTP-servern med Webbaserad](#page-82-0) [hantering](#page-82-0) > Konfigurera SNTP-protokollet med hjälp av webbaserad hantering

## **Konfigurera SNTP-protokollet med hjälp av webbaserad hantering**

**Relaterade modeller**: DSmobile DS-940DW

Konfigurera SNTP-protokollet för att synkronisera den tid skannern använder för autentisering med tiden som hålls av SNTP-tidsservern.

Den här funktionen är inte tillgänglig i vissa länder.

- 1. Starta webbläsaren.
- 2. Gör något av följande:
	- När du använder Wireless Direct

Skriv "https://192.168.118.1" i webbläsarens adressfält.

• När du använder infrastrukturläge

Ange "https://maskinens IP-adress" i webbläsarens adressfält (där "maskinens IP-adress" är maskinens IP-adress).

Exempel:

https://192.168.1.2

Om skannern ber om ett lösenord skriver du in det och klickar sedan på . Om du inte har ställt in ett eget lösenord anger du standardlösenordet för inloggning. Standardlösenordet för att hantera skannerinställningar är antingen:

- lösenordet som finns på undersidan av skannern och föregås av "**Pwd**".
- **initpass**
- 3. Klicka på fliken **Network (Nätverk)**.
- 4. Klicka på menyn **Protocol (Protokoll)** i vänster navigationsfält.
- 5. Aktivera inställningen genom att markera kryssrutan **SNTP**.
- 6. Starta om Brother-maskinen för att aktivera konfigurationen.
- 7. Bredvid SNTP-kryssrutan klickar du på **Advanced Setting (Avancerad inställning)** och konfigurerar dina inställningar efter behov.

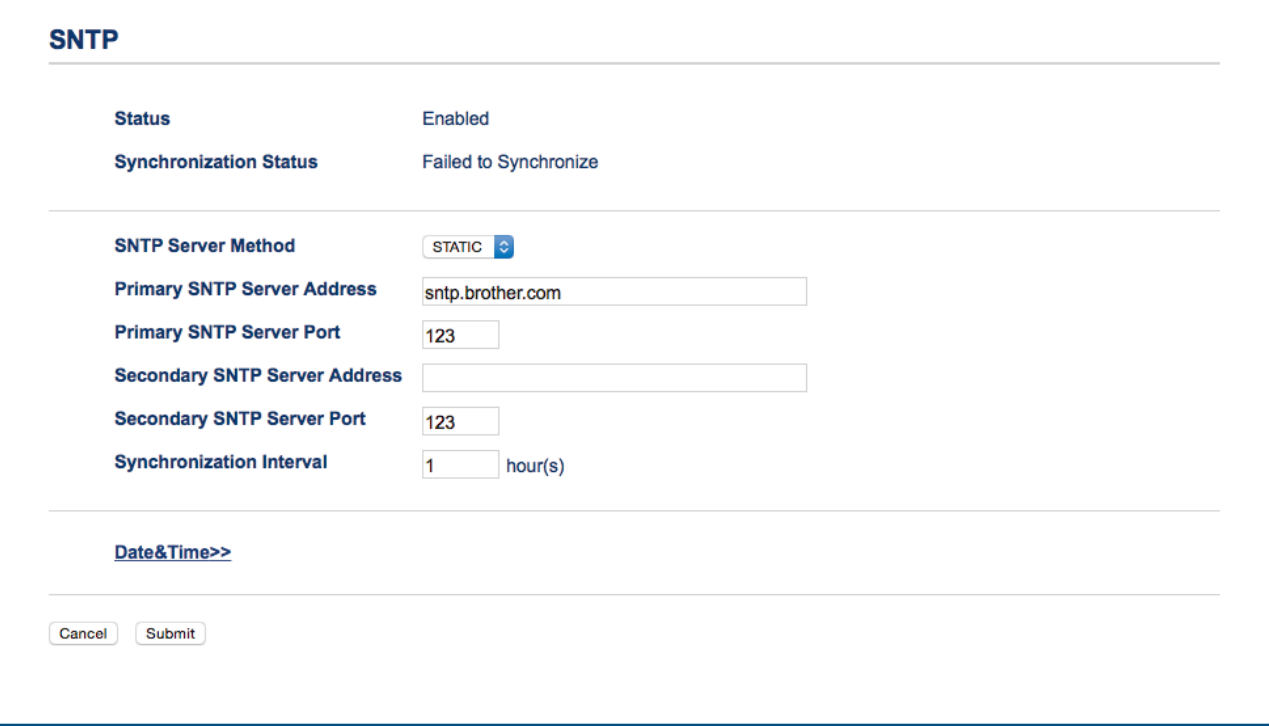

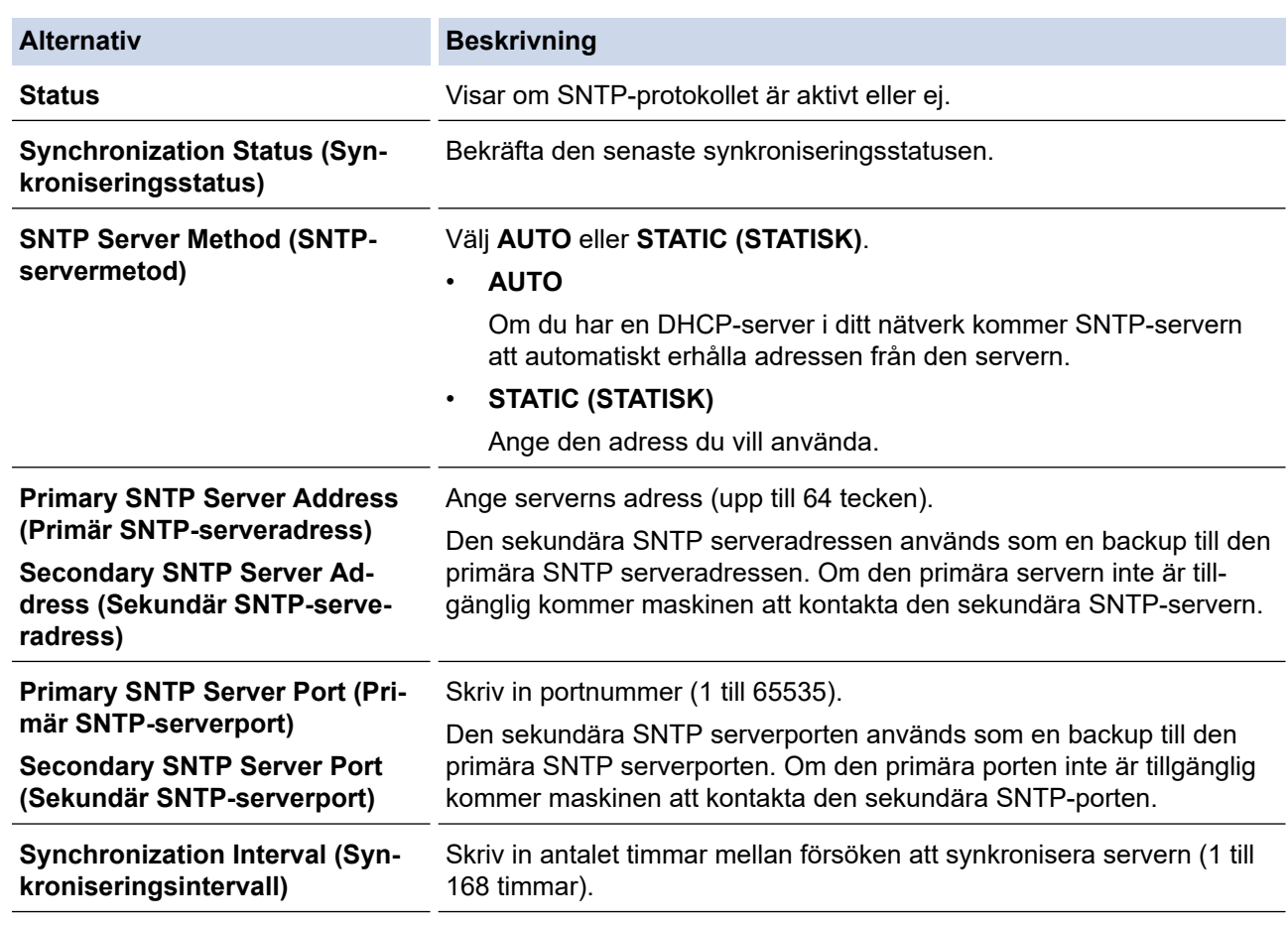

## 8. Klicka på **Submit (Skicka)**.

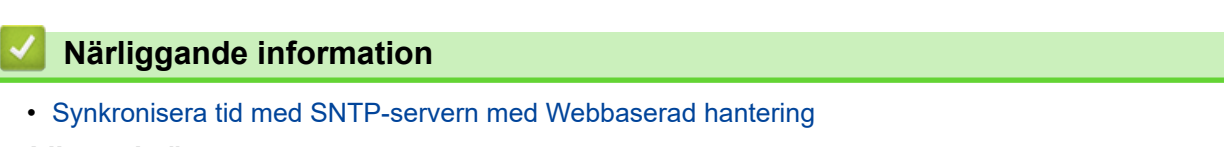

### **Liknande ämnen:**

I

• [Kalibrera IP-adressen för nätverksenheter](#page-123-0)

<span id="page-87-0"></span>Hem > Säkerhet

# **Säkerhet**

• [Säkerhet gällande nätverk](#page-88-0)

<span id="page-88-0"></span> [Hem](#page-1-0) > [Säkerhet](#page-87-0) > Säkerhet gällande nätverk

# **Säkerhet gällande nätverk**

**Relaterade modeller**: DSmobile DS-940DW

• [Hantera nätverksmaskinen säkert med SSL/TLS](#page-89-0)

<span id="page-89-0"></span> [Hem](#page-1-0) > [Säkerhet](#page-87-0) > [Säkerhet gällande nätverk](#page-88-0) > Hantera nätverksmaskinen säkert med SSL/TLS

## **Hantera nätverksmaskinen säkert med SSL/TLS**

**Relaterade modeller**: DSmobile DS-940DW

• [Certifikat och webbaserad hantering](#page-90-0)

<span id="page-90-0"></span> [Hem](#page-1-0) > [Säkerhet](#page-87-0) > [Säkerhet gällande nätverk](#page-88-0) > [Hantera nätverksmaskinen säkert med SSL/TLS](#page-89-0) > Certifikat och webbaserad hantering

# **Certifikat och webbaserad hantering**

**Relaterade modeller**: DSmobile DS-940DW

- [Funktioner för säkerhetscertifikat som stöds](#page-91-0)
- [Importera och exportera ett CA-certifikat](#page-92-0)
- [Hantera flera certifikat](#page-93-0)
- [Skapa ett självsignerat certifikat](#page-94-0)
- [Installera det självsignerade certifikatet för Windows-användare med](#page-96-0) [administratörsrättigheter](#page-96-0)
- [Importera och exportera det självsignerade certifikatet till/från din Brother-maskin](#page-98-0)

<span id="page-91-0"></span> [Hem](#page-1-0) > [Säkerhet](#page-87-0) > [Säkerhet gällande nätverk](#page-88-0) > [Hantera nätverksmaskinen säkert med SSL/TLS](#page-89-0) > [Certifikat](#page-90-0) [och webbaserad hantering](#page-90-0) > Funktioner för säkerhetscertifikat som stöds

## **Funktioner för säkerhetscertifikat som stöds**

#### **Relaterade modeller**: DSmobile DS-940DW

Din Brother-skanner stödjer användning av flera säkerhetscertifikat vilket ger säker hantering, autentisering och kommunikation med skannern.

Skannern kan använda SSL-/TLS-kommunikation och har stöd för följande typer av säkerhetscertifikat:

• Förinstallerat certifikat

Det finns ett förinstallerat självsignerat certifikat på din dator. Med hjälp av detta certifikat kan du använda SSL/TLS-kommunikation utan att behöva skapa eller installera ett annat certifikat.

Det förinstallerade självsignerade certifikatet skyddar din kommunikation till en viss nivå. Vi rekommenderar att du använder ett certifikat som utfärdats av en pålitlig organisation för bättre skydd.

• Självsignerat certifikat

Den här skannern kan utfärda ett eget certifikat. Med hjälp av det certifikatet kan du enkelt använda SSL/ TLS-kommunikation utan att du behöver skapa eller installera ett annat certifikat från en CA.

• Certifikat från en Certificate Authority (CA)

Det finns två metoder för att installera ett certifikat från en CA. Om du redan har ett certifikat från en CA eller om du vill använda ett certifikat från en extern, betrodd CA:

- När du använder ett CSR (en certifikatsigneringsbegäran) från skannern.
- När du importerar ett certifikat och en privat nyckel.
- Certificate Authority (CA) certifikat

För att använda ett CA-certifikat som självt identifierar CA:n (Certificate Authority) och äger sin privata nyckel måste du importera detta CA-certifikat från CA:n innan du konfigurerar säkerhetsfunktionerna i nätverket.

- Om du tänker använda SSL/TLS-kommunikation rekommenderar vi att du först kontaktar din systemadministratör.
- När du återställer skannern till fabriksinställningarna raderas det certifikat och den privata nyckel som finns installerade. Om du vill behålla certifikatet och den privata nyckeln efter att du återställt skannern måste du exportera dem innan återställning och sedan installera dem igen.

### **Närliggande information**

• [Certifikat och webbaserad hantering](#page-90-0)

<span id="page-92-0"></span> [Hem](#page-1-0) > [Säkerhet](#page-87-0) > [Säkerhet gällande nätverk](#page-88-0) > [Hantera nätverksmaskinen säkert med SSL/TLS](#page-89-0) > [Certifikat](#page-90-0) [och webbaserad hantering](#page-90-0) > Importera och exportera ett CA-certifikat

## **Importera och exportera ett CA-certifikat**

#### **Relaterade modeller**: DSmobile DS-940DW

- 1. Starta webbläsaren.
- 2. Gör något av följande:
	- När du använder Wireless Direct Skriv "https://192.168.118.1" i webbläsarens adressfält.
	- När du använder infrastrukturläge

Ange "https://maskinens IP-adress" i webbläsarens adressfält (där "maskinens IP-adress" är maskinens IP-adress).

Exempel:

https://192.168.1.2

Om skannern ber om ett lösenord skriver du in det och klickar sedan på **. Dett bette har ställt in ett eget** lösenord anger du standardlösenordet för inloggning. Standardlösenordet för att hantera skannerinställningar är antingen:

- lösenordet som finns på undersidan av skannern och föregås av "**Pwd**".
- **initpass**
- 3. Klicka på fliken **Network (Nätverk)**.
- 4. Klicka på fliken **Security (Säkerhet)**.
- 5. Klicka på **CA Certificate (CA-certifikat)**.
- 6. Gör något av följande:
	- Importera ett CA-certifikat genom att klicka på **Import CA Certificate (Importera CA-certifikat)**. Bläddra för att välja den fil du vill importera.
	- Exportera ett CA-certifikat genom att markera det certifikat du vill exportera och klicka på **Export (Exportera)**.
- 7. Klicka på **Submit (Skicka)**.

### **Närliggande information**

• [Certifikat och webbaserad hantering](#page-90-0)

#### **Liknande ämnen:**

• [Kalibrera IP-adressen för nätverksenheter](#page-123-0)

<span id="page-93-0"></span> [Hem](#page-1-0) > [Säkerhet](#page-87-0) > [Säkerhet gällande nätverk](#page-88-0) > [Hantera nätverksmaskinen säkert med SSL/TLS](#page-89-0) > [Certifikat](#page-90-0) [och webbaserad hantering](#page-90-0) > Hantera flera certifikat

# **Hantera flera certifikat**

**Relaterade modeller**: DSmobile DS-940DW

Med funktionen för flera certifikat kan du hantera varje certifikat som du har installerat på maskinen med Webbaserad hantering. Navigera till skärmen **CA Certificate (CA-certifikat)** i Webbaserad hantering för att se innehållet i certifikatet, eller för att exportera dina certifikat.

Du kan spara högst sju CA-certifikat för att använda SSL.

Vi rekommenderar att du lagrar ett certifikat färre än det tillåtna maxantalet så att det finns en reserverad plats om ett certifikat går ut. När ett certifikat gått ut kan du importera det nya certifikatet på den tomma platsen och sedan radera det certifikat som gått ut. Det ser till att konfigurationen inte misslyckas.

### **Närliggande information**

• [Certifikat och webbaserad hantering](#page-90-0)

<span id="page-94-0"></span> [Hem](#page-1-0) > [Säkerhet](#page-87-0) > [Säkerhet gällande nätverk](#page-88-0) > [Hantera nätverksmaskinen säkert med SSL/TLS](#page-89-0) > [Certifikat](#page-90-0) [och webbaserad hantering](#page-90-0) > Skapa ett självsignerat certifikat

## **Skapa ett självsignerat certifikat**

**Relaterade modeller**: DSmobile DS-940DW

- 1. Starta webbläsaren.
- 2. Gör något av följande:
	- När du använder Wireless Direct Skriv "https://192.168.118.1" i webbläsarens adressfält.
	- När du använder infrastrukturläge

Ange "https://maskinens IP-adress" i webbläsarens adressfält (där "maskinens IP-adress" är maskinens IP-adress).

Exempel:

https://192.168.1.2

Om skannern ber om ett lösenord skriver du in det och klickar sedan på . Om du inte har ställt in ett eget

lösenord anger du standardlösenordet för inloggning. Standardlösenordet för att hantera skannerinställningar är antingen:

- lösenordet som finns på undersidan av skannern och föregås av "**Pwd**".
- **initpass**
- 3. Klicka på fliken **Network (Nätverk)**.
- 4. Klicka på fliken **Security (Säkerhet)**.
- 5. Klicka på menyn **Certificate (Certifikat)** i vänster navigationsfält.
- 6. Klicka på **Create Self-Signed Certificate (Skapa självsignerat certifikat)**.
- 7. Ange **Common Name (Nätverksnamn (Common Name))** och **Valid Date (Giltigt datum)**.
	- Längden på **Common Name (Nätverksnamn (Common Name))** är mindre än 64 bytes. Ange ett ID som t.ex. en IP-adress, ett nodnamn eller domännamn som ska användas för åtkomst till maskinen med SSL/ TSL-kommunikation. Nodnamnet visas som standard.
	- En varning visas om du använder IPPS- eller HTTPS-protokollet och anger ett annat namn i adressfältet än det **Common Name (Nätverksnamn (Common Name))** som användes för det självsignerade certifikatet.
- 8. Välj inställningen i listrutan **Public Key Algorithm (Algoritm för offentlig nyckel)**. Standardinställningen är **RSA(2048bit) (RSA (2048 bit))**.
- 9. Välj inställningen i listrutan **Digest Algorithm (Sammandragsalgoritm)**. Standardinställningen är **SHA256**.
- 10. Klicka på **Submit (Skicka)**.
- 11. Klicka på fliken **Network (Nätverk)**.
- 12. Klicka på menyn **Protocol (Protokoll)** i vänster navigationsfält.
- 13. Klicka på **HTTP Server Settings (HTTP-serverinställningar)**.
- 14. Välj det certifikat du vill konfigurera i listrutan **Select the Certificate (Välj certifikat)**.
- 15. Klicka på **Submit (Skicka)**.
- 16. Klicka på **Yes (Ja)** för att starta om skannern.

Nu skapas och sparas det självsignerade certifikatet i skannerns minne.

För att du ska kunna använda SSL/TLS-kommunikation måste det självsignerade certifikatet även installeras på din dator.

### **Närliggande information**

• [Certifikat och webbaserad hantering](#page-90-0)

### **Liknande ämnen:**

• [Kalibrera IP-adressen för nätverksenheter](#page-123-0)

<span id="page-96-0"></span> [Hem](#page-1-0) > [Säkerhet](#page-87-0) > [Säkerhet gällande nätverk](#page-88-0) > [Hantera nätverksmaskinen säkert med SSL/TLS](#page-89-0) > [Certifikat](#page-90-0) [och webbaserad hantering](#page-90-0) > Installera det självsignerade certifikatet för Windows-användare med administratörsrättigheter

# **Installera det självsignerade certifikatet för Windows-användare med administratörsrättigheter**

**Relaterade modeller**: DSmobile DS-940DW

Följande steg är avsedda för Microsoft Internet Explorer. Rådgör med dokumentationen för din webbläsare för att få hjälp med att installera certifikaten, om du använder en annan webbläsare.

- 1. Gör något av följande:
	- Windows 10/Windows Server 2016/Windows Server 2019

Klicka på > **Tillbehör i Windows**.

• Windows 8.1

Högerklicka på ikonen (**Internet Explorer**) i aktivitetsfältet.

Windows 7

Klicka på **(Start)** > **Alla program**.

• Windows Server 2012/Windows Server 2012 R2

Klicka på (**Internet Explorer**) och högerklicka sedan på ikonen (**Internet Explorer**) som visas i aktivitetsfältet.

2. Högerklicka på **Internet Explorer** och klicka sedan på **Kör som administratör**.

Om alternativet **Mer** visas klickar du på **Mer**.

Om skärmen **User Account Control** visas klickar du på **Ja**.

- 3. Gör något av följande:
	- När du använder Wireless Direct
		- Skriv "https://192.168.118.1" i webbläsarens adressfält.
	- När du använder infrastrukturläge

Ange "https://maskinens IP-adress/" i webbläsarens adressfält för att komma åt maskinen (där "maskinens IP-adress" är maskinens IP-adress eller nodnamnet som du tilldelat certifikatet).

- 4. Klicka på **Fortsätt till denna webbplats (rekommenderas inte).**
- 5. Klicka på **Certifikatfel** och klicka sedan på **Visa certifikat**.

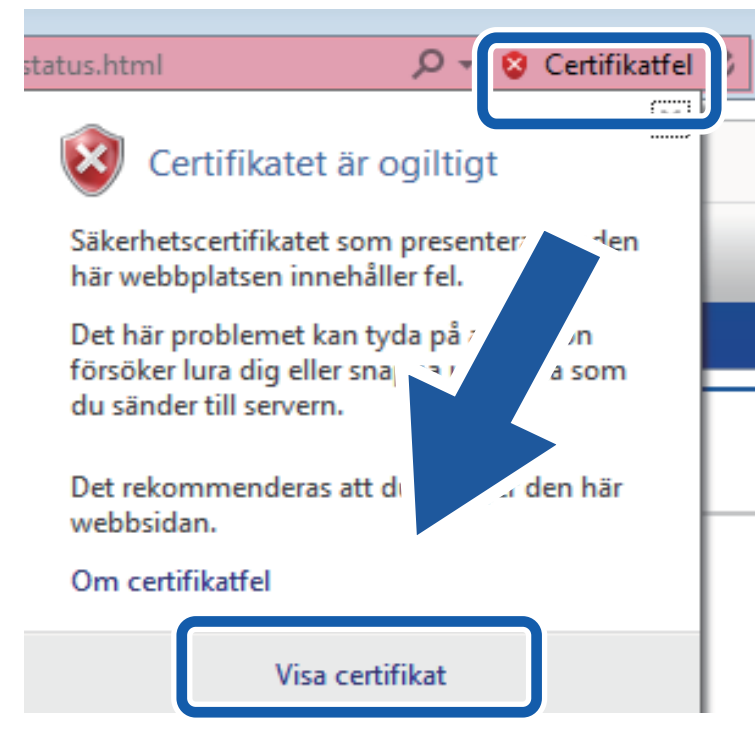

- 6. Klicka på **Installera certifikat...**.
- 7. När **Guiden Importera certifikat** visas klickar du på **Nästa**.
- 8. Välj **Placera alla certifikat i nedanstående arkiv** och klicka sedan på **Bläddra...**.
- 9. Välj **Betrodda rotcertifikatutfärdare** och klicka sedan på **OK**.
- 10. Klicka på **Nästa**.
- 11. Klicka på **Slutför**.
- 12. Klicka på **Ja** om fingeravtrycket (tumavtrycket) är korrekt.
- 13. Klicka på **OK**.

Nu är det självsignerade certifikatet installerat på din dator och du kan använda SSL-/TLS-kommunikation.

### **Närliggande information**

- [Certifikat och webbaserad hantering](#page-90-0)
- **Liknande ämnen:**
- [Kalibrera IP-adressen för nätverksenheter](#page-123-0)

<span id="page-98-0"></span> [Hem](#page-1-0) > [Säkerhet](#page-87-0) > [Säkerhet gällande nätverk](#page-88-0) > [Hantera nätverksmaskinen säkert med SSL/TLS](#page-89-0) > [Certifikat](#page-90-0) [och webbaserad hantering](#page-90-0) > Importera och exportera det självsignerade certifikatet till/från din Brothermaskin

# **Importera och exportera det självsignerade certifikatet till/från din Brother-maskin**

**Relaterade modeller**: DSmobile DS-940DW

Du kan spara självsignerade certifikat på din Brother-maskin och hantera dem genom att importera och exportera.

- [Importera det självsignerade certifikatet](#page-99-0)
- [Exportera det självsignerade certifikatet](#page-100-0)

<span id="page-99-0"></span> [Hem](#page-1-0) > [Säkerhet](#page-87-0) > [Säkerhet gällande nätverk](#page-88-0) > [Hantera nätverksmaskinen säkert med SSL/TLS](#page-89-0) > [Certifikat](#page-90-0) [och webbaserad hantering](#page-90-0) > [Importera och exportera det självsignerade certifikatet till/från din Brother](#page-98-0)[maskin](#page-98-0) > Importera det självsignerade certifikatet

# **Importera det självsignerade certifikatet**

### **Relaterade modeller**: DSmobile DS-940DW

- 1. Starta webbläsaren.
- 2. Gör något av följande:
	- När du använder Wireless Direct

Skriv "https://192.168.118.1" i webbläsarens adressfält.

• När du använder infrastrukturläge

Ange "https://maskinens IP-adress" i webbläsarens adressfält (där "maskinens IP-adress" är maskinens IP-adress).

Exempel:

https://192.168.1.2

Om skannern ber om ett lösenord skriver du in det och klickar sedan på . Om du inte har ställt in ett eget lösenord anger du standardlösenordet för inloggning. Standardlösenordet för att hantera skannerinställningar är antingen:

- lösenordet som finns på undersidan av skannern och föregås av "**Pwd**".
- **initpass**
- 3. Klicka på fliken **Network (Nätverk)**.
- 4. Klicka på fliken **Security (Säkerhet)**.
- 5. Klicka på menyn **Certificate (Certifikat)** i vänster navigationsfält.
- 6. Klicka på **Import Certificate and Private Key (Importera certifikat och privat nyckel)**.
- 7. Sök efter den fil du vill importera.
- 8. Ange lösenordet om filen är krypterad och klicka sedan på **Submit (Skicka)**.

Det självsignerade certifikatet importeras till skannern.

För att du ska kunna använda SSL/TLS-kommunikation måste det självsignerade certifikatet även installeras på din dator. Om du vill ha mer information kontaktar du din nätverksadministratör.

### **Närliggande information**

• [Importera och exportera det självsignerade certifikatet till/från din Brother-maskin](#page-98-0)

### **Liknande ämnen:**

• [Kalibrera IP-adressen för nätverksenheter](#page-123-0)

<span id="page-100-0"></span> [Hem](#page-1-0) > [Säkerhet](#page-87-0) > [Säkerhet gällande nätverk](#page-88-0) > [Hantera nätverksmaskinen säkert med SSL/TLS](#page-89-0) > [Certifikat](#page-90-0) [och webbaserad hantering](#page-90-0) > [Importera och exportera det självsignerade certifikatet till/från din Brother](#page-98-0)[maskin](#page-98-0) > Exportera det självsignerade certifikatet

# **Exportera det självsignerade certifikatet**

### **Relaterade modeller**: DSmobile DS-940DW

- 1. Starta webbläsaren.
- 2. Gör något av följande:
	- När du använder Wireless Direct

Skriv "https://192.168.118.1" i webbläsarens adressfält.

• När du använder infrastrukturläge

Ange "https://maskinens IP-adress" i webbläsarens adressfält (där "maskinens IP-adress" är maskinens IP-adress).

Exempel:

https://192.168.1.2

Om skannern ber om ett lösenord skriver du in det och klickar sedan på . Om du inte har ställt in ett eget lösenord anger du standardlösenordet för inloggning. Standardlösenordet för att hantera skannerinställningar är antingen:

- lösenordet som finns på undersidan av skannern och föregås av "**Pwd**".
- **initpass**
- 3. Klicka på fliken **Network (Nätverk)**.
- 4. Klicka på fliken **Security (Säkerhet)**.
- 5. Klicka på menyn **Certificate (Certifikat)** i vänster navigationsfält.
- 6. Klicka på **Export (Exportera)** som visas med **Certificate List (Certifikatlista)**.
- 7. Ange ett lösenord i fältet **Enter password (Ange lösenord)** om du vill kryptera filen. Om fältet **Enter password (Ange lösenord)** lämnas tomt krypteras inte filen för utmatning.
- 8. Ange lösenordet igen i fältet **Retype password (Ange lösenord igen)** och klicka sedan på **Submit (Skicka)**.
- 9. Klicka på **Spara**.

Det självsignerade certifikatet exporteras till din dator.

Du kan även importera det självsignerade certifikatet till din dator.

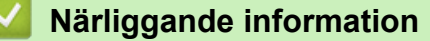

• [Importera och exportera det självsignerade certifikatet till/från din Brother-maskin](#page-98-0)

### **Liknande ämnen:**

• [Kalibrera IP-adressen för nätverksenheter](#page-123-0)

<span id="page-101-0"></span> [Hem](#page-1-0) > Brother iPrint&Scan för Windows och Mac

## **Brother iPrint&Scan för Windows och Mac**

• [Översikt över Brother iPrint&Scan](#page-102-0)

<span id="page-102-0"></span> [Hem](#page-1-0) > [Brother iPrint&Scan för Windows och Mac](#page-101-0) > Översikt över Brother iPrint&Scan

## **Översikt över Brother iPrint&Scan**

Använd Brother iPrint&Scan för Windows och Mac för att skanna från datorn.

Följande skärmbild visar ett exempel på Brother iPrint&Scan för Windows. Du kan använda den till att skanna dokument och kontrollera skannerns status. Skärmbilden kan variera beroende på versionen av programmet.

• Windows

Gå till sidan **Nerladdningar** för din modell på [support.brother.com](https://support.brother.com/) för att hämta det senaste programmet.

• Mac

Ladda ner och installera Brother iPrint&Scan från App Store.

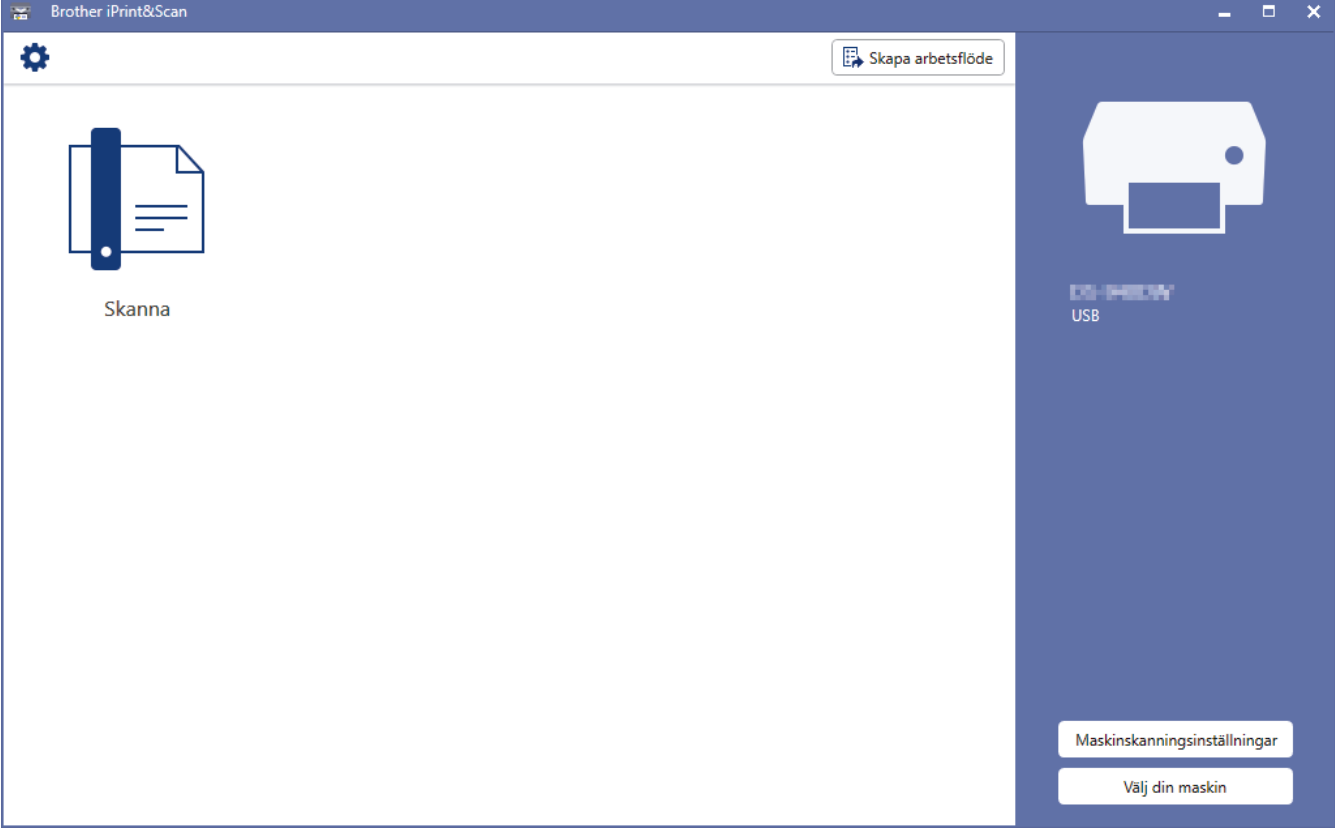

### **Närliggande information**

• [Brother iPrint&Scan för Windows och Mac](#page-101-0)

### **Liknande ämnen:**

- [Skanna med Brother iPrint&Scan \(Windows\)](#page-51-0)
- [Skanna med Brother iPrint&Scan \(Mac\)](#page-53-0)

### <span id="page-103-0"></span>Hem > Felsökning

# **Felsökning**

- [Fel- och underhållsmeddelanden](#page-104-0)
- [Dokumentstopp](#page-108-0)
- [Om du har problem med maskinen](#page-110-0)
- [Kontrollera serienumret](#page-125-0)
- [Återställa din Brother-skanner](#page-127-0)

<span id="page-104-0"></span> [Hem](#page-1-0) > [Felsökning](#page-103-0) > Fel- och underhållsmeddelanden

## **Fel- och underhållsmeddelanden**

>> DSmobile DS-640/DSmobile DS-740D

>> DSmobile DS-940DW

### **DSmobile DS-640/DSmobile DS-740D**

LED-lamporna på kontrollpanelen förklaras i den här tabellen.

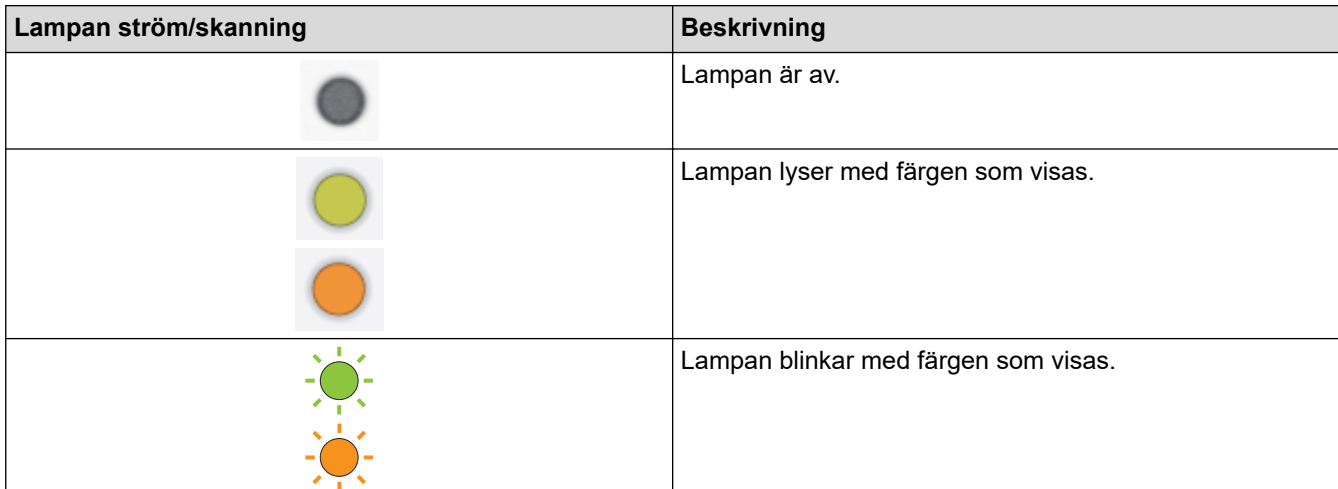

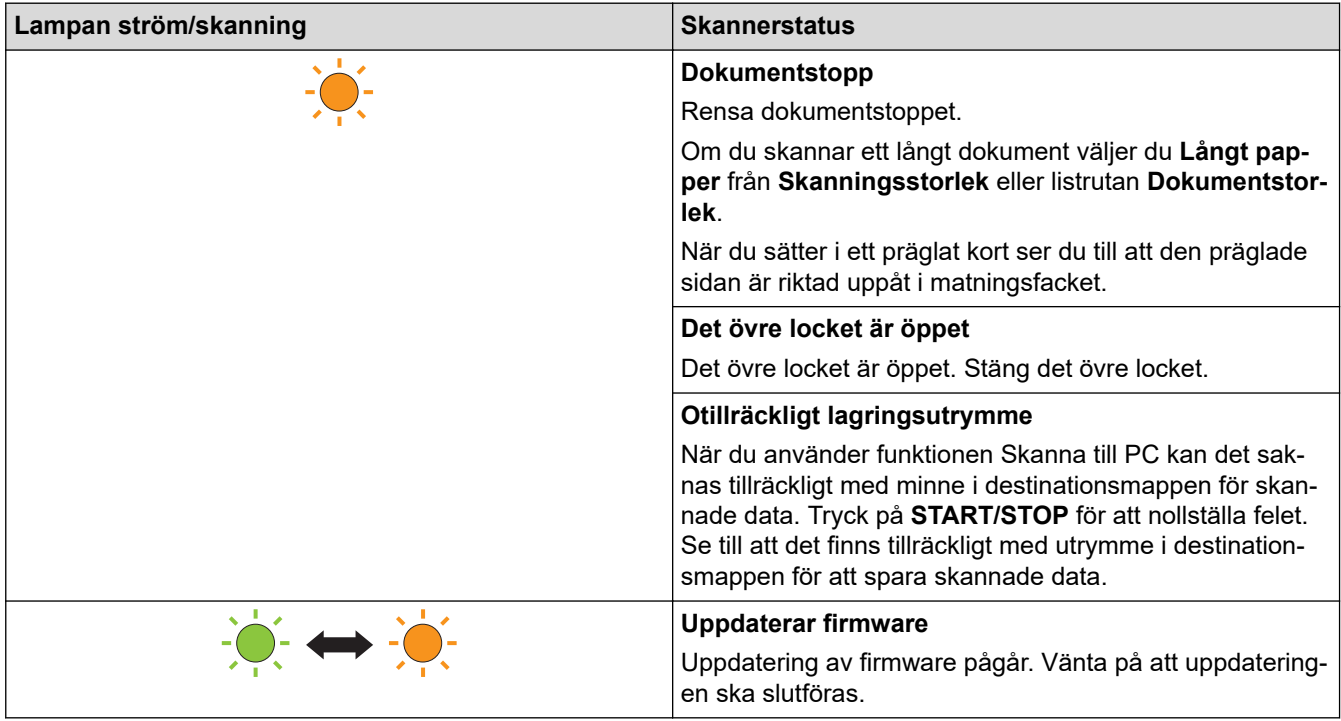

## **DSmobile DS-940DW**

LED-lamporna på kontrollpanelen förklaras i den här tabellen.

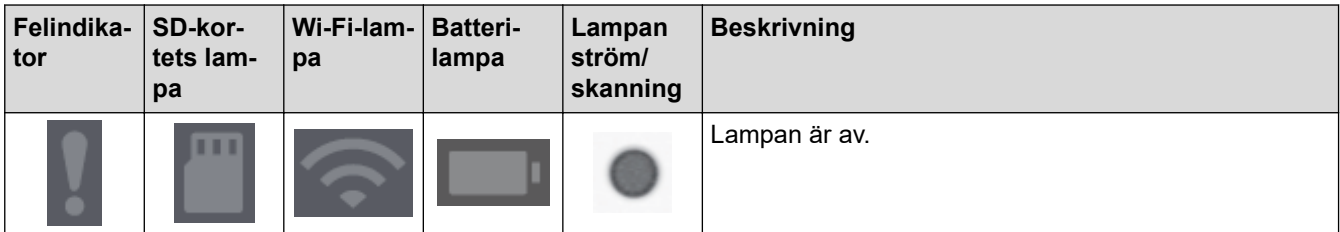

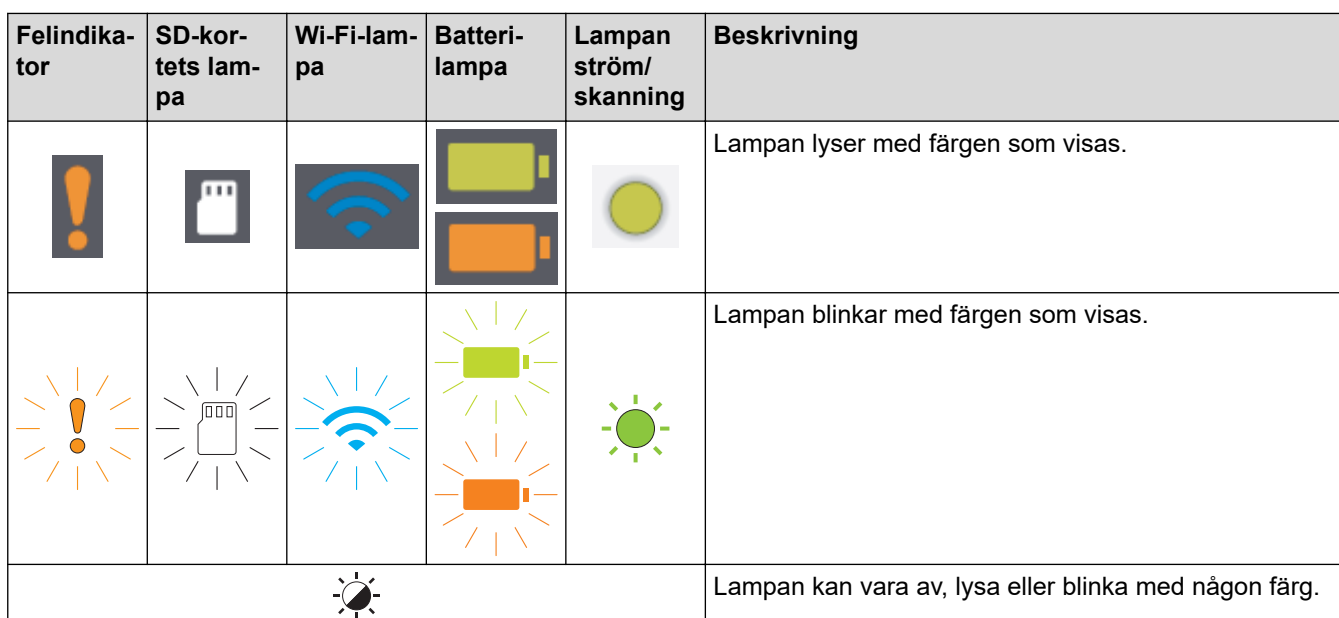

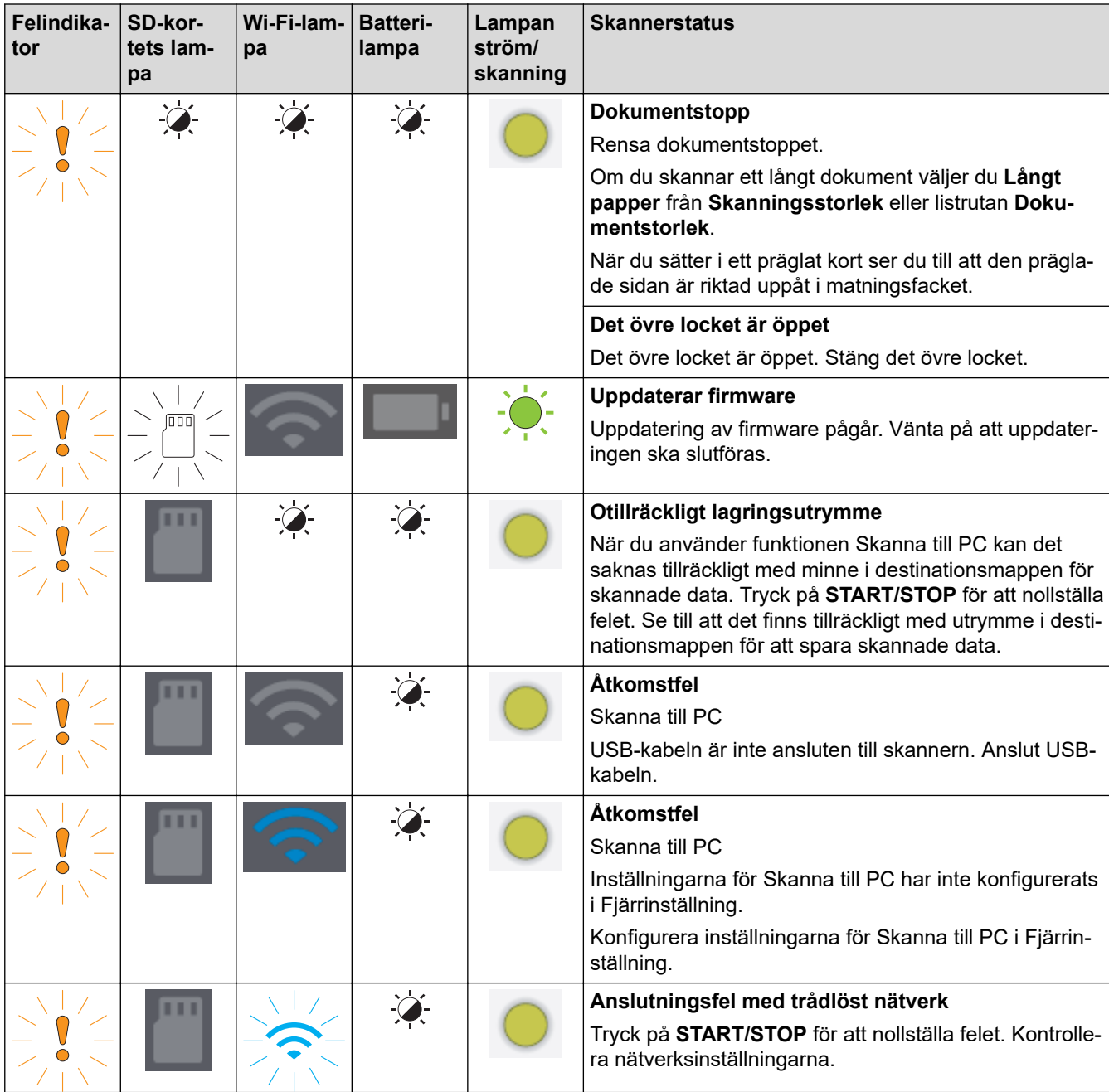

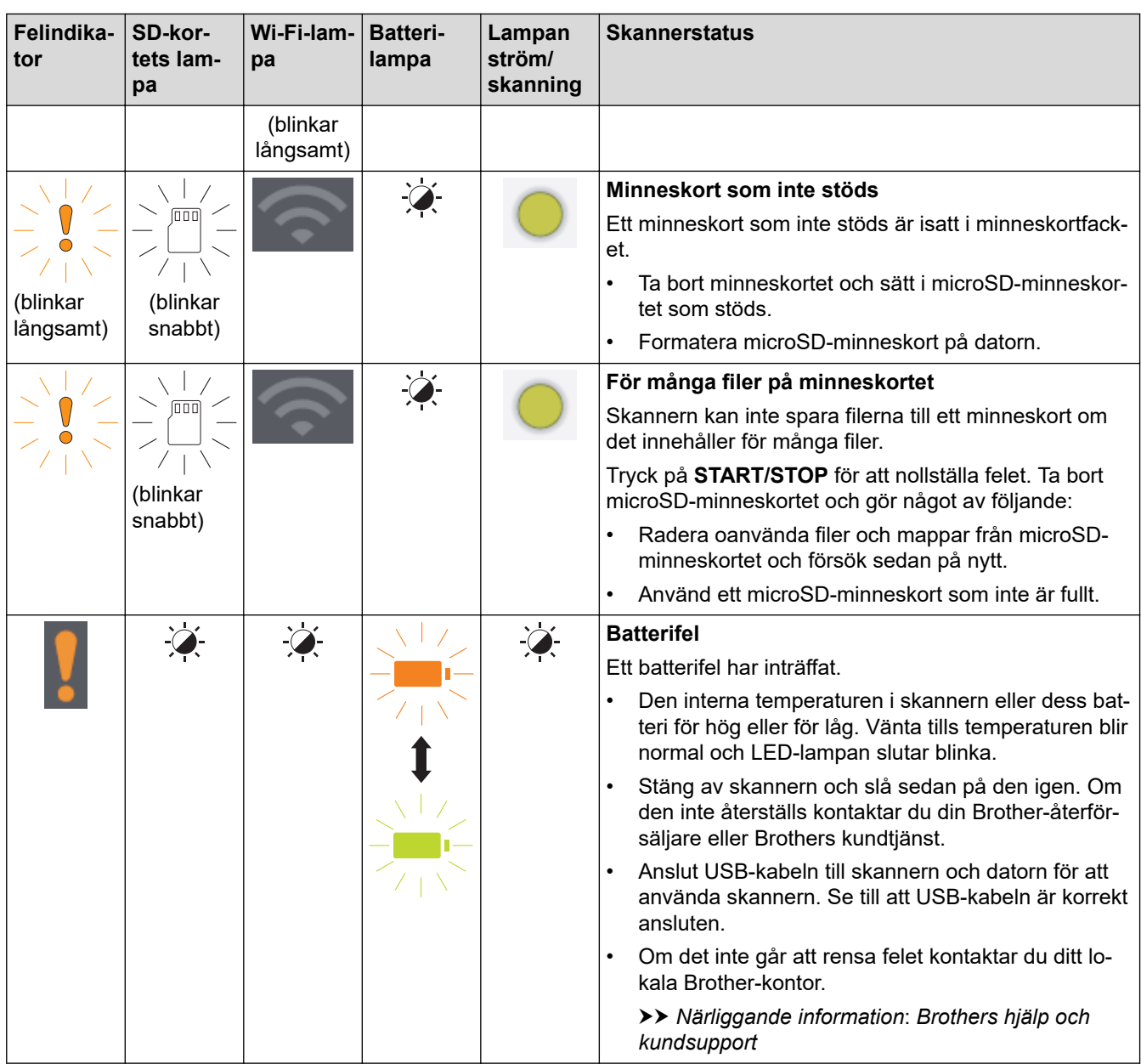

#### **Närliggande information** ∣√

- [Felsökning](#page-103-0)
	- [Indikationer på servicesamtal](#page-107-0)

### **Liknande ämnen:**

- [Dokumentstopp](#page-108-0)
- [Brother iPrint&Scan för Windows och Mac](#page-101-0)
- [Brothers hjälp och kundsupport](#page-161-0)

<span id="page-107-0"></span> [Hem](#page-1-0) > [Felsökning](#page-103-0) > [Fel- och underhållsmeddelanden](#page-104-0) > Indikationer på servicesamtal

## **Indikationer på servicesamtal**

Om det finns ett fel som du inte kan rensa själv anger skannerns lampor som visas att ett servicesamtal krävs.

Om du ser den visade indikationen på servicesamtal kontaktar du din Brother-återförsäljare eller Brothers kundtjänst.

>> DSmobile DS-640/DSmobile DS-740D >> DSmobile DS-940DW

## **DSmobile DS-640/DSmobile DS-740D**

**Lampan ström/skanning**

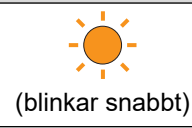

## **DSmobile DS-940DW**

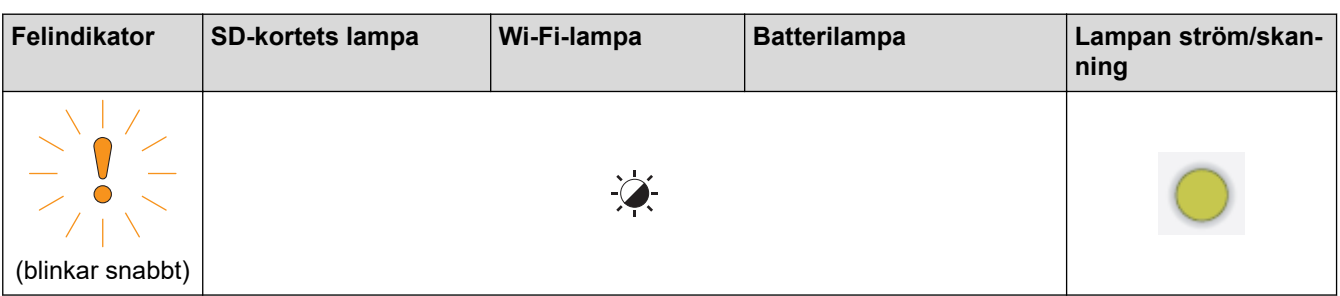

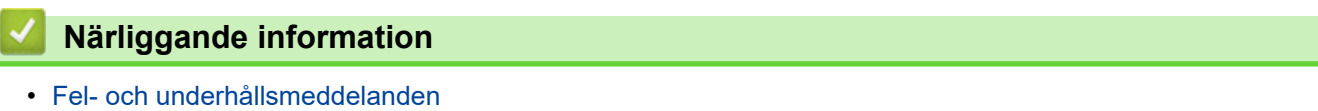
▲ [Hem](#page-1-0) > [Felsökning](#page-103-0) > Dokumentstopp

### **Dokumentstopp**

Ett dokument kan fastna om det inte är isatt eller matat korrekt, eller om det är för långt.

1. (DSmobile DS-740D/DSmobile DS-940DW) Öppna utmatningsskenan.

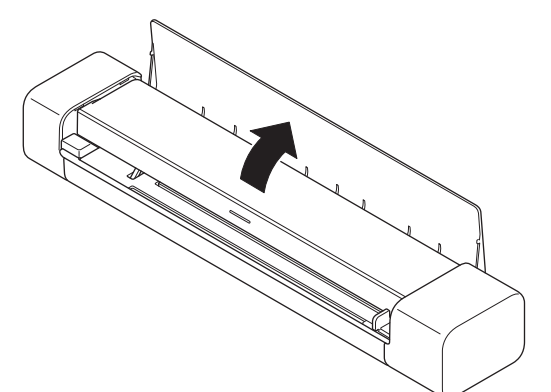

2. Öppna det övre locket.

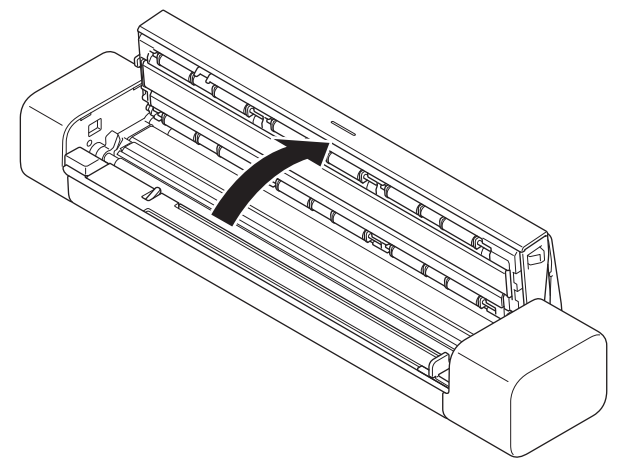

3. Dra försiktigt ut det dokument som fastnat i skannern.

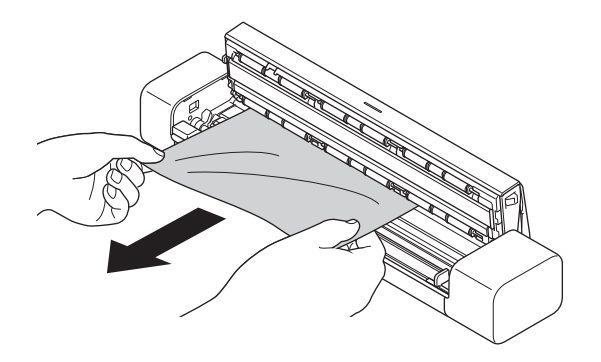

Se efter om det finns trasigt papper i skannern. Ta bort alla pappersrester som du hittar i skannern.

- 4. Stäng det övre locket.
- 5. (DSmobile DS-740D/DSmobile DS-940DW) Stäng utmatningsskenan.

#### **VIKTIGT**

• Undvik att skada det dokument som sitter fast genom att INTE dra ut dokumentet innan du har öppnat det övre locket.

- Följ anvisningarna nedan för att undvika dokumentstopp i framtiden.
	- Stäng det övre locket på rätt sätt genom att försiktigt trycka på mitten av det.
	- Konfigurera inställningarna för dokumentet på rätt sätt.
	- Se till att dokumentet är lämpligt för skannern.
	- Lägg i dokumentet korrekt.
	- Om du använder långt papper måste du välja alternativet **Långt papper** i menyn **Dokumentstorlek** för att undvika pappersstopp.

## **Närliggande information**

#### • [Felsökning](#page-103-0)

#### **Liknande ämnen:**

- [Fel- och underhållsmeddelanden](#page-104-0)
- [Lämpliga dokument](#page-18-0)
- [Lägga i dokument](#page-23-0)

<span id="page-110-0"></span>▲ [Hem](#page-1-0) > [Felsökning](#page-103-0) > Om du har problem med maskinen

## **Om du har problem med maskinen**

Du kan åtgärda de flesta problem på egen hand. Se ämnena nedan om du har problem med skannern. Om du behöver mer hjälp kan du besöka [support.brother.com](https://support.brother.com/) för att få de senaste tipsen om **Vanliga frågor & felsökning**.

Användning av icke-originaltillbehör kan påverka skanningskvaliteten, maskinvaruprestandan och skannerns tillförlitlighet.

- [Skanningsproblem och andra problem](#page-111-0)
- [Problem med AirPrint Skanning](#page-116-0)
- [Nätverksproblem](#page-117-0)

Ø

<span id="page-111-0"></span> [Hem](#page-1-0) > [Felsökning](#page-103-0) > [Om du har problem med maskinen](#page-110-0) > Skanningsproblem och andra problem

## **Skanningsproblem och andra problem**

>> Skanningsproblem

[>> Problem med programvara](#page-114-0)

[>> Andra problem](#page-114-0)

### **Skanningsproblem**

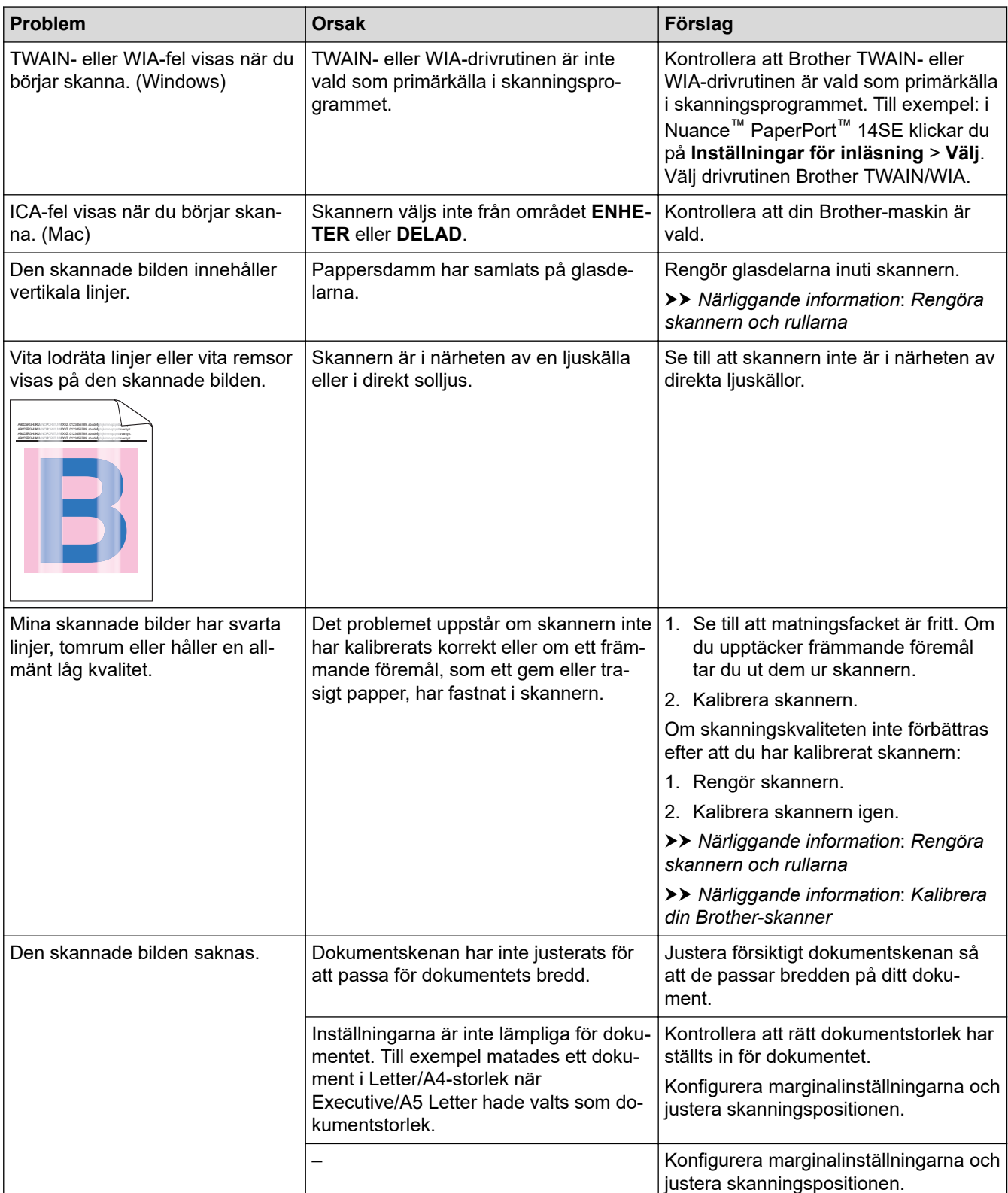

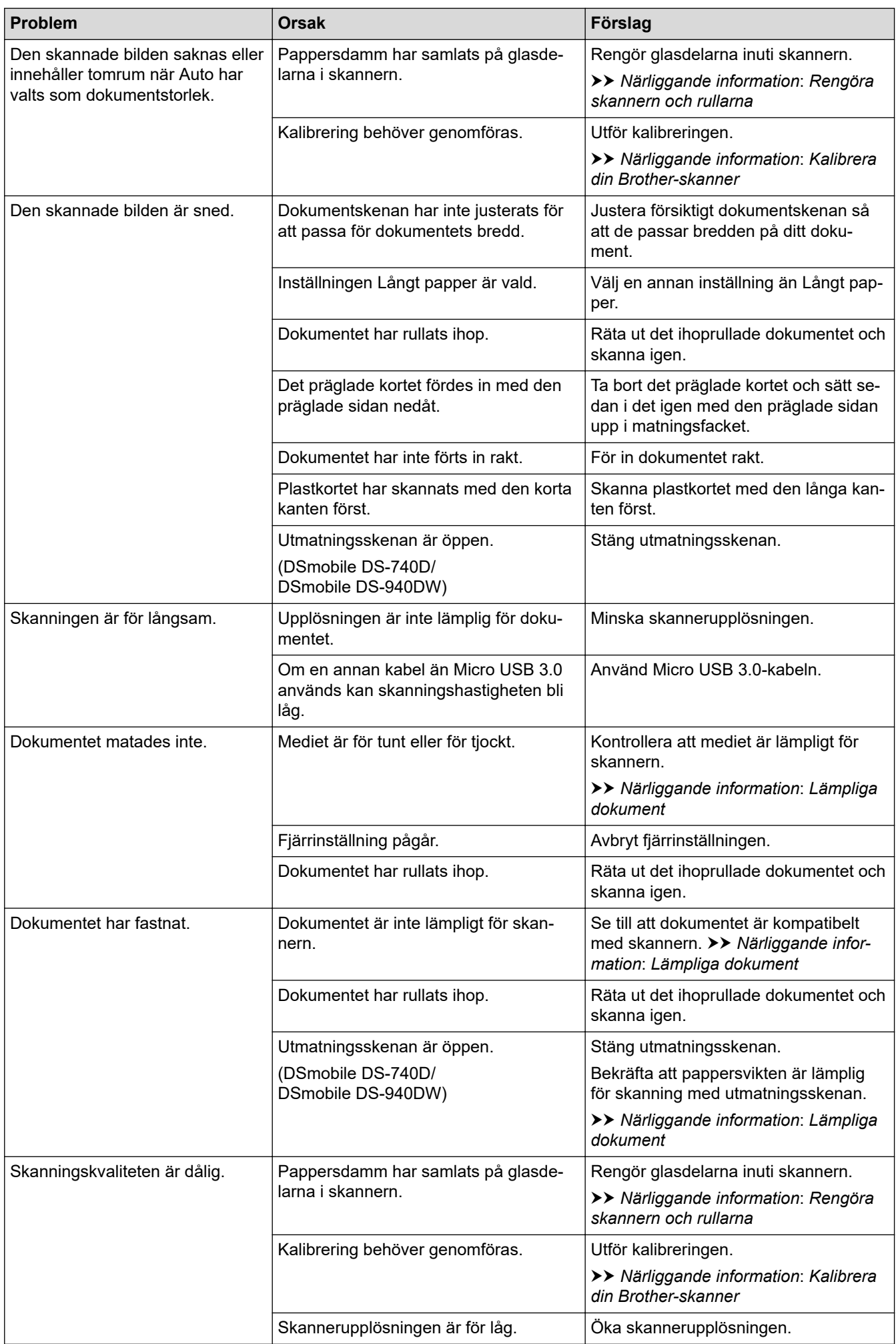

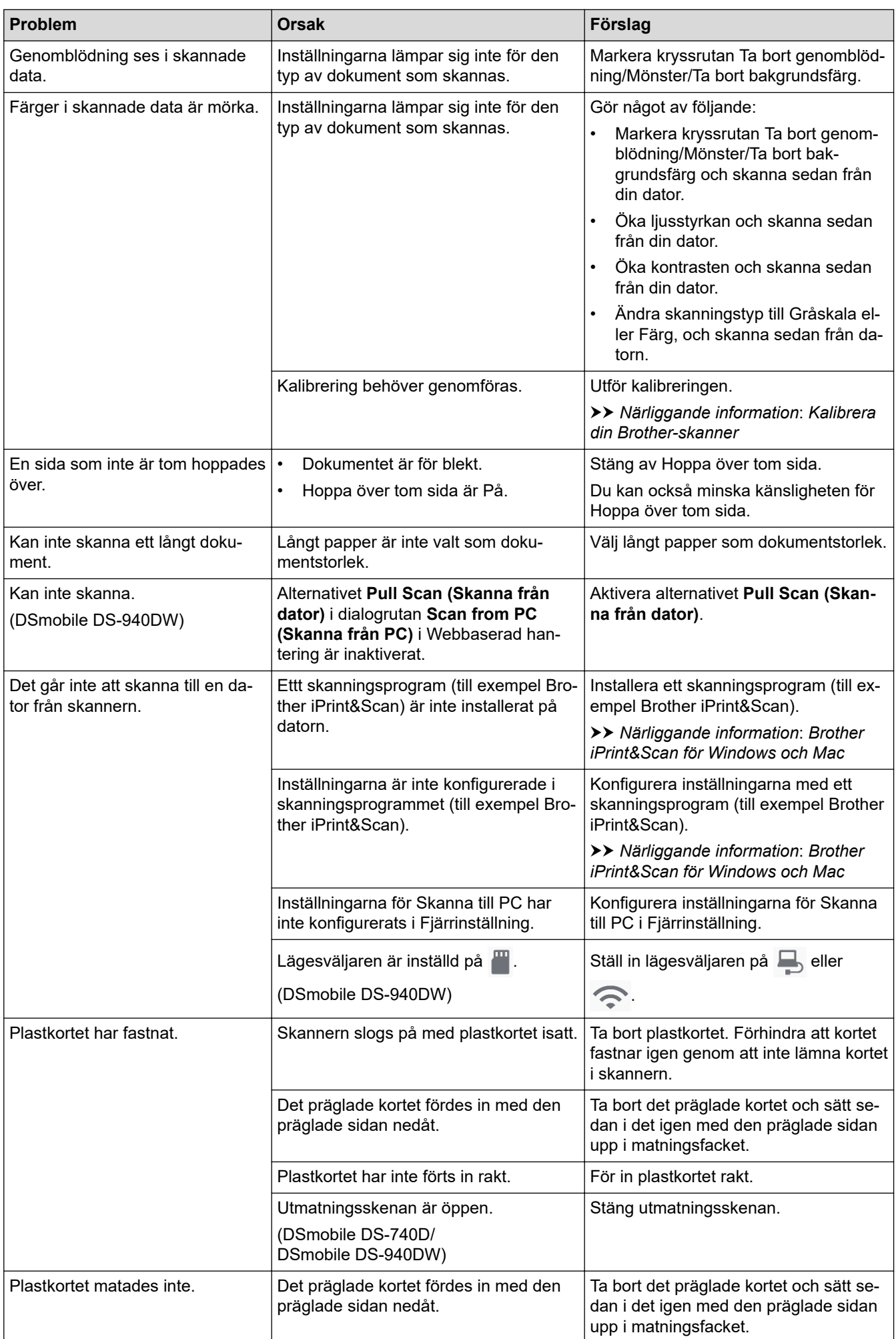

## <span id="page-114-0"></span>**Problem med programvara**

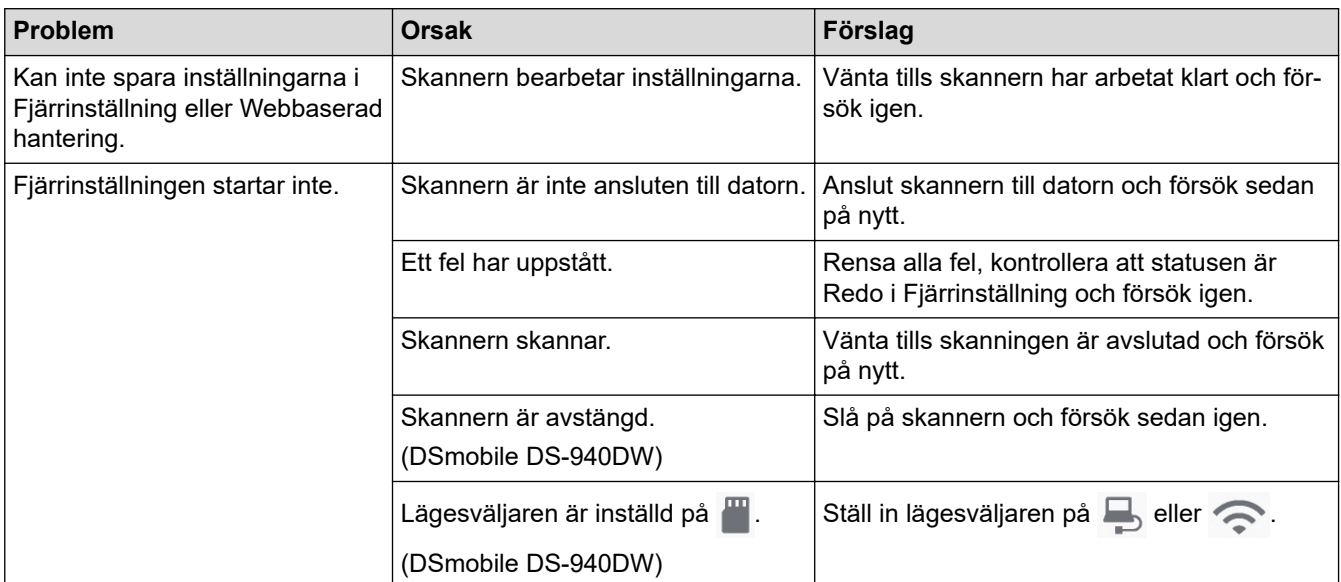

# **Andra problem**

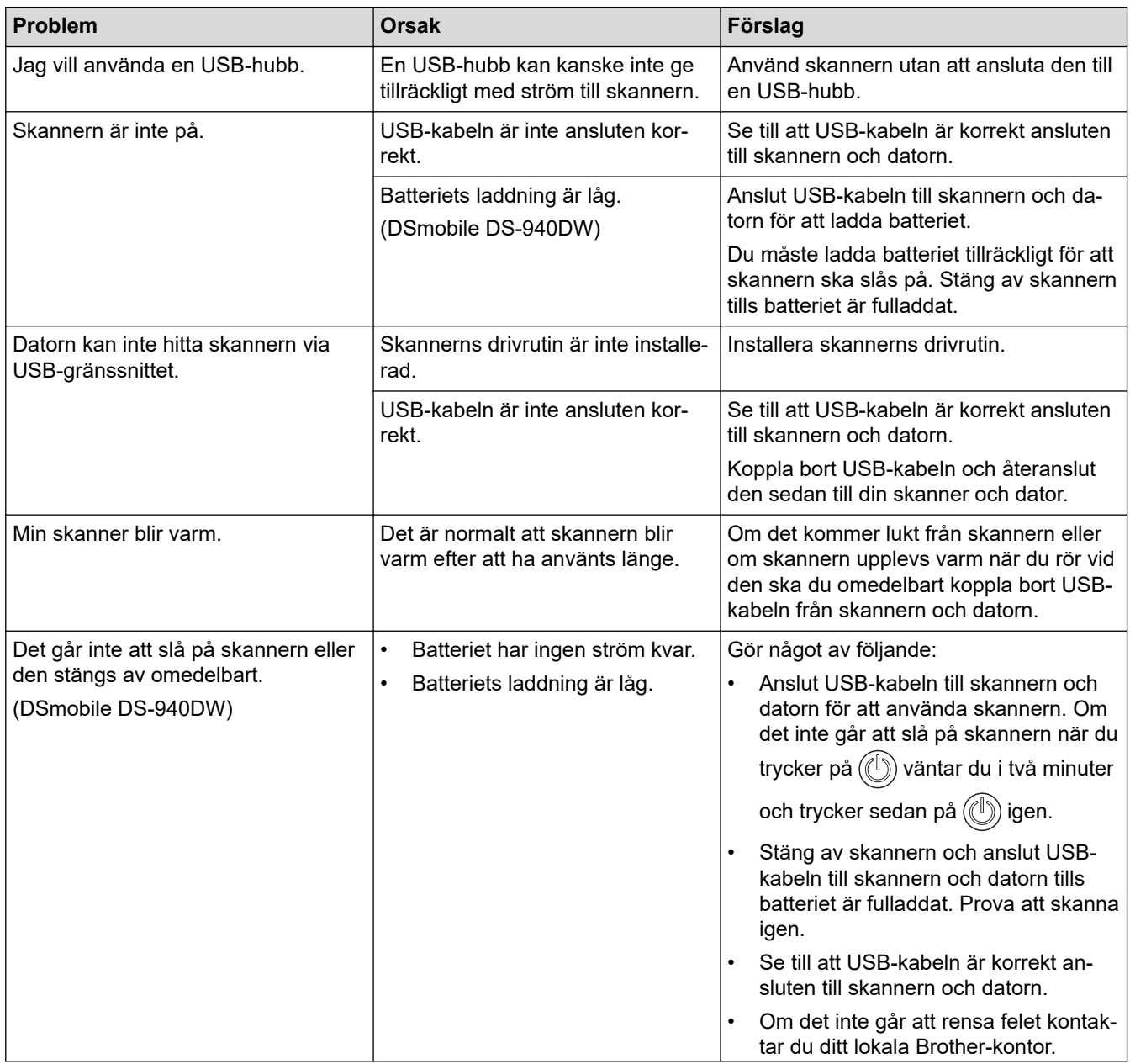

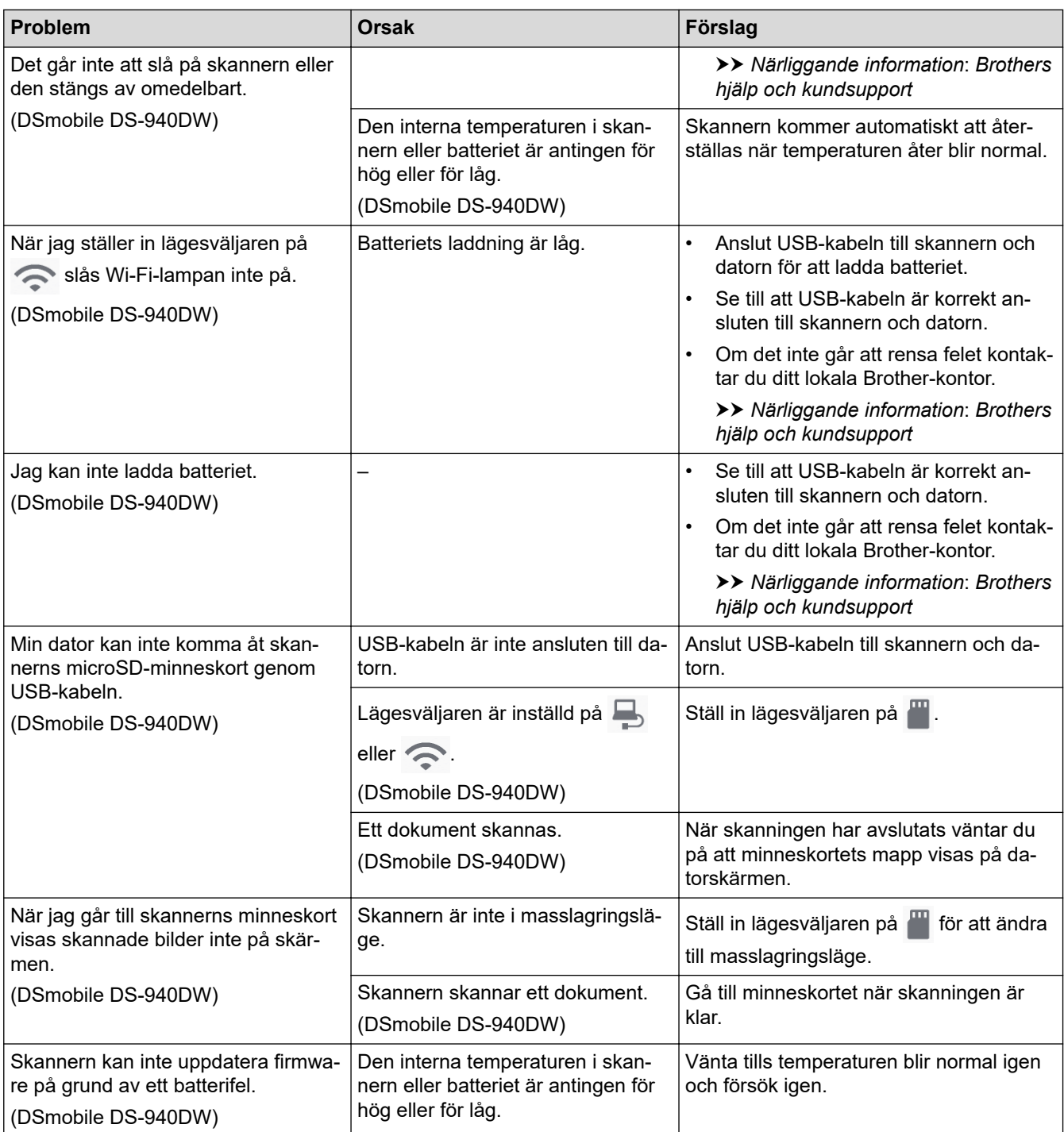

# **Närliggande information**

• [Om du har problem med maskinen](#page-110-0)

### **Liknande ämnen:**

- [Rengöra skannern och rullarna](#page-132-0)
- [Lämpliga dokument](#page-18-0)
- [Brother iPrint&Scan för Windows och Mac](#page-101-0)
- [Kalibrera din Brother-skanner](#page-134-0)
- [Brothers hjälp och kundsupport](#page-161-0)

<span id="page-116-0"></span> [Hem](#page-1-0) > [Felsökning](#page-103-0) > [Om du har problem med maskinen](#page-110-0) > Problem med AirPrint Skanning

# **Problem med AirPrint Skanning**

**Relaterade modeller**: DSmobile DS-940DW

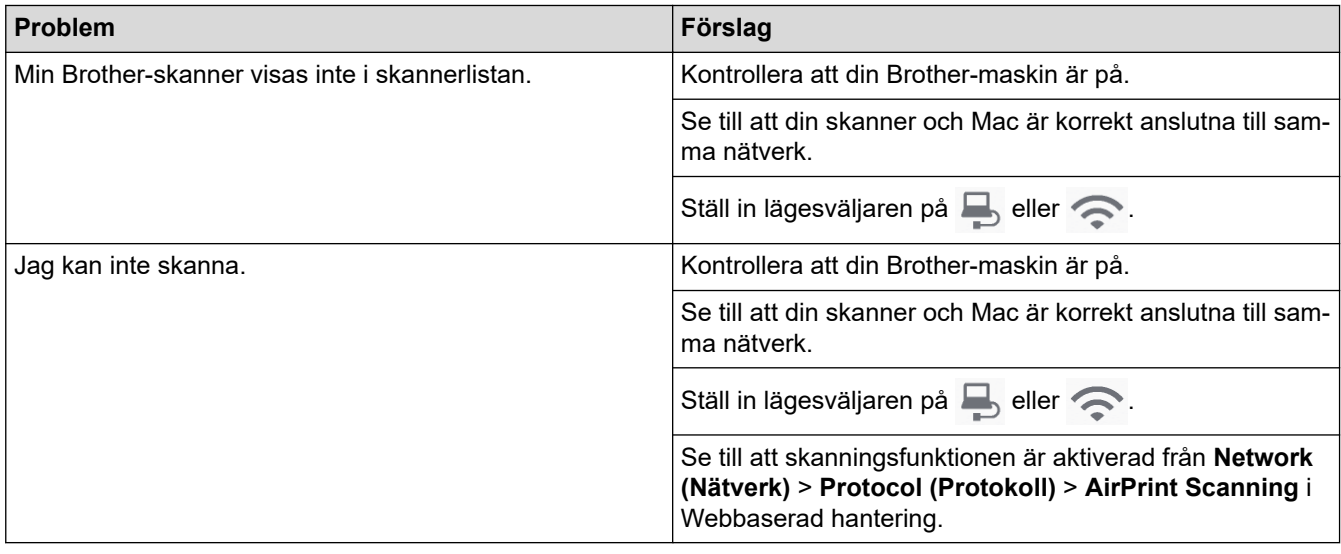

## **Närliggande information**

• [Om du har problem med maskinen](#page-110-0)

### **Liknande ämnen:**

• [Få åtkomst till Webbaserad hantering](#page-144-0)

<span id="page-117-0"></span> [Hem](#page-1-0) > [Felsökning](#page-103-0) > [Om du har problem med maskinen](#page-110-0) > Nätverksproblem

## **Nätverksproblem**

**Relaterade modeller**: DSmobile DS-940DW

- [Om du inte kan slutföra konfigurationen av den trådlösa nätverksinstallationen](#page-118-0)
- [Skannern kan inte upptäckas på nätverket under installationen](#page-119-0)
- [Brother-skannern kan inte skanna via nätverket](#page-120-0)
- [Om du vill kontrollera att nätverksenheterna fungerar korrekt](#page-122-0)

<span id="page-118-0"></span> [Hem](#page-1-0) > [Felsökning](#page-103-0) > [Om du har problem med maskinen](#page-110-0) > [Nätverksproblem](#page-117-0) > Om du inte kan slutföra konfigurationen av den trådlösa nätverksinstallationen

# **Om du inte kan slutföra konfigurationen av den trådlösa nätverksinstallationen**

#### **Relaterade modeller**: DSmobile DS-940DW

Stäng av din trådlösa router och sätt på den igen. Om det inte löser problemet försöker du konfigurera de trådlösa inställningarna igen. Om problemet fortfarande inte löses utför du de åtgärder som anges i den här tabellen.

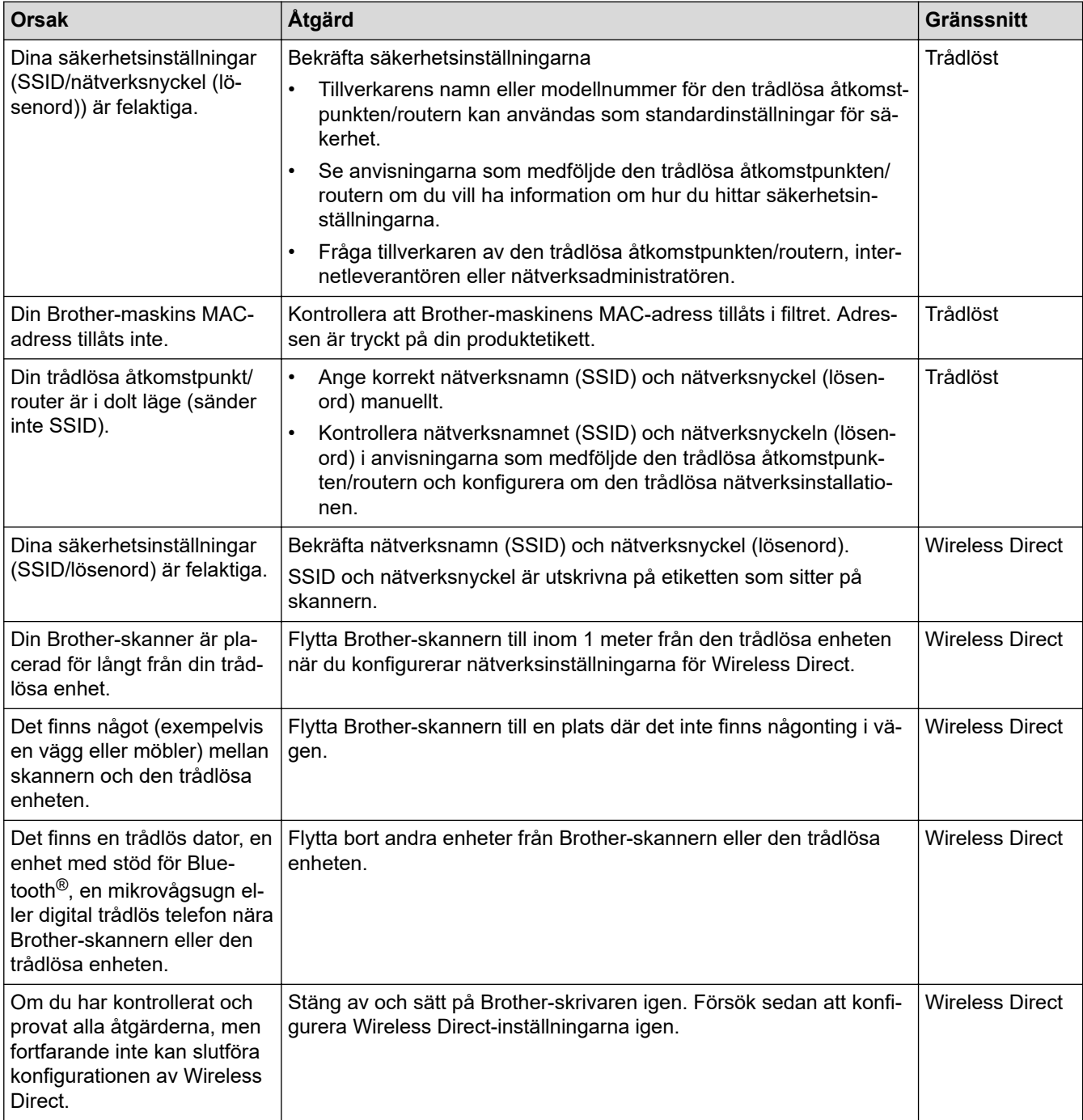

### **Närliggande information**

• [Nätverksproblem](#page-117-0)

<span id="page-119-0"></span> [Hem](#page-1-0) > [Felsökning](#page-103-0) > [Om du har problem med maskinen](#page-110-0) > [Nätverksproblem](#page-117-0) > Skannern kan inte upptäckas på nätverket under installationen

# **Skannern kan inte upptäckas på nätverket under installationen**

**Relaterade modeller**: DSmobile DS-940DW

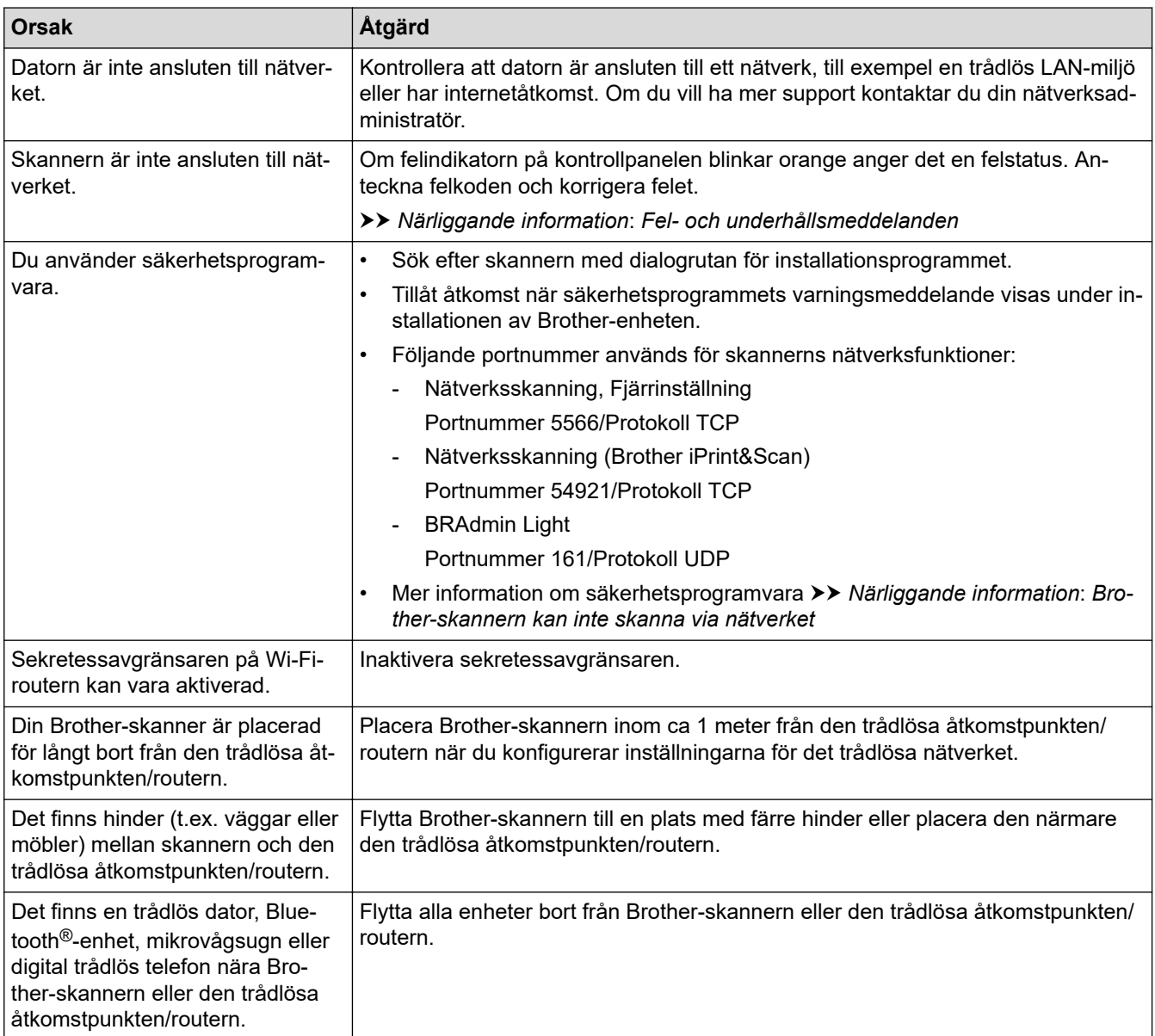

### **Närliggande information**

- [Nätverksproblem](#page-117-0)
- **Liknande ämnen:**
- [Brother-skannern kan inte skanna via nätverket](#page-120-0)
- [Om du vill kontrollera att nätverksenheterna fungerar korrekt](#page-122-0)
- [Fel- och underhållsmeddelanden](#page-104-0)

<span id="page-120-0"></span> [Hem](#page-1-0) > [Felsökning](#page-103-0) > [Om du har problem med maskinen](#page-110-0) > [Nätverksproblem](#page-117-0) > Brother-skannern kan inte skanna via nätverket

# **Brother-skannern kan inte skanna via nätverket**

#### **Relaterade modeller**: DSmobile DS-940DW

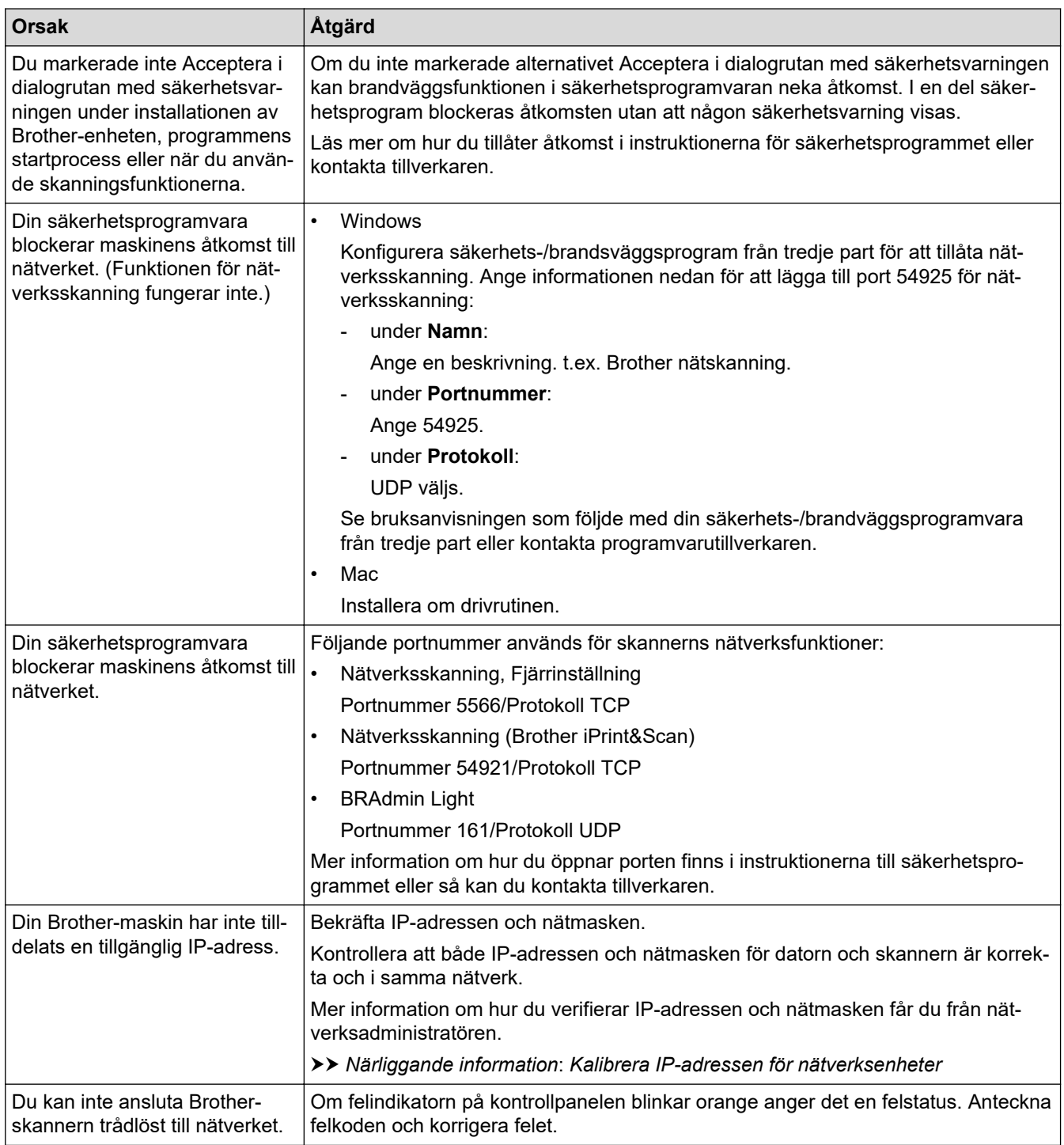

Om du har kontrollerat och provat alla åtgärder ovan men Brother-skannern ändå inte kan skanna avinstallerar du Brothers programvara och drivrutiner och installerar dem på nytt.

### **Närliggande information**

- [Nätverksproblem](#page-117-0)
- **Liknande ämnen:**
- [Skannern kan inte upptäckas på nätverket under installationen](#page-119-0)
- [Om du vill kontrollera att nätverksenheterna fungerar korrekt](#page-122-0)
- [Kalibrera IP-adressen för nätverksenheter](#page-123-0)
- [Fel- och underhållsmeddelanden](#page-104-0)

<span id="page-122-0"></span> [Hem](#page-1-0) > [Felsökning](#page-103-0) > [Om du har problem med maskinen](#page-110-0) > [Nätverksproblem](#page-117-0) > Om du vill kontrollera att nätverksenheterna fungerar korrekt

# **Om du vill kontrollera att nätverksenheterna fungerar korrekt**

**Relaterade modeller**: DSmobile DS-940DW

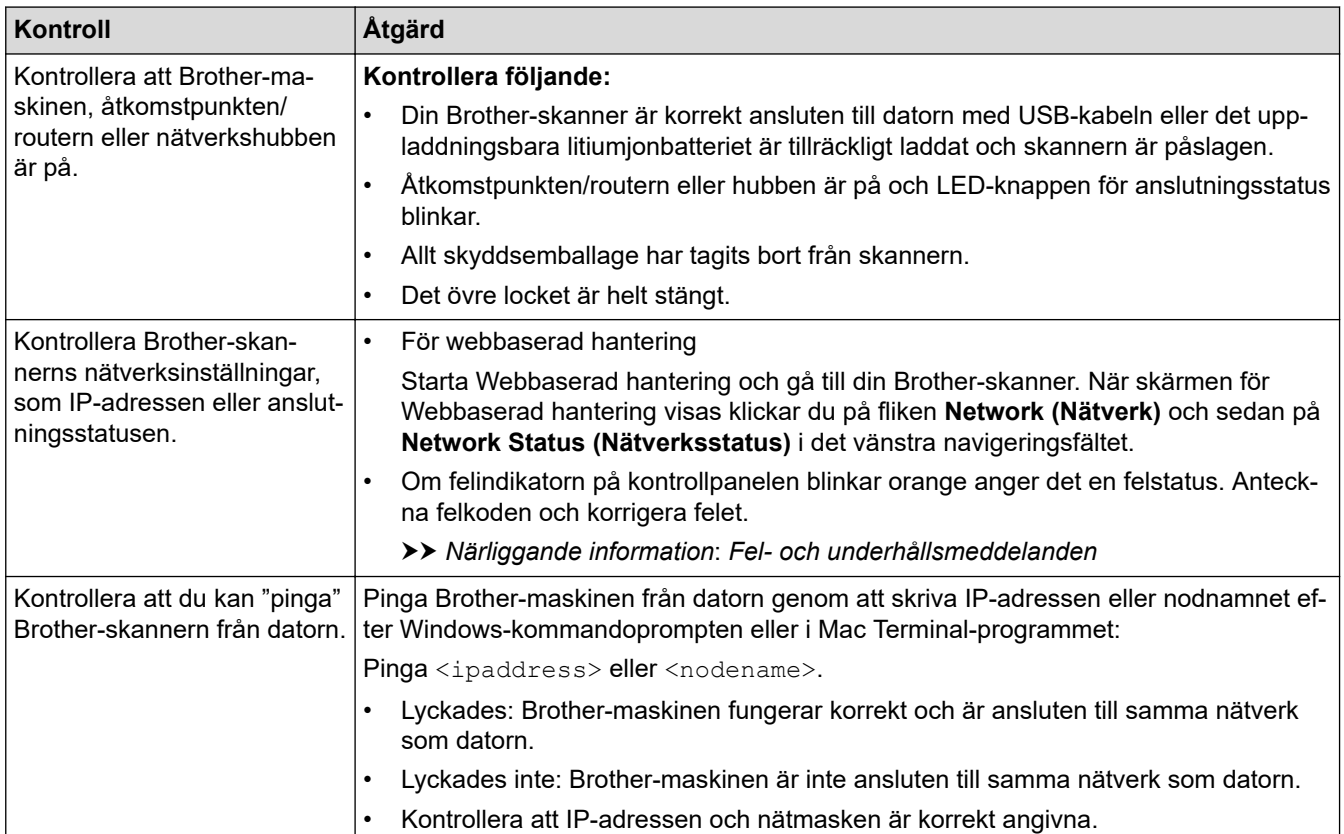

Om du har kontrollerat och provat alla åtgärderna men ändå har problem ska du följa anvisningarna som medföljde din trådlösa åtkomstpunkt/router för att hitta information om SSID och nätverksnyckeln (lösenordet) och ställa in dem korrekt.

#### **Närliggande information**

- [Nätverksproblem](#page-117-0)
	- [Kalibrera IP-adressen för nätverksenheter](#page-123-0)

#### **Liknande ämnen:**

- [Brother-skannern kan inte skanna via nätverket](#page-120-0)
- [Skannern kan inte upptäckas på nätverket under installationen](#page-119-0)
- [Fel- och underhållsmeddelanden](#page-104-0)

<span id="page-123-0"></span> [Hem](#page-1-0) > [Felsökning](#page-103-0) > [Om du har problem med maskinen](#page-110-0) > [Nätverksproblem](#page-117-0) > [Om du vill kontrollera att](#page-122-0) [nätverksenheterna fungerar korrekt](#page-122-0) > Kalibrera IP-adressen för nätverksenheter

## **Kalibrera IP-adressen för nätverksenheter**

```
Relaterade modeller: DSmobile DS-940DW
```
Kontrollera IP-adresserna för både dator och Brother-maskin och bekräfta att nätverket fungerar som det ska.

>> Konfigurera IP-adressen för din dator (Windows)

- >> Konfigurera IP-adressen för din dator (Mac)
- >> Konfigurera IP-adressen med Fjärrinställning

#### **Konfigurera IP-adressen för din dator (Windows)**

- 1. Gör något av följande:
	- Windows 10

Klicka på > **Windows-systemet** > **Kommandotolken**.

- Windows 8.1 Flytta musen till det nedre högra hörnet på ditt skrivbord. Klicka på **Sök** > **Kommandotolken** när menyfältet visas.
- Windows 7

Klicka på /**(Start)** > **Alla program** > **Tillbehör** > **Kommandotolken**.

- 2. Skriv in "ipconfig" och tryck sedan på Enter på tangentbordet.
- 3. Kontrollera värdena för IPv4-adress och nätmask.
- 4. Skriv in "exit" och tryck sedan på Enter på tangentbordet.

#### **Konfigurera IP-adressen för din dator (Mac)**

- 1. Välj **Systeminställningar** i Apple-menyn.
- 2. Klicka på **Nätverk** > **Avancerat** > **TCP/IP**.
- 3. Kontrollera värdena för IPv4-adress och nätmask.

#### **Konfigurera IP-adressen med Fjärrinställning**

- 1. För lägesväljaren till  $\Box$ , eller  $\odot$ .
- 2. Gör något av följande:
	- **Windows**

Klicka på **Brother Utilities** på datorskrivbordet och klicka sedan på listrutan och välj ditt modellnamn (om det inte redan valts). Klicka på **Verktyg** i vänster navigationsfält och klicka sedan på **Fjärrinställning**.

• Mac

I menyfältet **Finder** klickar du på **Gå** > **Program** > **Brother**, väljer ditt modellnamn och dubbelklickar sedan på ikonen **Fjärrinställning**.

Ange lösenordet om det krävs. Om du inte har ställt in ett eget lösenord anger du standardlösenordet för inloggning.

Standardlösenordet för inloggning är antingen:

- lösenordet som finns på undersidan av skannern och föregås av "**Pwd**".
- **initpass**
- 3. Klicka på menyn **WLAN** i vänster navigationsfält.

4. Bekräfta IP-adressen och nätmasken.

# **Närliggande information**

• [Om du vill kontrollera att nätverksenheterna fungerar korrekt](#page-122-0)

 [Hem](#page-1-0) > [Felsökning](#page-103-0) > Kontrollera serienumret

### **Kontrollera serienumret**

- 1. (DSmobile DS-940DW) För lägesväljaren till  $\Box$  eller  $\odot$ .
- 2. Gör något av följande:
	- **Windows**

Klicka på **Brother Utilities** på datorskrivbordet och klicka sedan på listrutan och välj ditt modellnamn (om det inte redan valts). Klicka på **Verktyg** i vänster navigationsfält och klicka sedan på **Fjärrinställning**.

• Mac

I menyfältet **Finder** klickar du på **Gå** > **Program** > **Brother**, väljer ditt modellnamn och dubbelklickar sedan på ikonen **Fjärrinställning**.

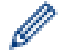

#### (DSmobile DS-940DW)

Om det är nödvändigt anger du lösenordet när din skanner är ansluten via ett nätverk. Om du inte har ställt in ett eget lösenord anger du standardlösenordet för inloggning.

Standardlösenordet för inloggning är antingen:

- lösenordet som finns på undersidan av skannern och föregås av "**Pwd**".
- **initpass**
- 3. Klicka på menyn **Maskininformation** i vänster navigationsfält.

I fönstret visas serienumret (exemplet nedan använder Windows).

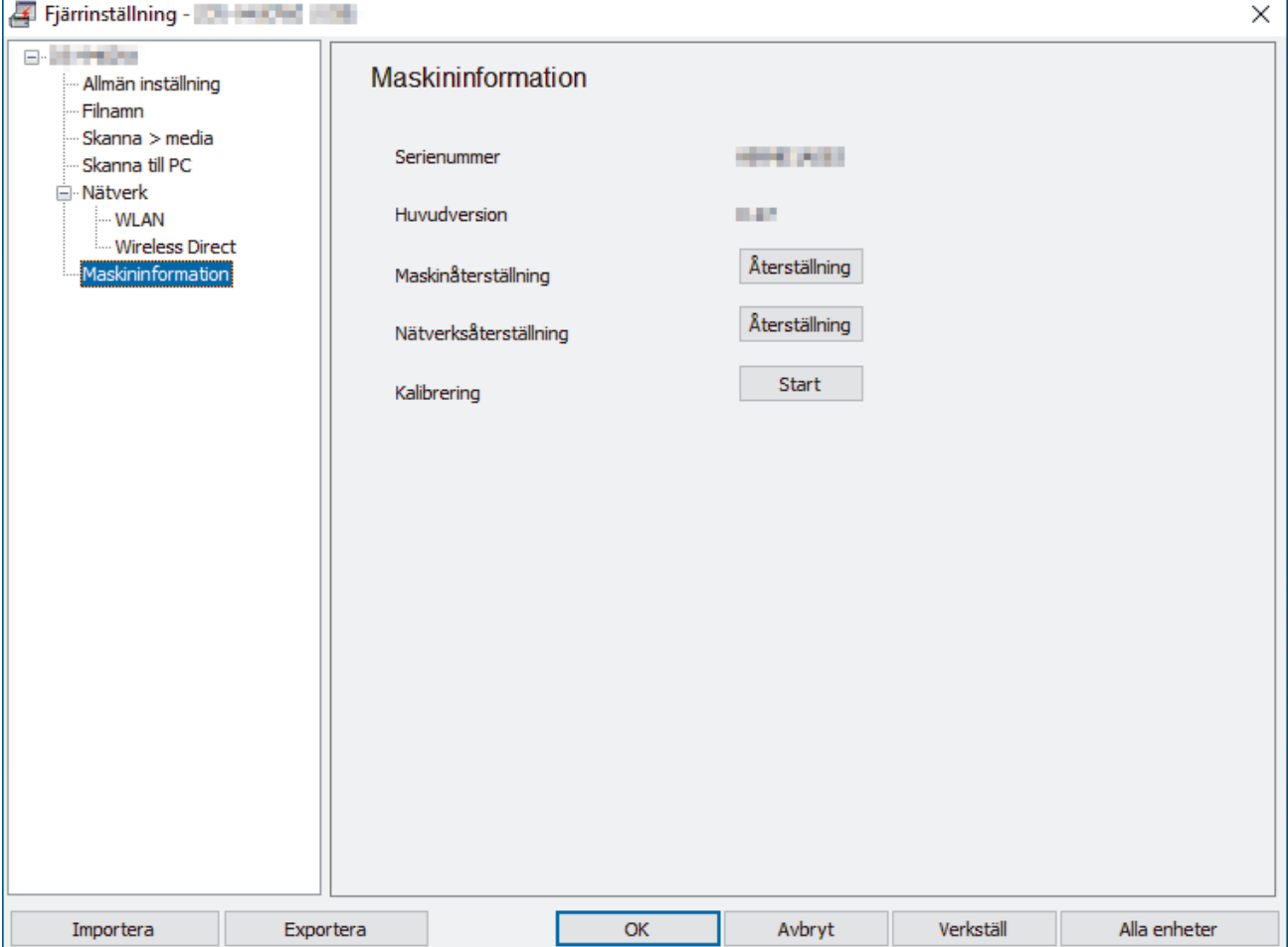

# **Närliggande information**

• [Felsökning](#page-103-0)

 [Hem](#page-1-0) > [Felsökning](#page-103-0) > Återställa din Brother-skanner

## **Återställa din Brother-skanner**

- >> Återställ nätverksinställningar på skannern (DSmobile DS-940DW)
- >> Återställa skannerns inställningar med fjärrinställning

### **Återställ nätverksinställningar på skannern (DSmobile DS-940DW)**

- 1. Bekräfta att skannern är påslagen.
- 2. Öppna utmatningsskenan.
- 3. Öppna det övre locket.
- 4. Håll reglagen Färg/mono och Duplex/enkelsidig intryckta i fem sekunder.

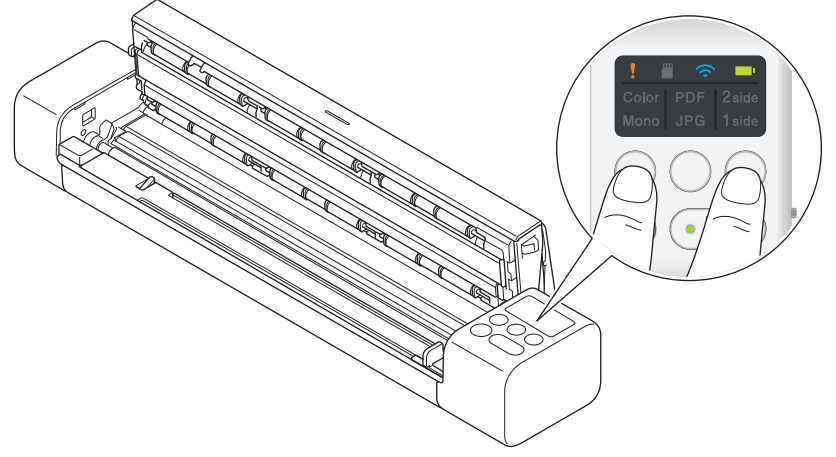

Indikatorerna för färg/mono, PDF/JPEG och duplex/ensidig lyser i en sekund. Nätverksinställningarna återställs till fabriksinställningarna.

- 5. Stäng det övre locket.
- 6. Stäng utmatningsskenan.

### **Återställa skannerns inställningar med fjärrinställning**

- 1. (DSmobile DS-940DW) För lägesväljaren till  $\Box$ , eller  $\odot$ .
- 2. Gör något av följande:
	- **Windows**

Klicka på **Brother Utilities** på datorskrivbordet och klicka sedan på listrutan och välj ditt modellnamn (om det inte redan valts). Klicka på **Verktyg** i vänster navigationsfält och klicka sedan på **Fjärrinställning**.

• Mac

I menyfältet **Finder** klickar du på **Gå** > **Program** > **Brother**, väljer ditt modellnamn och dubbelklickar sedan på ikonen **Fjärrinställning**.

(DSmobile DS-940DW)

Om det är nödvändigt anger du lösenordet när din skanner är ansluten via ett nätverk. Om du inte har ställt in ett eget lösenord anger du standardlösenordet för inloggning.

Standardlösenordet för inloggning är antingen:

- lösenordet som finns på undersidan av skannern och föregås av "**Pwd**".
- **initpass**
- 3. Klicka på menyn **Maskininformation** i vänster navigationsfält.
- 4. Klicka på knappen **Återställ** i alternativet **Maskinåterställning**.
- 5. Tryck på **OK** för att bekräfta.

Skannerinställningarna återställs till fabriksinställningarna.

6. Stäng fönstret Fjärrinställning genom att klicka på **OK**.

# **Närliggande information**

• [Felsökning](#page-103-0)

#### <span id="page-129-0"></span> [Hem](#page-1-0) > Rutinunderhåll

## **Rutinunderhåll**

- [Rengör din Brother-maskin](#page-130-0)
- [Kalibrera din Brother-skanner](#page-134-0)
- [Förbrukningsartiklar](#page-136-0)
- [Packa och transportera din Brother-maskin](#page-137-0)
- [Ta bort och slänga batteriet](#page-138-0)

<span id="page-130-0"></span> [Hem](#page-1-0) > [Rutinunderhåll](#page-129-0) > Rengör din Brother-maskin

# **Rengör din Brother-maskin**

- [Rengöra skannerns utsida](#page-131-0)
- [Rengöra skannern och rullarna](#page-132-0)

<span id="page-131-0"></span> [Hem](#page-1-0) > [Rutinunderhåll](#page-129-0) > [Rengör din Brother-maskin](#page-130-0) > Rengöra skannerns utsida

## **Rengöra skannerns utsida**

- 1. (DSmobile DS-940DW) Stäng av skannern.
- 2. Koppla från USB-kabeln från både skannern och datorn.
- 3. Avlägsna damm genom att torka av skannerns utsida med en torr och mjuk luddfri trasa.

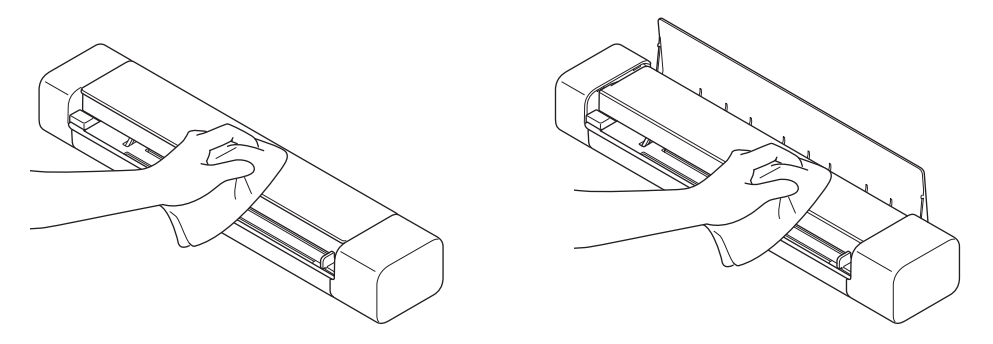

Torka först av skannerns utsida med en trasa som är lätt fuktad med vatten eller utspätt tvättmedel och därefter vid behov med en torr trasa.

4. Återanslut USB-kabeln till skannern och datorn.

### **Närliggande information**

• [Rengör din Brother-maskin](#page-130-0)

Ô

<span id="page-132-0"></span> [Hem](#page-1-0) > [Rutinunderhåll](#page-129-0) > [Rengör din Brother-maskin](#page-130-0) > Rengöra skannern och rullarna

## **Rengöra skannern och rullarna**

Smuts eller korrigeringsvätska på glasdelen kan resultera i dålig skanningskvalitet. Rengör skannern och rullarna om en lodrät linje syns i skannade data eller om områden saknas i skannade data.

- 1. (DSmobile DS-940DW) Stäng av skannern.
- 2. Koppla från USB-kabeln från både skannern och datorn.
- 3. (DSmobile DS-740D/DSmobile DS-940DW) Öppna utmatningsskenan.

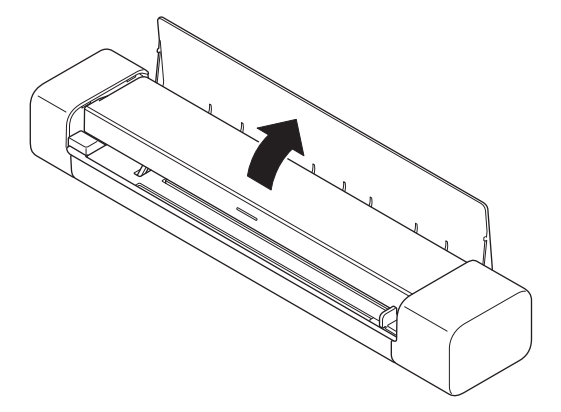

4. Öppna det övre locket.

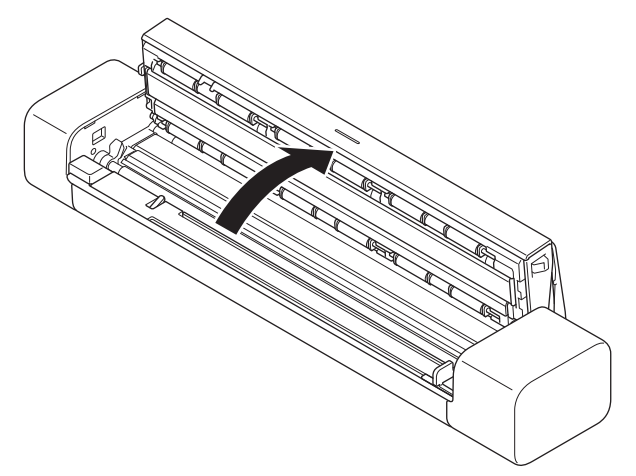

5. Torka försiktigt av glasdelarna och rullarna med en torr och mjuk luddfri trasa.

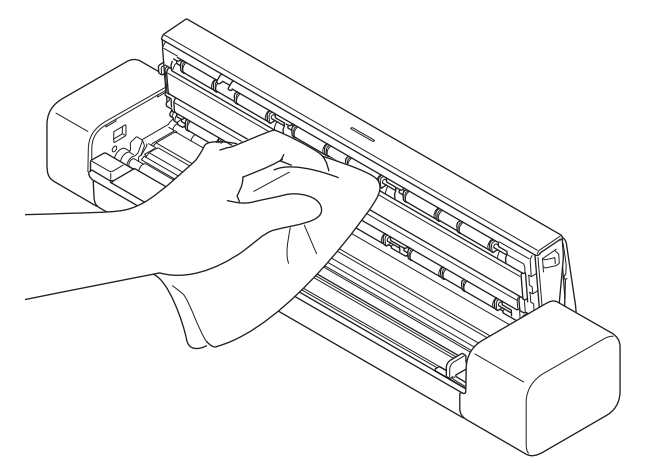

- 6. Stäng det övre locket.
- 7. (DSmobile DS-740D/DSmobile DS-940DW) Stäng utmatningsskenan.
- 8. Återanslut USB-kabeln till skannern och datorn.

#### **Närliggande information**

• [Rengör din Brother-maskin](#page-130-0)

### **Liknande ämnen:**

• [Skanningsproblem och andra problem](#page-111-0)

<span id="page-134-0"></span> [Hem](#page-1-0) > [Rutinunderhåll](#page-129-0) > Kalibrera din Brother-skanner

## **Kalibrera din Brother-skanner**

Kalibrera endast skannern om de skannade bilderna börjar bli suddiga, färgen ser onormal ut (mörkare än normalt) eller om skannern har förvarats utan att användas under en längre period.

- 1. (DSmobile DS-940DW) För lägesväljaren till  $\Box$ , eller  $\bigcirc$ .
- 2. Gör något av följande:
	- **Windows**

Klicka på **Brother Utilities** på datorskrivbordet och klicka sedan på listrutan och välj ditt modellnamn (om det inte redan valts). Klicka på **Verktyg** i vänster navigationsfält och klicka sedan på **Fjärrinställning**.

• Mac

I menyfältet **Finder** klickar du på **Gå** > **Program** > **Brother**, väljer ditt modellnamn och dubbelklickar sedan på ikonen **Fjärrinställning**.

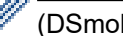

(DSmobile DS-940DW)

Om det är nödvändigt anger du lösenordet när din skanner är ansluten via ett nätverk. Om du inte har ställt in ett eget lösenord anger du standardlösenordet för inloggning.

Standardlösenordet för inloggning är antingen:

- lösenordet som finns på undersidan av skannern och föregås av "**Pwd**".
- **initpass**
- 3. Klicka på menyn **Maskininformation** i vänster navigationsfält.
- 4. Klicka på knappen **Start** i alternativet **Kalibrering**.
- 5. Klicka på **OK**.
- 6. Håll i kanterna på kalibreringsarket (medföljer skannern) och för in det i matningsfacket som visas nedan.

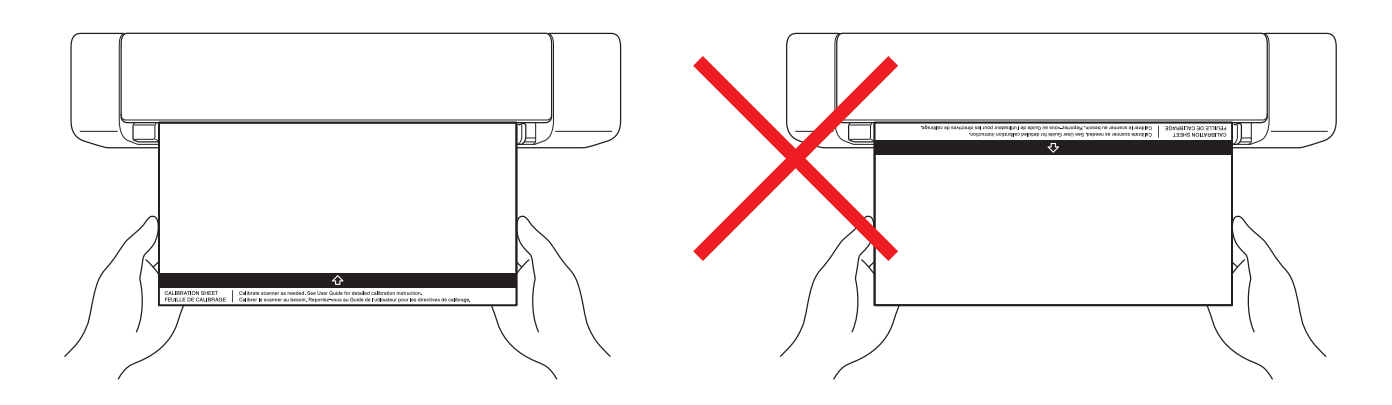

Håll endast i kanterna på kalibreringsarket och var försiktig så att du inte vidrör de vita eller svarta områdena. Om du lämnar märken eller fingeravtryck på arket kan det leda till felaktig kalibrering.

7. Klicka på **OK** i fönstret Fjärrinställning.

Skannern börjar mata kalibreringsarket och sedan visas kalibreringsresultatet på datorskärmen.

8. När Fjärrinställning visar ett bekräftelsemeddelande klickar du på **OK**.

Om kalibrerings- eller skanningsresultaten inte är tillfredsställande provar du med följande lösningar:

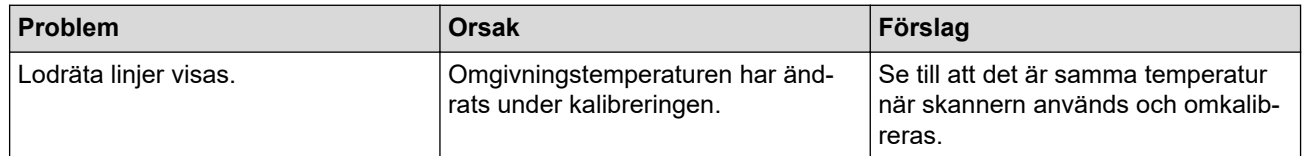

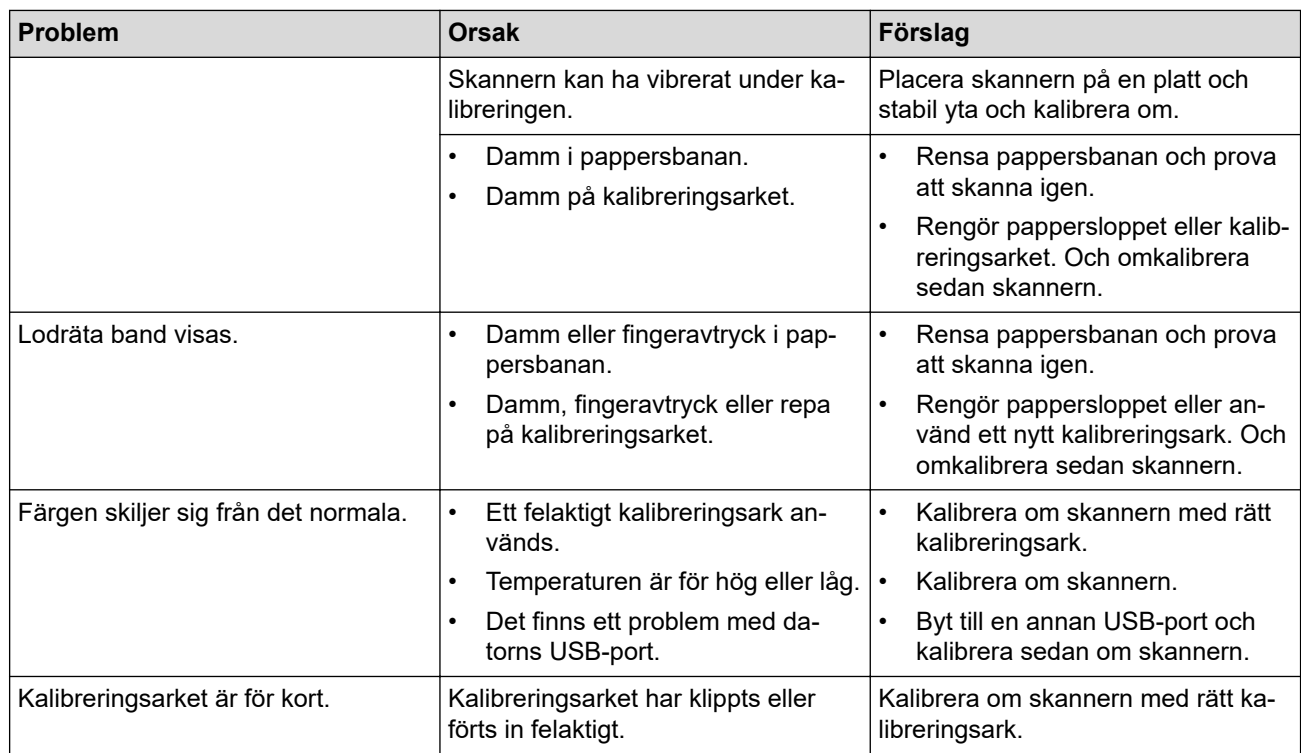

# **Närliggande information**

• [Rutinunderhåll](#page-129-0)

#### <span id="page-136-0"></span> [Hem](#page-1-0) > [Rutinunderhåll](#page-129-0) > Förbrukningsartiklar

# **Förbrukningsartiklar**

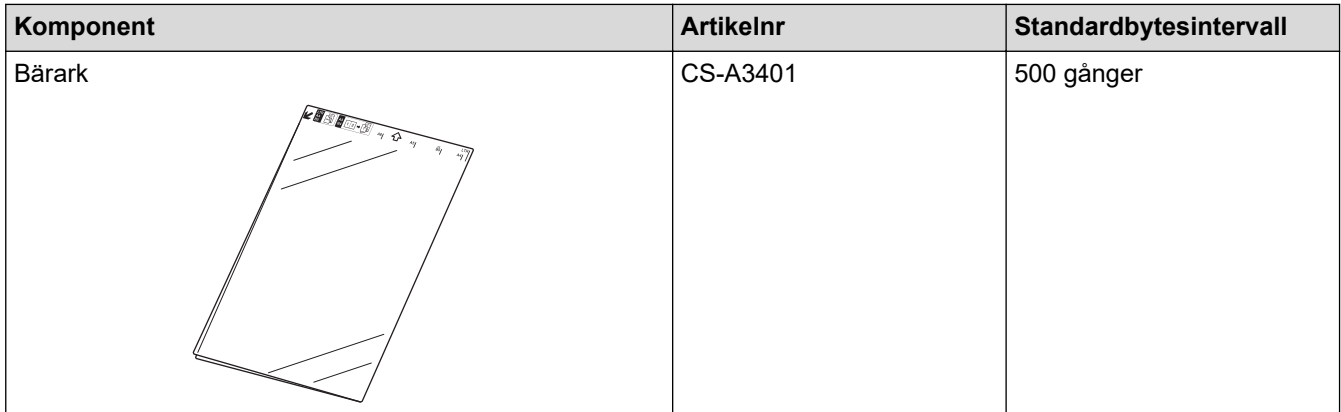

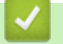

# **Närliggande information**

• [Rutinunderhåll](#page-129-0)

<span id="page-137-0"></span> [Hem](#page-1-0) > [Rutinunderhåll](#page-129-0) > Packa och transportera din Brother-maskin

## **Packa och transportera din Brother-maskin**

Använd originalförpackningen när du transporterar maskinen. Skador som uppkommer under transport täcks eventuellt inte av garantin om du inte har packat skannern på rätt sätt.

Skannern bör vara försäkrad hos transportören.

- 1. (DSmobile DS-740D/DSmobile DS-940DW) Stäng utmatningsskenan.
- 2. Packa in skannern i originalpåsen.

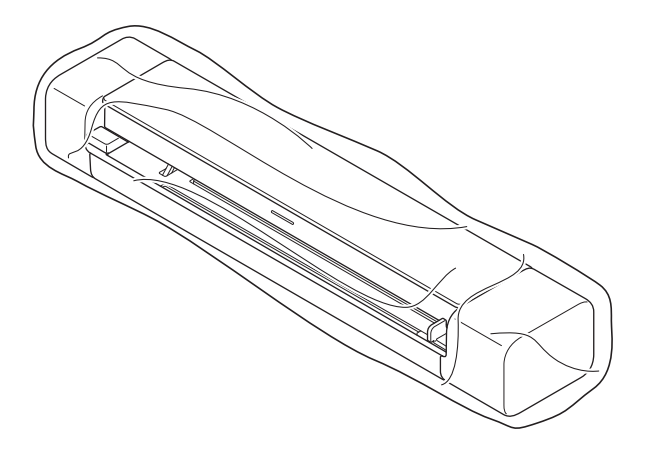

3. Packa skannern och det tryckta materialet i originalkartongen med originalemballaget enligt bilden.

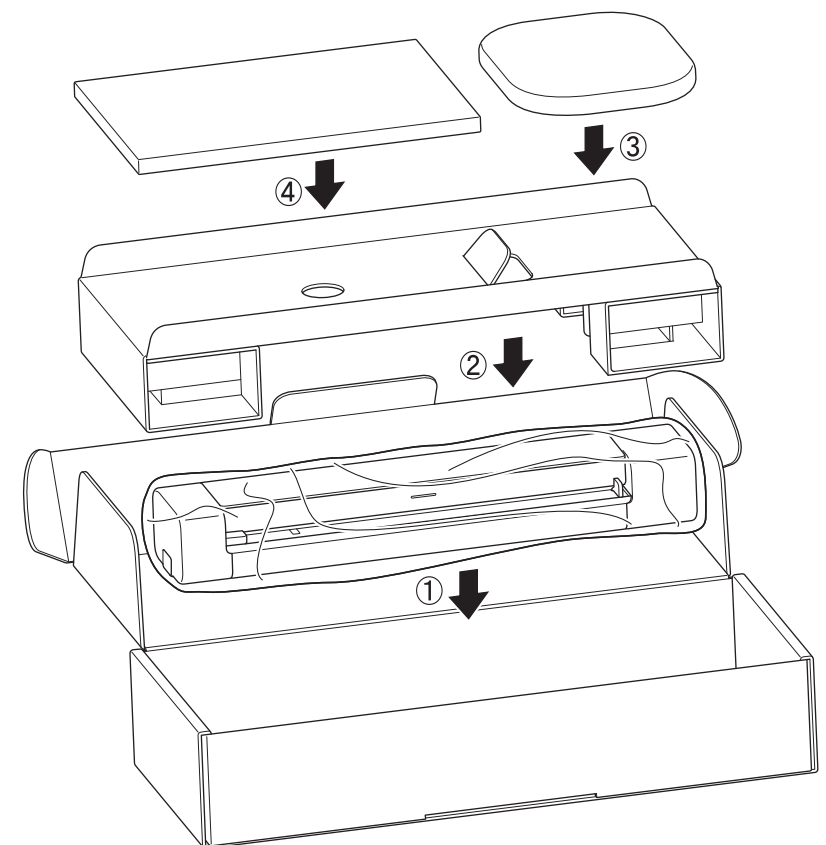

4. Stäng kartongen och tejpa igen den.

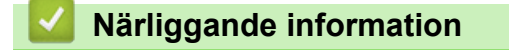

• [Rutinunderhåll](#page-129-0)

<span id="page-138-0"></span> [Hem](#page-1-0) > [Rutinunderhåll](#page-129-0) > Ta bort och slänga batteriet

## **Ta bort och slänga batteriet**

**Relaterade modeller**: DSmobile DS-940DW

- Vi rekommenderar att du inte tar bort det uppladdningsbara litiumjonbatteriet utom om du ska kassera skannern.
- Innan du tar bort batteriet ska du stänga av skannern och koppla bort USB-kabeln från skannern.
- 1. Placera skannern med framsidan ned på en plan yta och ta bort sidolocket med en platt skruvmejsel.

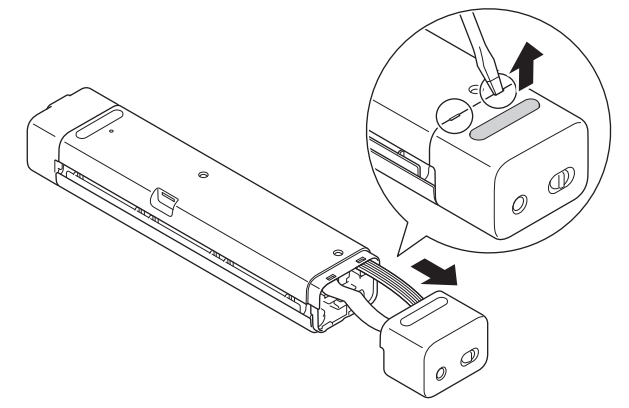

2. Koppla bort batterikontakten från PCBA (Printed Circuit Board Assembly).

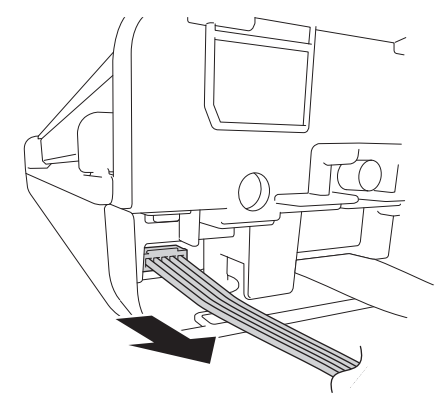

## **OBS**

Koppla inte bort FFC-kabeln (Flexible Flat Cable).

3. Tryck på frigöringsflikarna (som visas) för att ta bort batteriet från sidolocket.

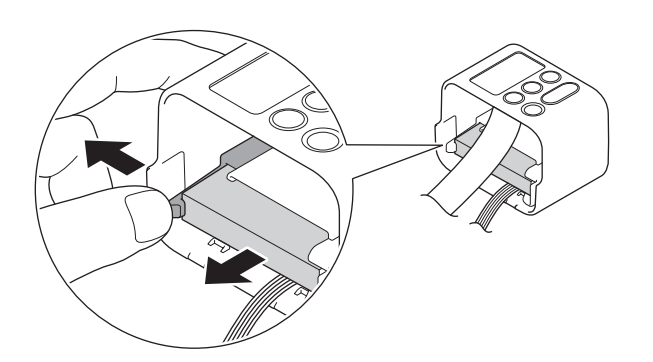

4. Täck batteriterminalerna med tejp och släng det i enlighet med lokala regelverk.

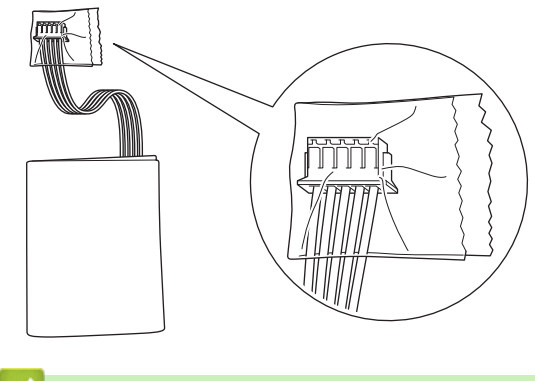

- **Närliggande information**
- [Rutinunderhåll](#page-129-0)

<span id="page-140-0"></span> [Hem](#page-1-0) > Maskininställningar

# **Maskininställningar**

• [Ändra maskininställningarna från datorn](#page-141-0)

<span id="page-141-0"></span> [Hem](#page-1-0) > [Maskininställningar](#page-140-0) > Ändra maskininställningarna från datorn

## **Ändra maskininställningarna från datorn**

- [Ändra dina maskininställningar med hjälp av Webbaserad hantering](#page-142-0)
- [Ändra maskinens inställningar med fjärrinställning](#page-146-0)

<span id="page-142-0"></span> [Hem](#page-1-0) > [Maskininställningar](#page-140-0) > [Ändra maskininställningarna från datorn](#page-141-0) > Ändra dina maskininställningar med hjälp av Webbaserad hantering

# **Ändra dina maskininställningar med hjälp av Webbaserad hantering**

**Relaterade modeller**: DSmobile DS-940DW

- [Vad är Webbaserad hantering?](#page-143-0)
- [Få åtkomst till Webbaserad hantering](#page-144-0)
- [Ställ in eller ändra ett lösenord för inloggning till webbaserad hantering](#page-145-0)

<span id="page-143-0"></span> [Hem](#page-1-0) > [Maskininställningar](#page-140-0) > [Ändra maskininställningarna från datorn](#page-141-0) > [Ändra dina maskininställningar med](#page-142-0) [hjälp av Webbaserad hantering](#page-142-0) > Vad är Webbaserad hantering?

## **Vad är Webbaserad hantering?**

**Relaterade modeller**: DSmobile DS-940DW

Webbaserad hantering är en funktion som använder en standardwebbläsare för att hantera din maskin via HTTP (Hyper Text Transfer Protocol) eller HTTPS (Hyper Text Transfer Protocol over Secure Socket Layer).

- Ø • Vi rekommenderar att du använder Microsoft Internet Explorer 11 eller senare/Microsoft Edge för Windows och Safari 12 eller senare för Mac. Se alltid till att ha JavaScript och cookies aktiverade, oavsett vilken webbläsare du använder.
	- Du måste använda TCP-/IP-protokollet i nätverket och ha en giltig IP-adress registrerad på skannerservern och datorn.

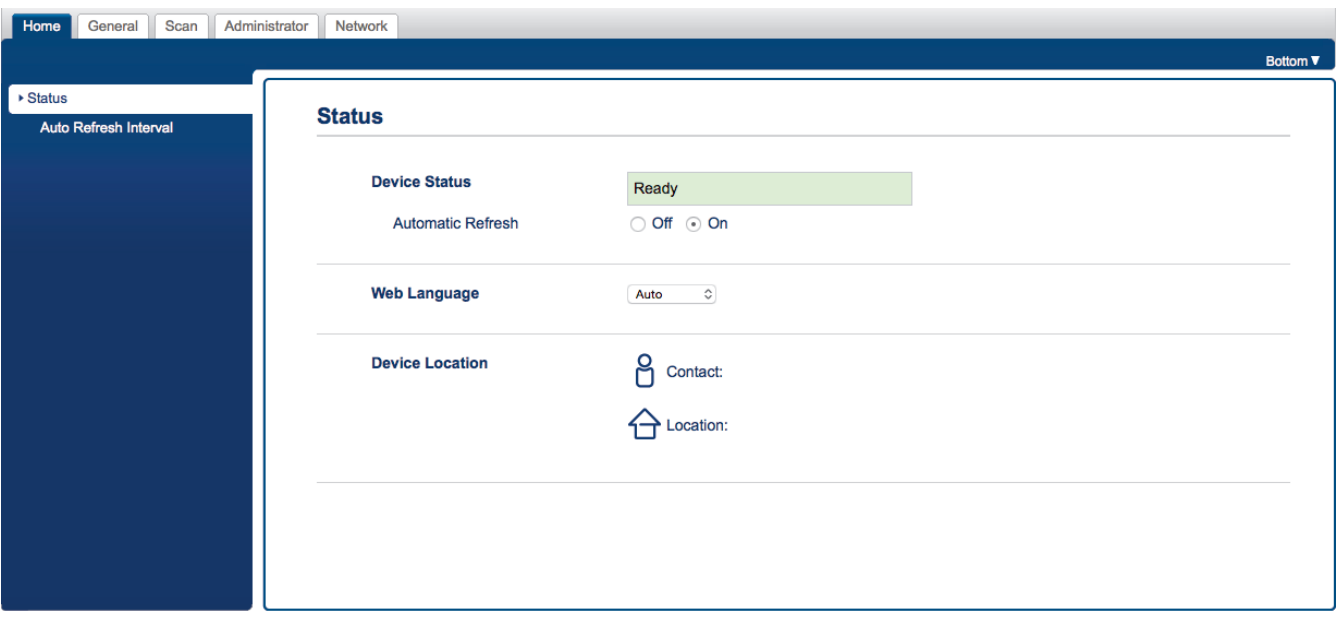

• Den faktiska skärmen kan skilja sig något från skärmen som visas.

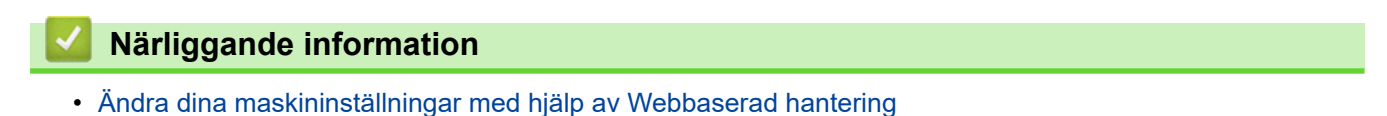
[Hem](#page-1-0) > [Maskininställningar](#page-140-0) > [Ändra maskininställningarna från datorn](#page-141-0) > [Ändra dina maskininställningar med](#page-142-0) [hjälp av Webbaserad hantering](#page-142-0) > Få åtkomst till Webbaserad hantering

# **Få åtkomst till Webbaserad hantering**

**Relaterade modeller**: DSmobile DS-940DW

- Vi rekommenderar att du använder HTTPS-säkerhetsprotokollet när du konfigurerar inställningarna med hjälp av webbaserad hantering.
- När du använder HTTPS för konfiguration av webbaserad hantering, kommer din webbläsare att visa en varningsdialogruta. För att undvika att varningsdialogrutan visas kan du installera ett självsignerat certifikat för att använda SSL/TLS-kommunikation. >> Närliggande information
- Standardlösenordet för att hantera skannerinställningar är antingen:
	- lösenordet som finns på undersidan av skannern och föregås av "**Pwd**".
	- **initpass**
	- Vi rekommenderar att du ändrar det för att skydda din maskin från obehörig åtkomst.
- 1. Starta webbläsaren.
- 2. Gör något av följande:
	- När du använder Wireless Direct Skriv "https://192.168.118.1" i webbläsarens adressfält.
	- När du använder infrastrukturläge

Ange "https://maskinens IP-adress" i webbläsarens adressfält (där "maskinens IP-adress" är maskinens IP-adress).

Exempel:

https://192.168.1.2

Om skannern ber om ett lösenord skriver du in det och klickar sedan på . Om du inte har ställt in ett eget

lösenord anger du standardlösenordet för inloggning. Standardlösenordet för att hantera skannerinställningar är antingen:

- lösenordet som finns på undersidan av skannern och föregås av "**Pwd**".
- **initpass**

Nu kan du ändra skannerns inställningar.

Om lösenordet har angetts felaktigt tre gånger kommer du inte att kunna logga in under tre minuter.

#### **VIKTIGT**

Om du ändrar protokollinställningarna måste du starta om skannern när du har klickat på **Submit (Skicka)** för att aktivera den nya konfigurationen.

### **Närliggande information**

• [Ändra dina maskininställningar med hjälp av Webbaserad hantering](#page-142-0)

#### **Liknande ämnen:**

- [Certifikat och webbaserad hantering](#page-90-0)
- [Skapa ett självsignerat certifikat](#page-94-0)
- [Installera det självsignerade certifikatet för Windows-användare med administratörsrättigheter](#page-96-0)
- [Kalibrera IP-adressen för nätverksenheter](#page-123-0)

 [Hem](#page-1-0) > [Maskininställningar](#page-140-0) > [Ändra maskininställningarna från datorn](#page-141-0) > [Ändra dina maskininställningar med](#page-142-0) [hjälp av Webbaserad hantering](#page-142-0) > Ställ in eller ändra ett lösenord för inloggning till webbaserad hantering

# **Ställ in eller ändra ett lösenord för inloggning till webbaserad hantering**

#### **Relaterade modeller**: DSmobile DS-940DW

Vi rekommenderar att du ändrar standardlösenordet för inloggning för att förhindra otillåten åtkomst till webbaserad hantering.

- 1. Starta webbläsaren.
- 2. Gör något av följande:
	- När du använder Wireless Direct

Skriv "https://192.168.118.1" i webbläsarens adressfält.

• När du använder infrastrukturläge

Ange "https://maskinens IP-adress" i webbläsarens adressfält (där "maskinens IP-adress" är maskinens IP-adress).

Exempel:

https://192.168.1.2

- 3. Gör något av följande:
	- Ange lösenordet om du tidigare har ställt in ett eget lösenord och klicka på .
	- Om du inte har ställt in ett eget lösenord skriver du in standardlösenordet för inloggning och klickar sedan på  $\rightarrow$ . Standardlösenordet för inloggning är antingen:
		- lösenordet som finns på undersidan av skannern och föregås av "**Pwd**".
		- **initpass**
- 4. Klicka på fliken **Administrator (Administratör)**.
- 5. Ange det lösenord du vill använda i fältet **Enter New Password (Ange nytt lösenord)** (8 till 32 tecken).
- 6. Skriv in samma lösenord i fältet **Confirm New Password (Bekräfta nytt lösenord)**.
- 7. Klicka på **Submit (Skicka)**.
- 8. När du har konfigurerat inställningarna loggar du ut genom att klicka på .

### **Närliggande information**

• [Ändra dina maskininställningar med hjälp av Webbaserad hantering](#page-142-0)

#### **Liknande ämnen:**

• [Kalibrera IP-adressen för nätverksenheter](#page-123-0)

<span id="page-146-0"></span> [Hem](#page-1-0) > [Maskininställningar](#page-140-0) > [Ändra maskininställningarna från datorn](#page-141-0) > Ändra maskinens inställningar med fjärrinställning

# **Ändra maskinens inställningar med fjärrinställning**

Med fjärrinställningsprogrammet kan du konfigurera många av din Brother-maskins maskininställningar från din dator. När du startar fjärrinställningsprogrammet hämtas inställningarna på din Brother-maskin automatiskt till din dator och visas på skärmen. Om du ändrar inställningarna på din dator kan du överföra dem direkt till maskinen.

- [Fjärrinställning \(Windows\)](#page-147-0)
- [Fjärrinställning \(Mac\)](#page-151-0)

<span id="page-147-0"></span> [Hem](#page-1-0) > [Maskininställningar](#page-140-0) > [Ändra maskininställningarna från datorn](#page-141-0) > [Ändra maskinens inställningar med](#page-146-0) [fjärrinställning](#page-146-0) > Fjärrinställning (Windows)

# **Fjärrinställning (Windows)**

- [Ställa in Brother-skannern med Fjärrinställning \(Windows\)](#page-148-0)
- [Ändra allmänna inställningar via fjärrinställning](#page-150-0)

<span id="page-148-0"></span> [Hem](#page-1-0) > [Maskininställningar](#page-140-0) > [Ändra maskininställningarna från datorn](#page-141-0) > [Ändra maskinens inställningar med](#page-146-0) [fjärrinställning](#page-146-0) > [Fjärrinställning \(Windows\)](#page-147-0) > Ställa in Brother-skannern med Fjärrinställning (Windows)

# **Ställa in Brother-skannern med Fjärrinställning (Windows)**

- 1. (DSmobile DS-940DW) För lägesväljaren till  $\Box$ , eller  $\odot$ .
- 2. Klicka på **Brother Utilities** på datorskrivbordet och klicka sedan på listrutan och välj ditt modellnamn (om det inte redan valts). Klicka på **Verktyg** i vänster navigationsfält och klicka sedan på **Fjärrinställning**.

#### (DSmobile DS-940DW)

Om det är nödvändigt anger du lösenordet när din skanner är ansluten via ett nätverk. Om du inte har ställt in ett eget lösenord anger du standardlösenordet för inloggning.

Standardlösenordet för inloggning är antingen:

- lösenordet som finns på undersidan av skannern och föregås av "**Pwd**".
- **initpass**
- 3. Konfigurera inställningarna efter behov.

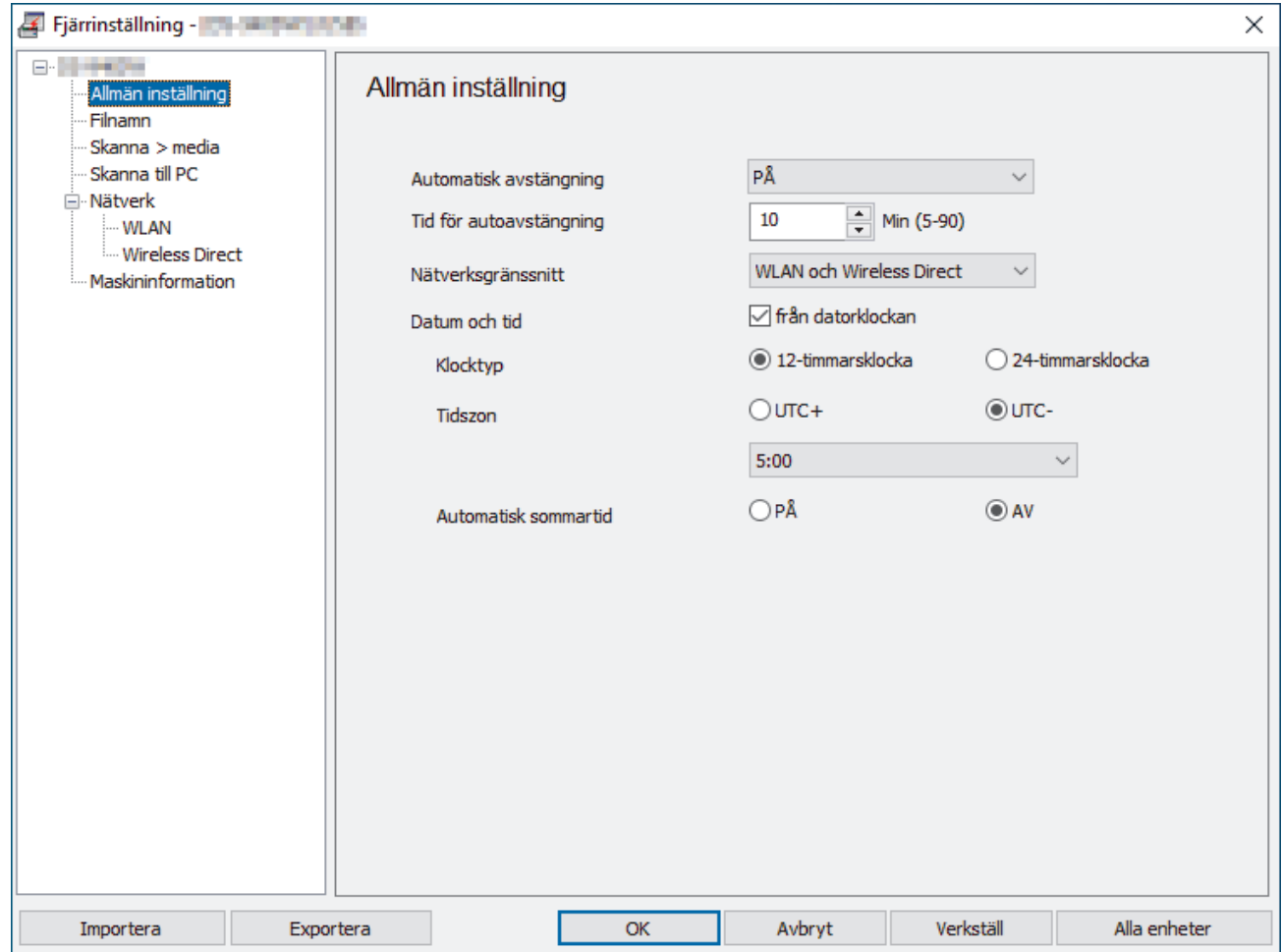

- Den faktiska skärmen kan skilja sig från skärmen som visas.
- (DSmobile DS-940DW) När skannern och datorn är anslutna trådlöst väljer du **Skanna till PC** i navigationsträdet och konfigurerar skanningsinställningarna för att aktivera skanning med knappen **START/STOP** på skannern.

#### **Exportera**

Klicka här för att spara de aktuella konfigurationsinställningarna i en fil.

#### **Importera**

Klicka för att importera en fil och läsa inställningarna.

#### **OK**

Klicka här för att starta överföringen av data till skannern och avsluta sedan fjärrinställningsprogrammet. Om ett felmeddelande visas bekräftar du att informationen är korrekt och klickar sedan på **OK**

#### **Avbryt**

Klicka för att avsluta fjärrinställningsprogrammet utan att föra över data till skannern.

#### **Verkställ**

Klicka för att överföra data till skannern utan att avsluta fjärrinställningsprogrammet.

- 4. Klicka på **OK**.
- Om din dator skyddas av en brandvägg och inte kan använda Fjärrinställning måste du kanske konfigurera brandväggens inställningar så att den tillåter kommunikation via port nummer 52515-52614.
- Om du använder Windows-brandväggen och du har installerat skannerns drivrutin är de nödvändiga brandväggsinställningarna redan gjorda.

## **Närliggande information**

• [Fjärrinställning \(Windows\)](#page-147-0)

<span id="page-150-0"></span> [Hem](#page-1-0) > [Maskininställningar](#page-140-0) > [Ändra maskininställningarna från datorn](#page-141-0) > [Ändra maskinens inställningar med](#page-146-0) [fjärrinställning](#page-146-0) > [Fjärrinställning \(Windows\)](#page-147-0) > Ändra allmänna inställningar via fjärrinställning

# **Ändra allmänna inställningar via fjärrinställning**

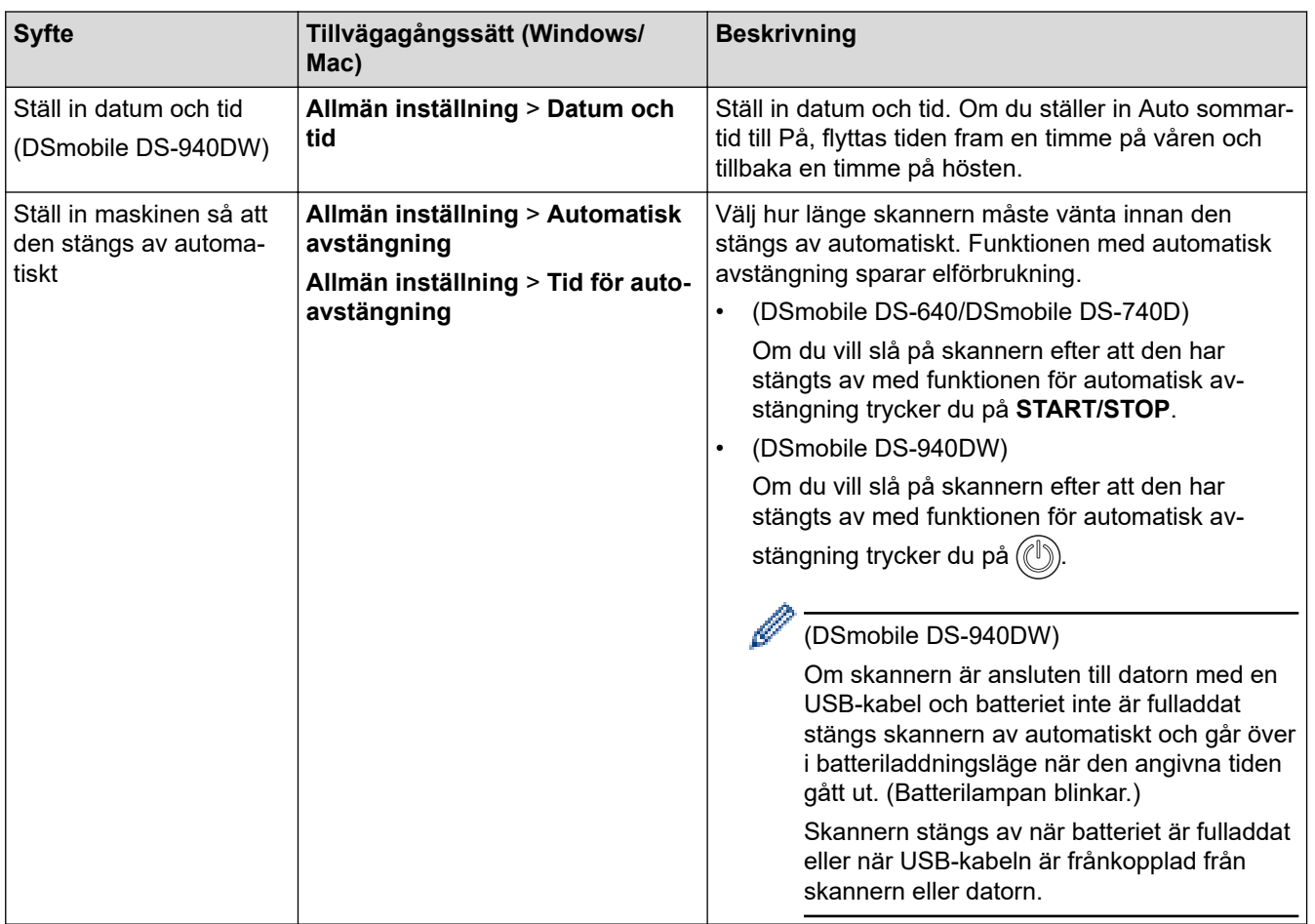

# **Närliggande information**

- [Fjärrinställning \(Windows\)](#page-147-0)
- [Fjärrinställning \(Mac\)](#page-151-0)

<span id="page-151-0"></span> [Hem](#page-1-0) > [Maskininställningar](#page-140-0) > [Ändra maskininställningarna från datorn](#page-141-0) > [Ändra maskinens inställningar med](#page-146-0) [fjärrinställning](#page-146-0) > Fjärrinställning (Mac)

# **Fjärrinställning (Mac)**

- [Ställa in Brother-skannern med Fjärrinställning \(Mac\)](#page-152-0)
- [Ändra allmänna inställningar via fjärrinställning](#page-150-0)

<span id="page-152-0"></span> [Hem](#page-1-0) > [Maskininställningar](#page-140-0) > [Ändra maskininställningarna från datorn](#page-141-0) > [Ändra maskinens inställningar med](#page-146-0) [fjärrinställning](#page-146-0) > [Fjärrinställning \(Mac\)](#page-151-0) > Ställa in Brother-skannern med Fjärrinställning (Mac)

## **Ställa in Brother-skannern med Fjärrinställning (Mac)**

- 1. (DSmobile DS-940DW) För lägesväljaren till  $\Box$ , eller  $\bigcirc$ .
- 2. I menyfältet **Finder** klickar du på **Gå** > **Program** > **Brother**, väljer ditt modellnamn och dubbelklickar sedan på ikonen **Fjärrinställning**.

Om dialogrutan Upptäcka enheter visas väljer du ditt modellnamn och klickar sedan på **Anslut**.

#### (DSmobile DS-940DW)

Om det är nödvändigt anger du lösenordet när din skanner är ansluten via ett nätverk. Om du inte har ställt in ett eget lösenord anger du standardlösenordet för inloggning.

Standardlösenordet för inloggning är antingen:

- lösenordet som finns på undersidan av skannern och föregås av "**Pwd**".
- **initpass**

Fjärrinställningsprogrammets fönster visas.

3. Konfigurera inställningarna efter behov.

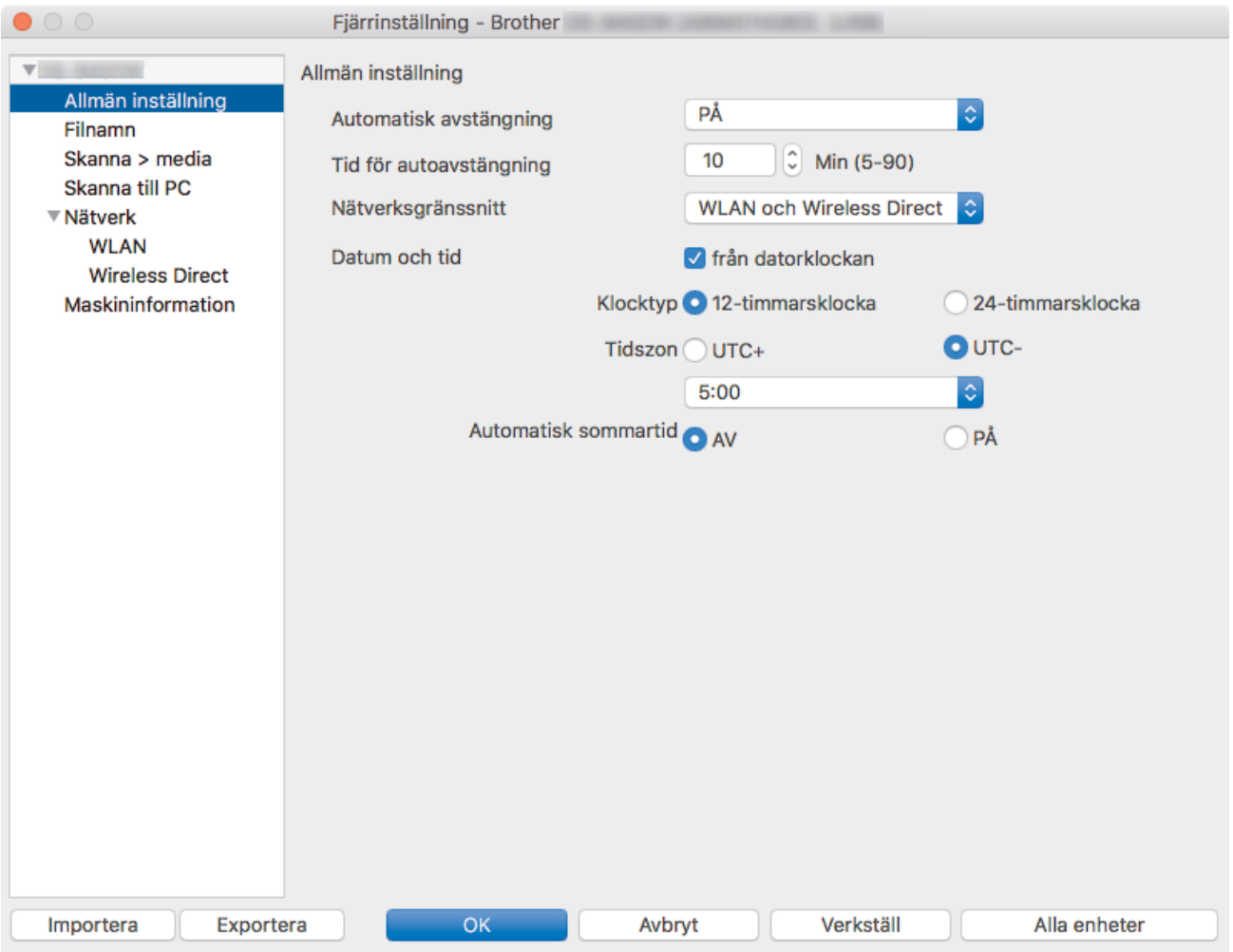

- Den faktiska skärmen kan skilja sig från skärmen som visas.
- (DSmobile DS-940DW) När skannern och datorn är anslutna trådlöst väljer du **Skanna till PC** i navigationsträdet och konfigurerar skanningsinställningarna för att aktivera skanning med knappen **START/STOP** på skannern.

#### **Exportera**

Klicka här för att spara de aktuella konfigurationsinställningarna i en fil.

#### **Importera**

Klicka för att importera en fil och läsa inställningarna.

#### **OK**

Klicka här för att starta överföringen av data till skannern och avsluta sedan fjärrinställningsprogrammet. Om ett felmeddelande visas bekräftar du att informationen är korrekt och klickar sedan på **OK**.

#### **Avbryt**

Klicka för att avsluta fjärrinställningsprogrammet utan att föra över data till skannern.

#### **Verkställ**

Klicka för att överföra data till skannern utan att avsluta fjärrinställningsprogrammet.

4. Klicka på **OK**.

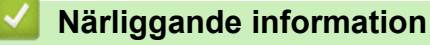

• [Fjärrinställning \(Mac\)](#page-151-0)

 [Hem](#page-1-0) > [Maskininställningar](#page-140-0) > [Ändra maskininställningarna från datorn](#page-141-0) > [Ändra maskinens inställningar med](#page-146-0) [fjärrinställning](#page-146-0) > [Fjärrinställning \(Mac\)](#page-151-0) > Ändra allmänna inställningar via fjärrinställning

# **Ändra allmänna inställningar via fjärrinställning**

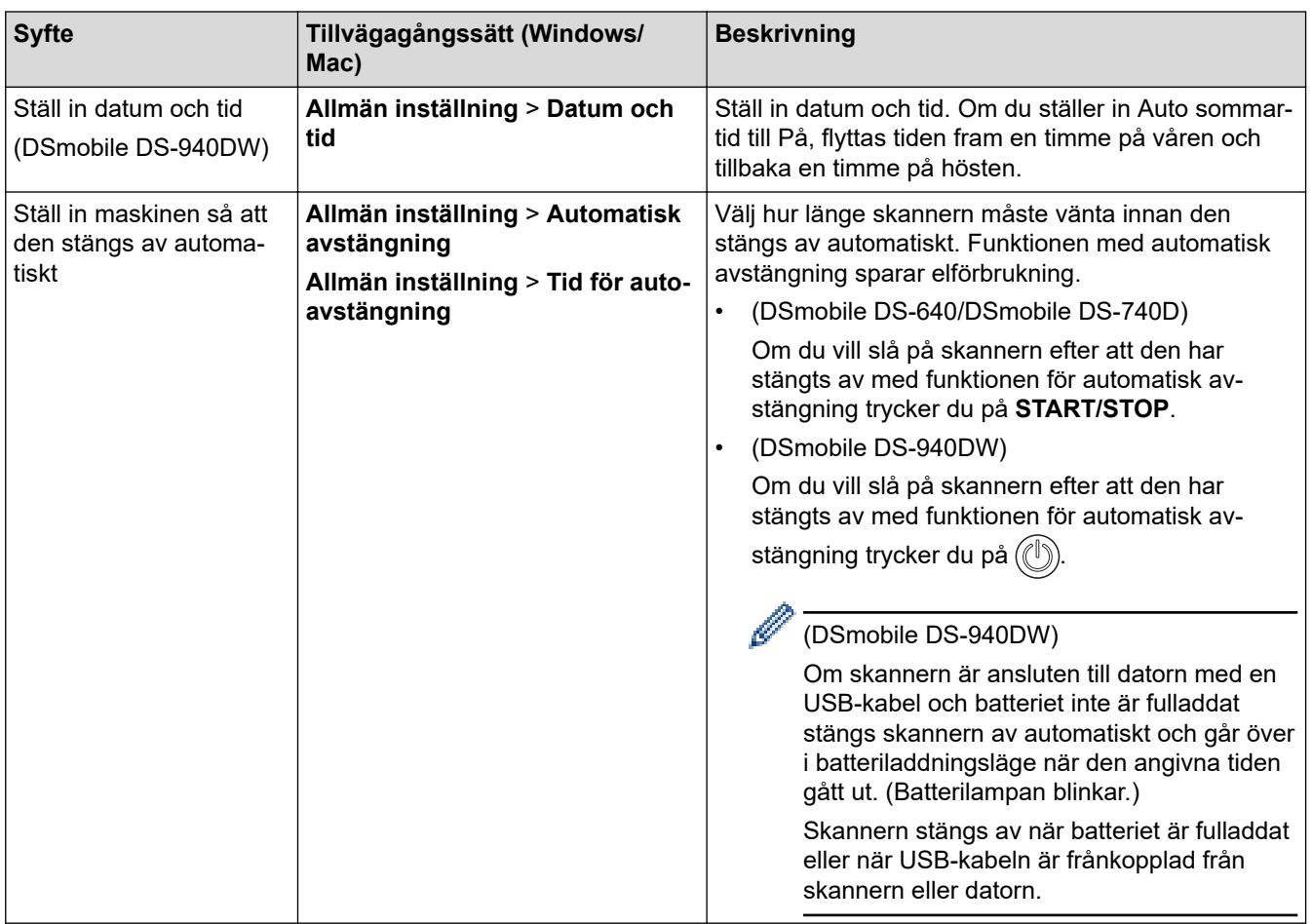

# **Närliggande information**

- [Fjärrinställning \(Windows\)](#page-147-0)
- [Fjärrinställning \(Mac\)](#page-151-0)

<span id="page-155-0"></span>▲ [Hem](#page-1-0) > Bilaga

# **Bilaga**

- [Specifikationer](#page-156-0)
- [Brothers hjälp och kundsupport](#page-161-0)

## <span id="page-156-0"></span>**Specifikationer**

- >> Allmänna specifikationer
- [>> Dokumentspecifikationer](#page-158-0)
- [>> Skannerspecifikationer](#page-159-0)
- [>> Uppladdningsbart litiumjonbatteri \(DSmobile DS-940DW\)](#page-159-0)
- [>> Gränssnittsspecifikationer](#page-159-0)
- [>> Nätverksspecifikationer \(DSmobile DS-940DW\)](#page-159-0)
- [>> Protokoll och säkerhetsfunktioner som stöds \(DSmobile DS-940DW\)](#page-160-0)
- [>> Specifikationer för datorkrav](#page-160-0)

### **Allmänna specifikationer**

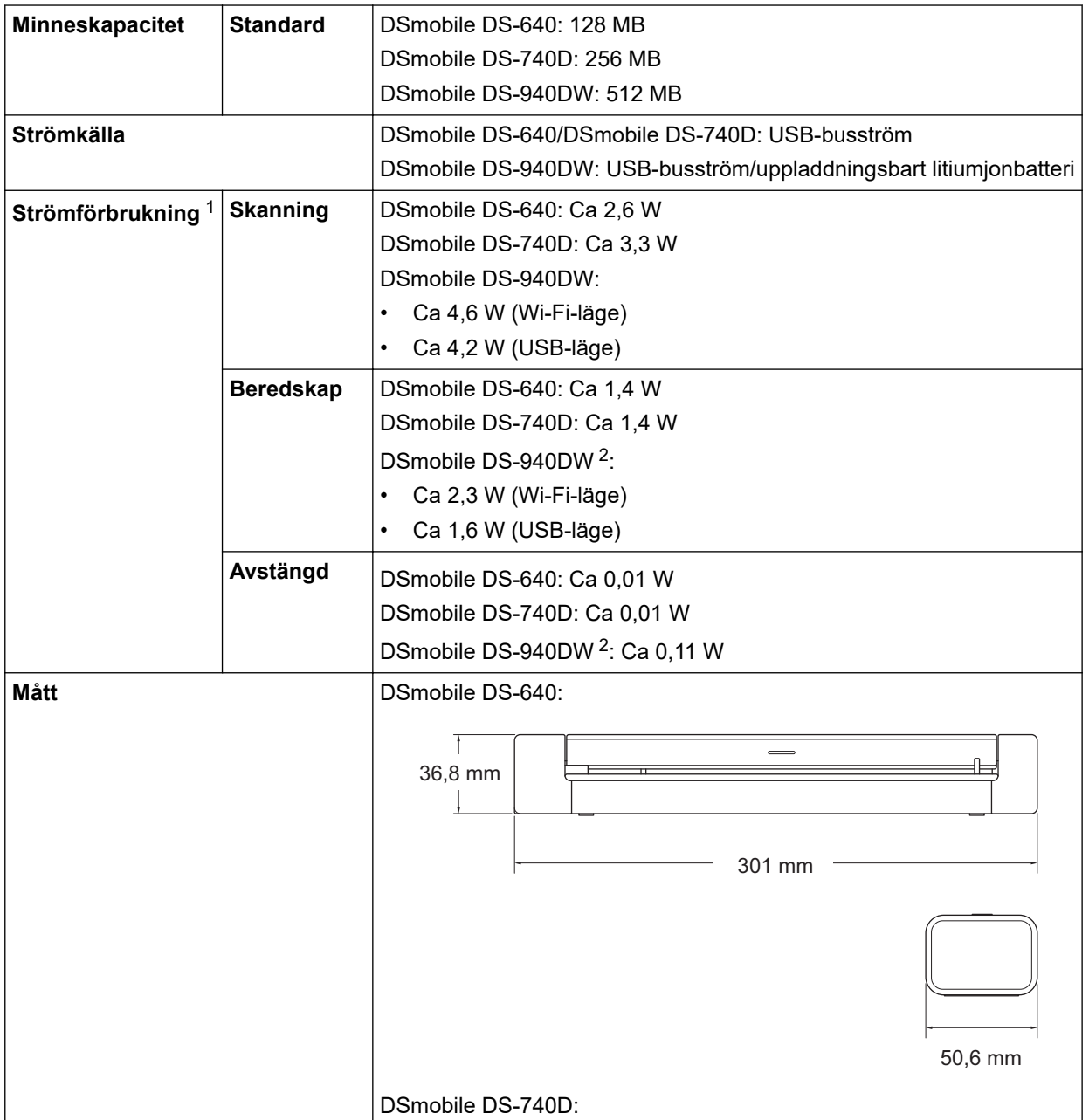

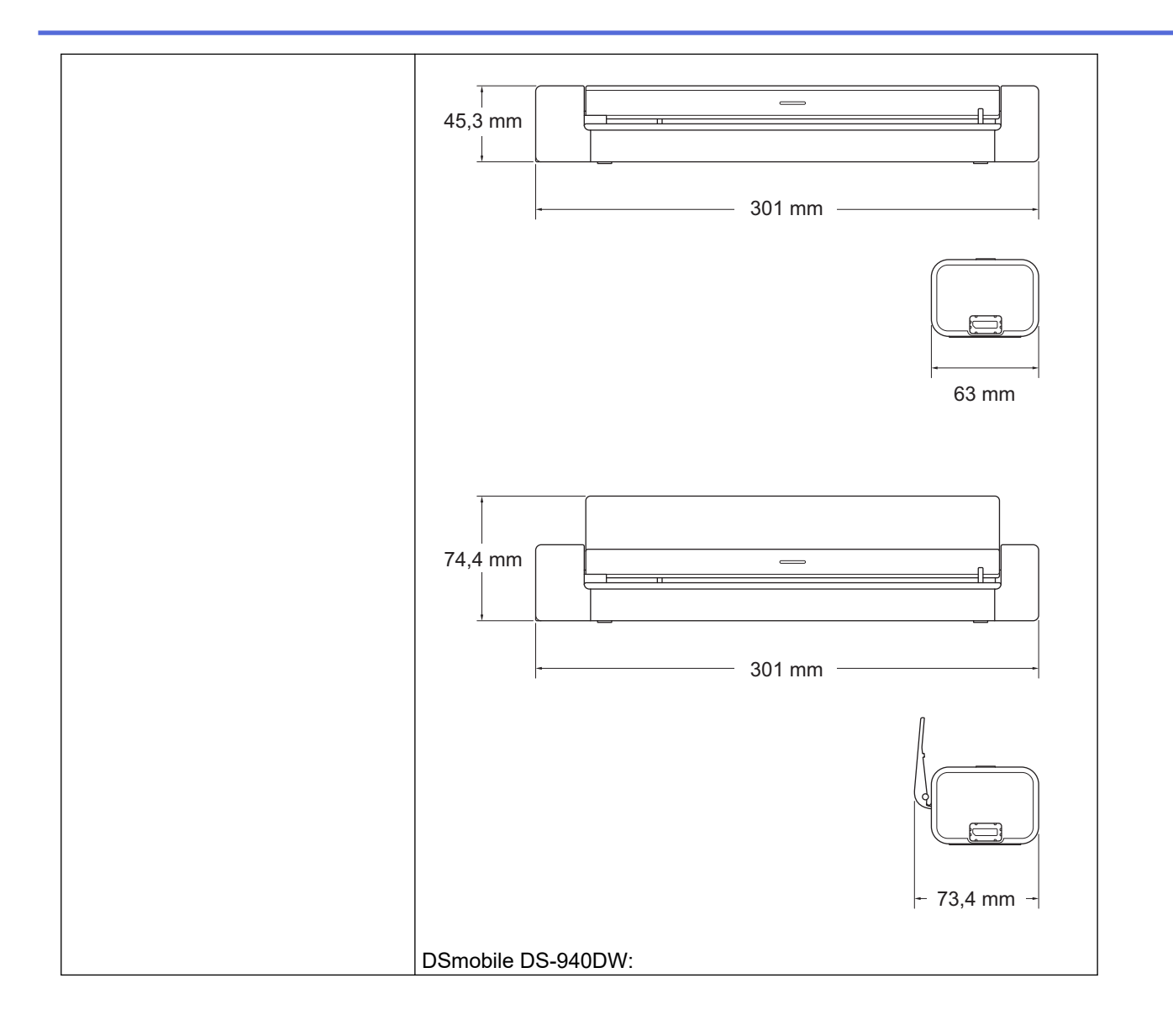

<span id="page-158-0"></span>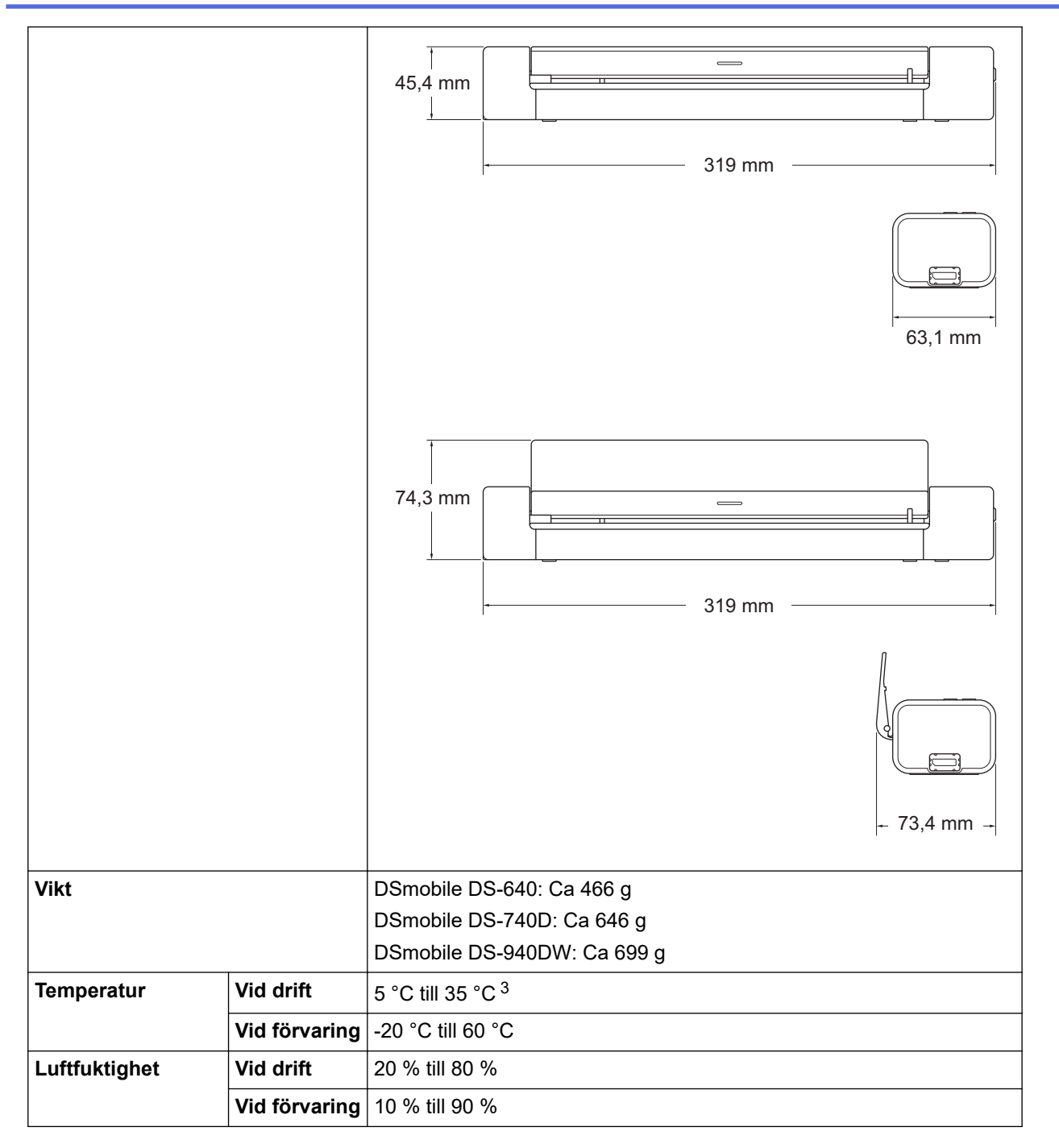

1 Uppmätt när skrivaren är ansluten till USB-gränssnittet.

2 (DSmobile DS-940DW) Uppmätt när det uppladdningsbara litiumjonbatteriet är fulladdat.

3 (DSmobile DS-940DW) Laddningen stannar när temperaturen i specifikationen överskrids.

## **Dokumentspecifikationer**

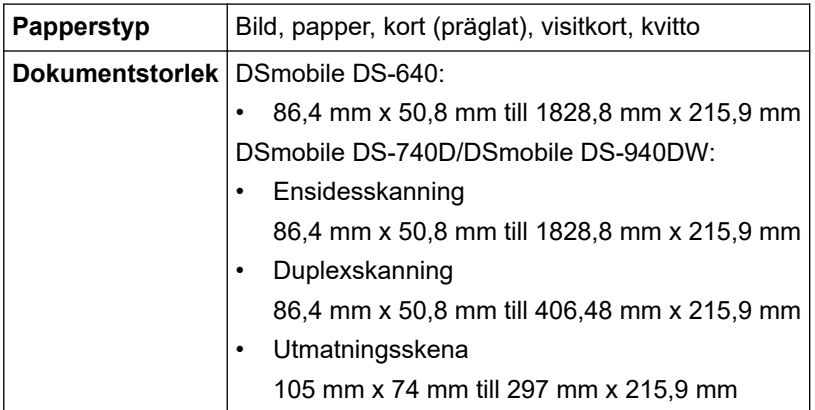

### <span id="page-159-0"></span>**Skannerspecifikationer**

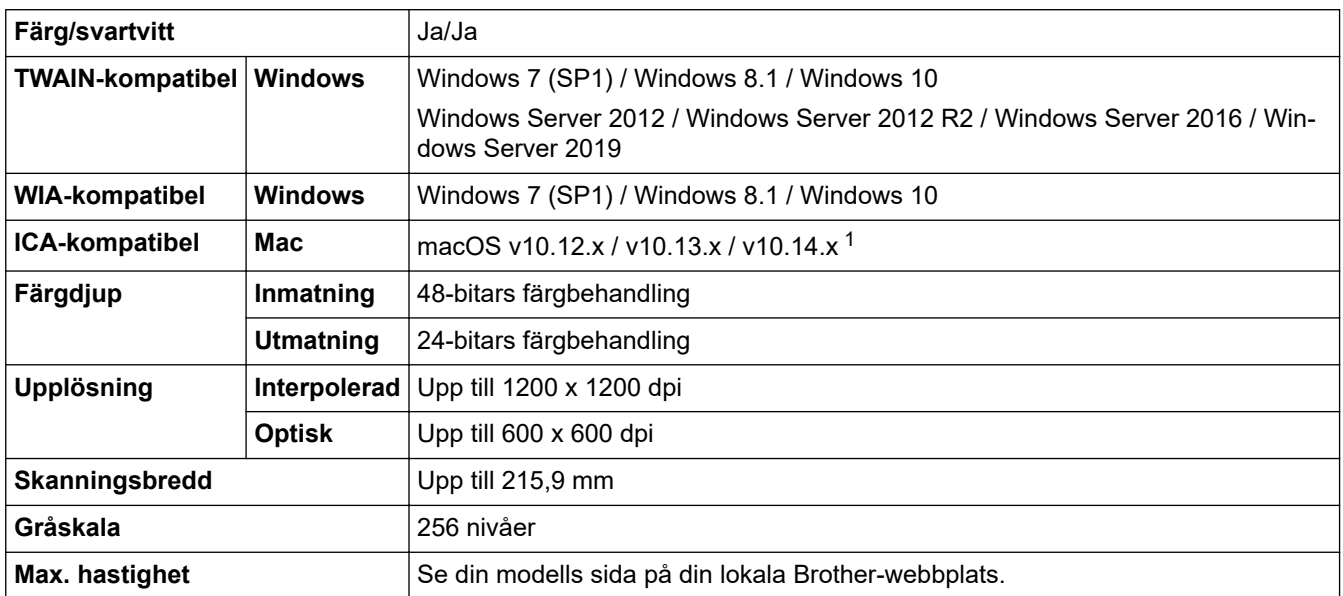

1 För senaste drivrutinsuppdateringarna till macOS, besök [support.brother.com](https://support.brother.com/).

## **Uppladdningsbart litiumjonbatteri (DSmobile DS-940DW)**

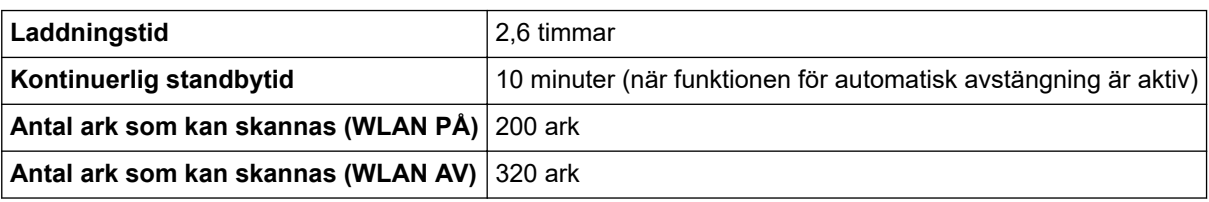

Ø • Antalen som beskrivs i tabellen för det uppladdningsbara litiumjonbatteriet kan variera beroende på de skannade dokumenten och på miljöfaktorer som temperaturen samt laddnings- och urladdningsmetod.

• Om du vill ha längre batteritid ska du stänga av skannern när du inte använder den.

## **Gränssnittsspecifikationer**

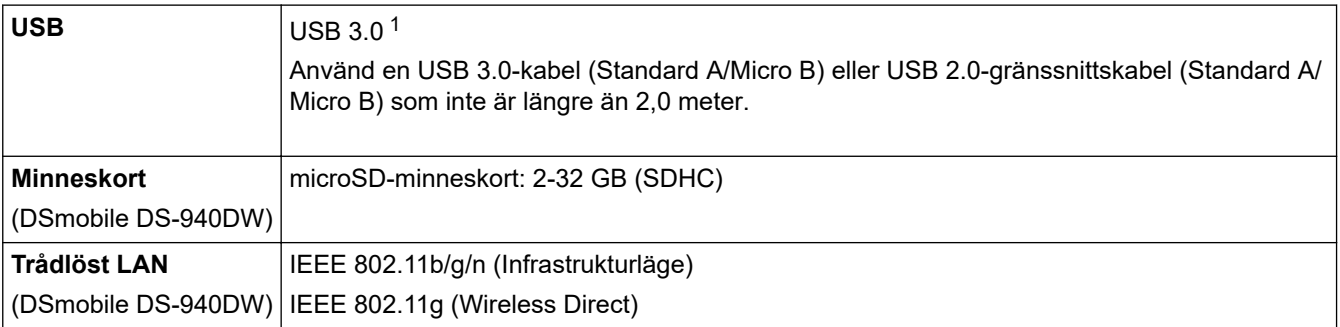

1 Skannern använder USB 3.0-gränssnittet. Maskinen kan även kopplas till en dator som har ett USB 2.0-gränssnitt. USB-portar från tredje part stöds inte.

## **Nätverksspecifikationer (DSmobile DS-940DW)**

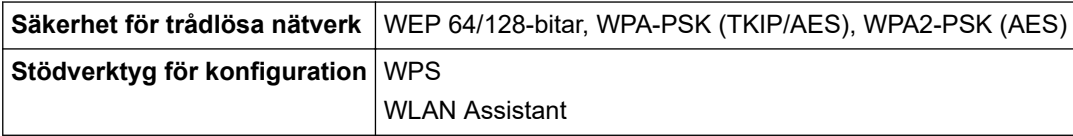

## <span id="page-160-0"></span>**Protokoll och säkerhetsfunktioner som stöds (DSmobile DS-940DW)**

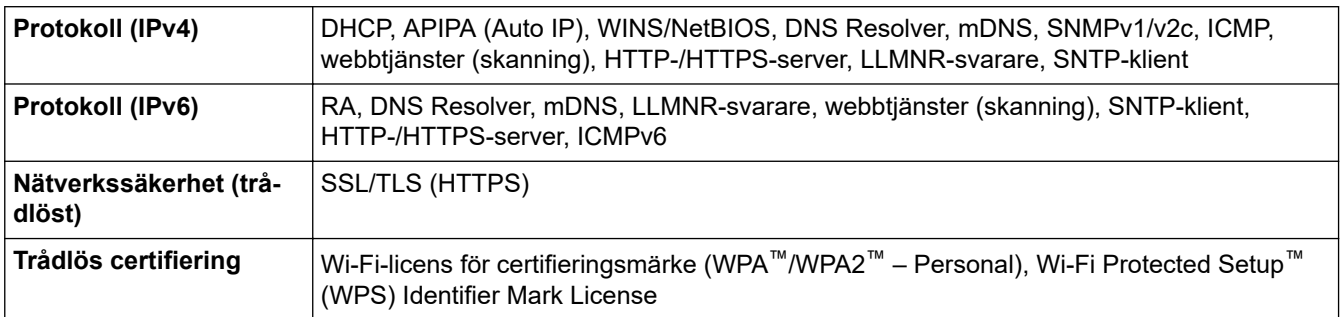

## **Specifikationer för datorkrav**

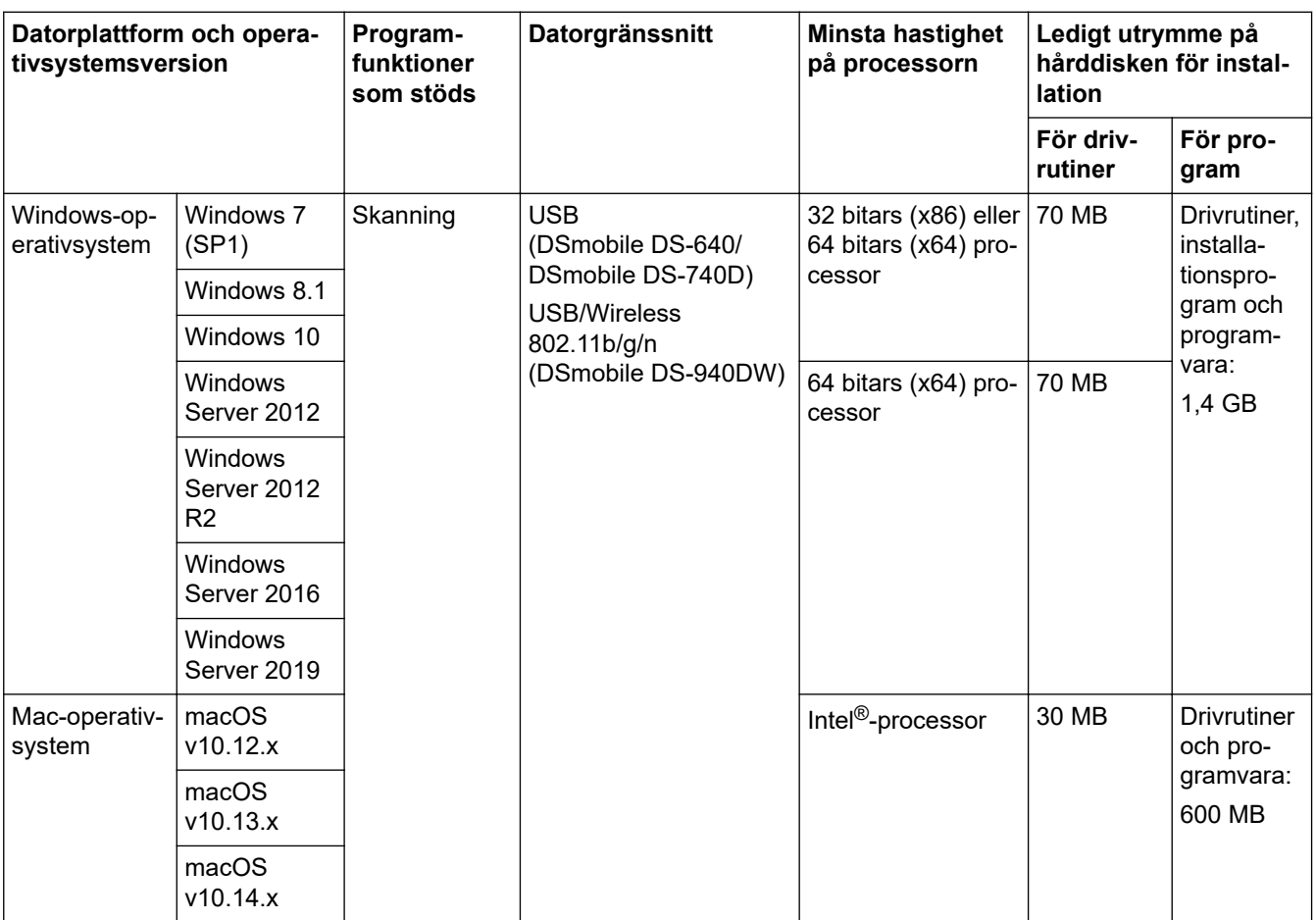

För senaste drivrutinsuppdateringar, besök [support.brother.com.](https://support.brother.com/) Alla varumärken, märkes- och produktnamn tillhör respektive företag.

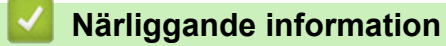

• [Bilaga](#page-155-0)

# <span id="page-161-0"></span>**Brothers hjälp och kundsupport**

Om du behöver hjälp med att använda din Brother-produkt kan du gå till [support.brother.com](https://support.brother.com/) för svar på vanliga frågor och felsökningstips. Du kan även hämta de senaste versionerna av programvaran, drivrutinerna och firmware för att förbättra skannerns prestanda samt användardokumentation där du kan läsa om hur du får ut så mycket som möjligt av din Brother-produkt.

Ytterligare produkt- och supportinformation är tillgänglig från ditt lokala Brother-kontors webbplats. Gå till [https://](https://global.brother/en/gateway) [global.brother/en/gateway](https://global.brother/en/gateway) för kontaktinformation till ditt lokala Brother-kontor och för att registrera din nya produkt.

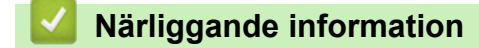

• [Bilaga](#page-155-0)

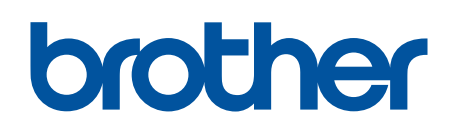

**Besök oss på Internet [www.brother.com](https://global.brother/en/gateway)**

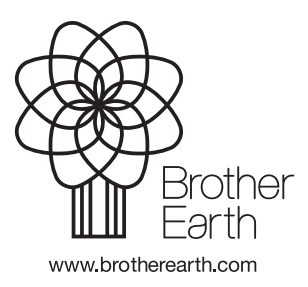

SWE Version B